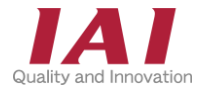

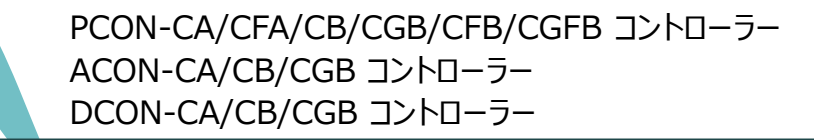

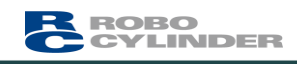

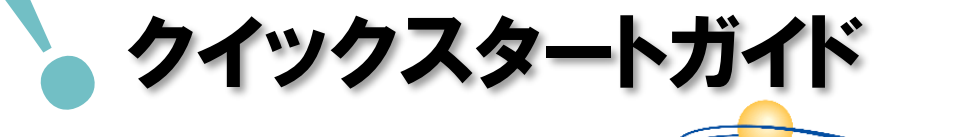

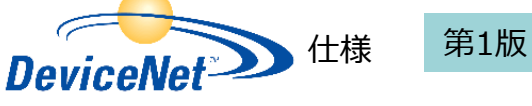

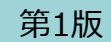

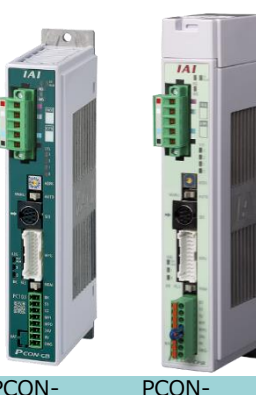

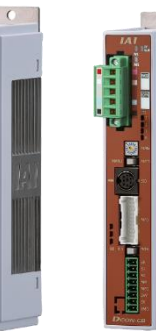

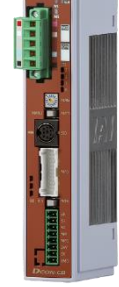

PCON-CA/CB/CGB

CFA/CFB/CGFB

ACON-

DCON-CA/CB/CGB CA/CB/CGB

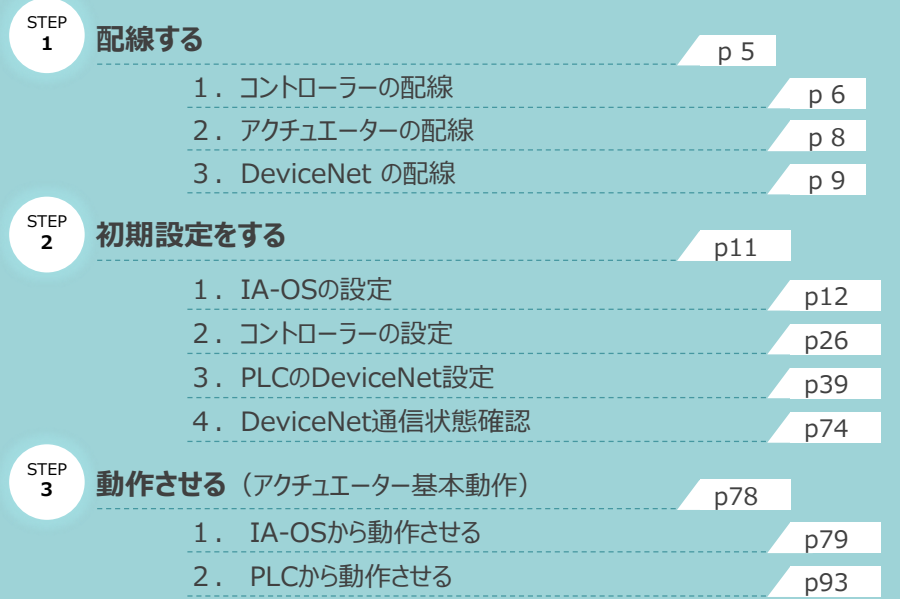

株式会社アイエイアイ

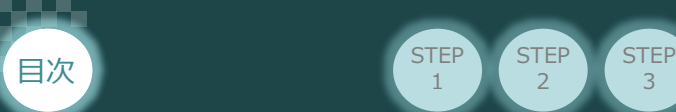

## **はじめに**

本書は、 DeviceNet接続仕様の下記コントローラー立上げ作業を、より早く・簡単に行うために作られた 資料です。

取扱いの詳細内容に関しては、別途弊社コントローラーの取扱説明書を参照してください。

**STEP**  $\overline{2}$ 

**STEP** 1

【本書対応のコントローラー】

PCON-CA/CFA/CB/CGB/CFB/CGFB コントローラー ACON-CA/CB/CGB コントローラー DCON-CA/CB/CGB コントローラー

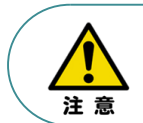

本書では、DeviceNet仕様のコントローラーPCON/ACON/DCONシリーズに共通した内容について RCP6シリーズアクチュエーター+PCON外観図・写真を用いて説明します。 また、ツール操作は、IA-OS、パソコンOS環境はWindows10を用いて説明します。

## **お手元のPCON/ACON/DCONがDeviceNet仕様であることを 確認します。**

コントローラー本体左側面部分に貼付けられた製番シール"Model" 部分にコントローラー型式が 記載されています。この項目★部の記載内容 (I/O種類を表示) が "DV" (DeviceNet仕様) であるか確認してください。

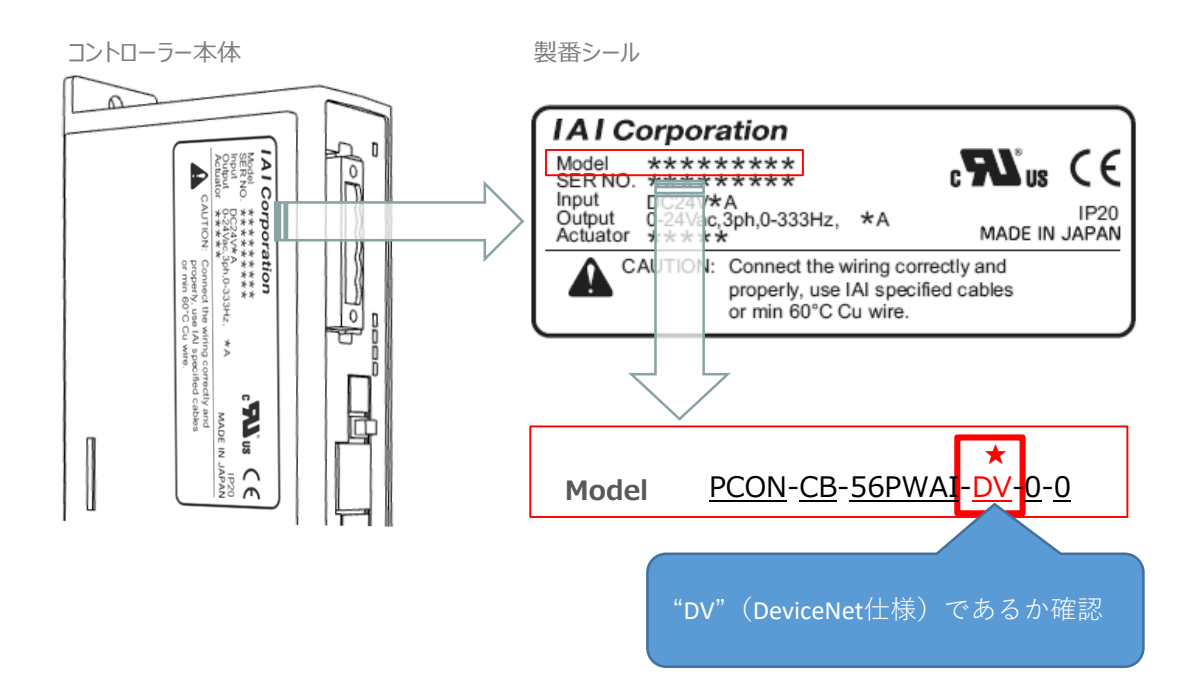

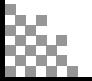

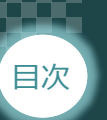

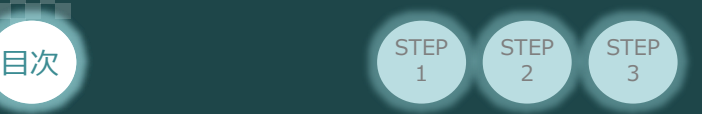

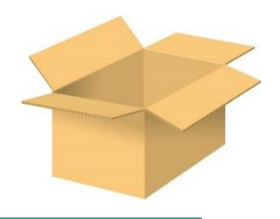

以下の機器を用意してください。

**必要な機器の確認**

**● DeviceNet仕様**

**P/A/DCONコントローラー**(型式例:PCON-CA/CFA/CB/CFB) 数量1

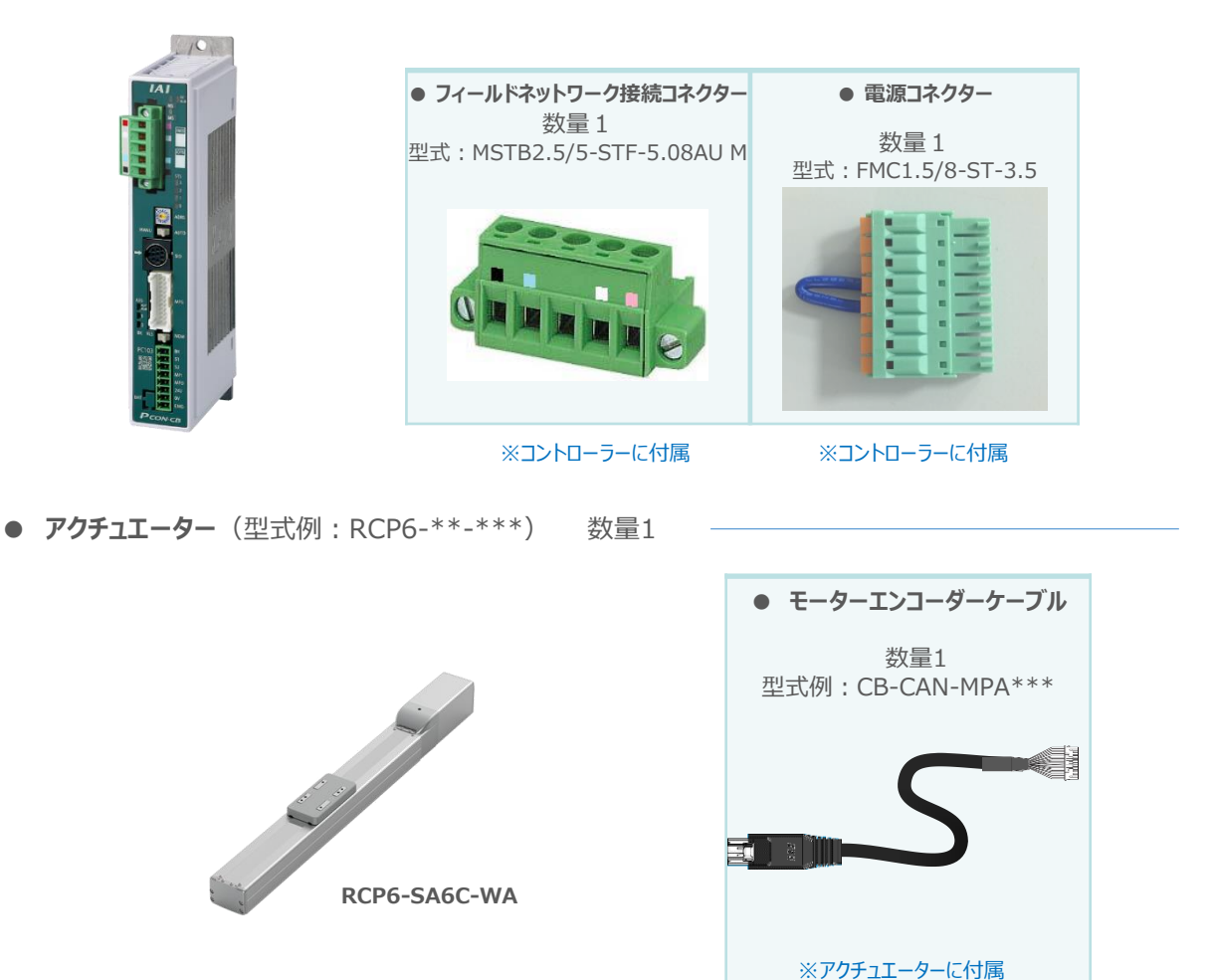

**● その他周辺機器**

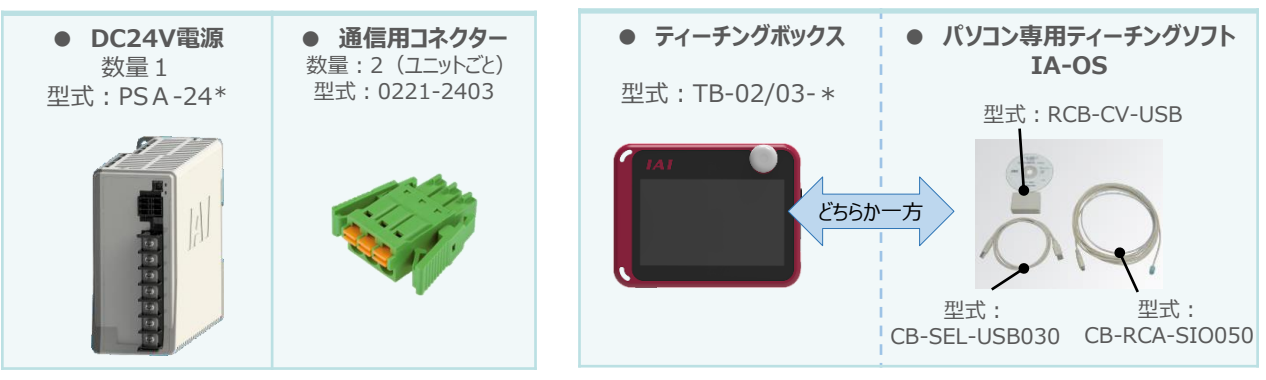

※ティーチングボックスとIA-OSはどちらか一方が必要

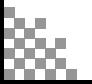

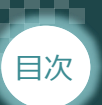

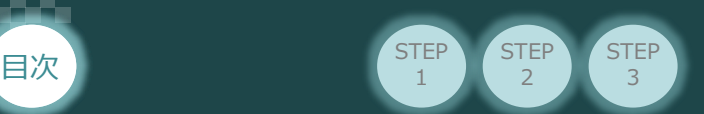

## **接続図から探す**

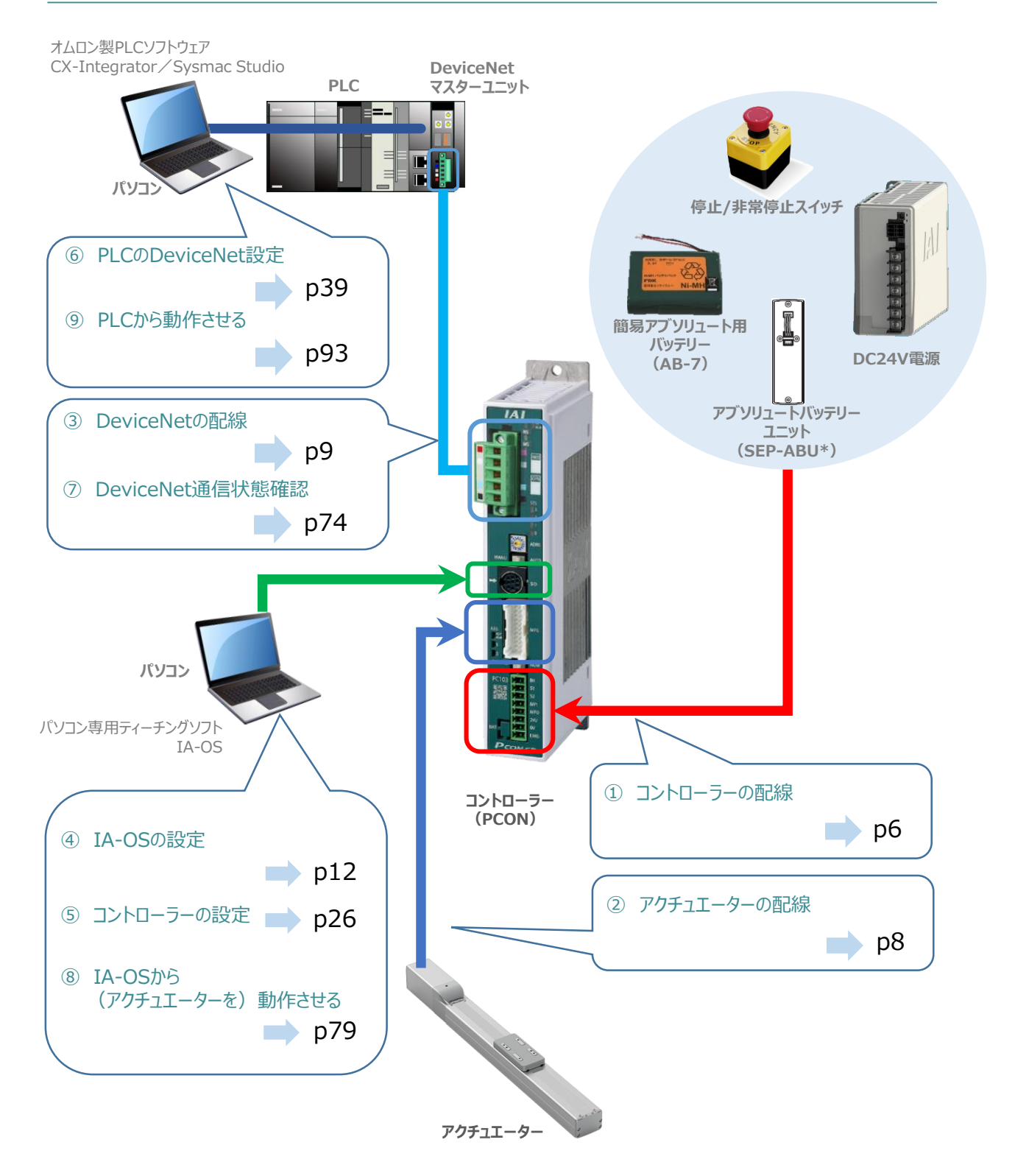

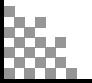

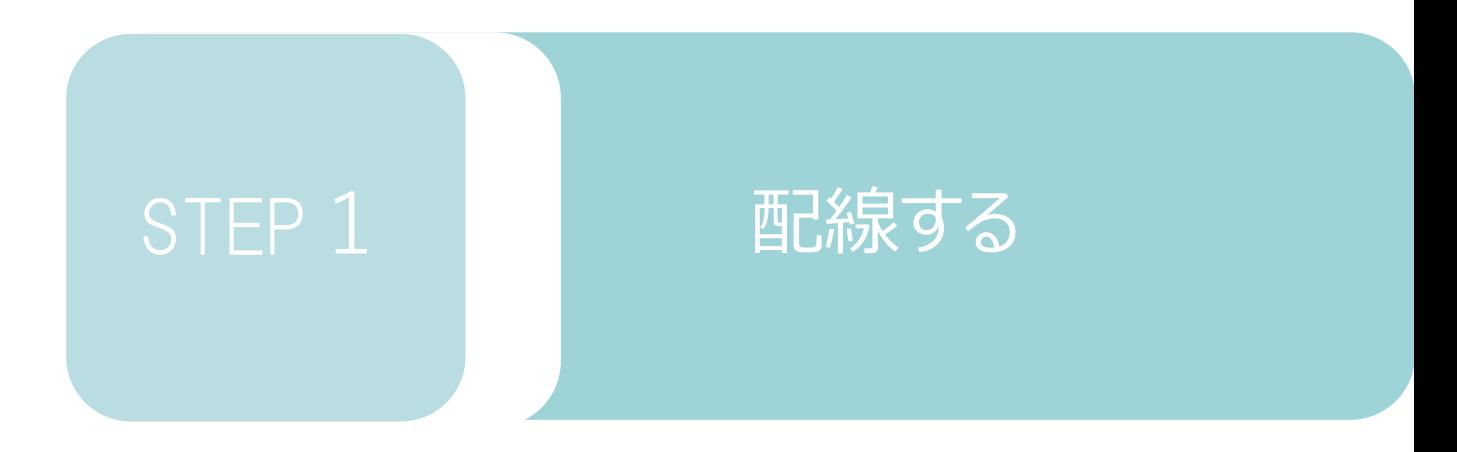

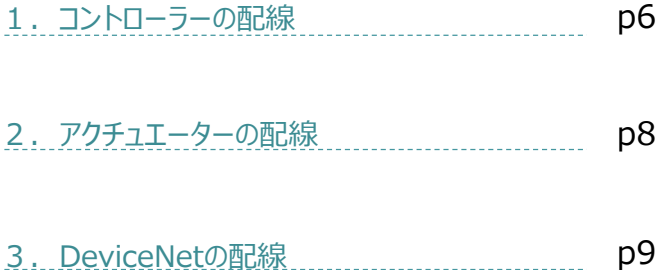

用意する物

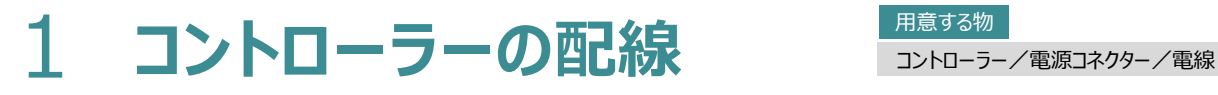

STEP **配線する** <sup>2</sup>

## **電源コネクターの配線**

STEP 1

目次

コントローラーに電源を供給するため、電源コネクターの取付けと各端子へ配線をします。 右図と下記接続例を見ながら、 1 <mark>〜 5</mark> の作業を行います。

**STEP**  $\overline{z}$ 

- 電源コネクターの"MPI"端子と"MPO"端子が短絡されていることを確認し、 コネクターをコントローラー本体に挿入します。 1
- **2** 電源コネクター"S1"端子と DC 24 V電源の +24 V端子を接続します。
- 3 電源コネクター"S2" 端子と "EMG-" 端子を接続 (短絡) します。
- 電源コネクター"24V"端子と DC 24 V電源の +24 V端子を接続します。 4
- 電源コネクター"0V" 端子と DC 24V電源の 0V端子を接続します。 5

※"MPI"と"MPO"端子は 出荷時に短絡済です。

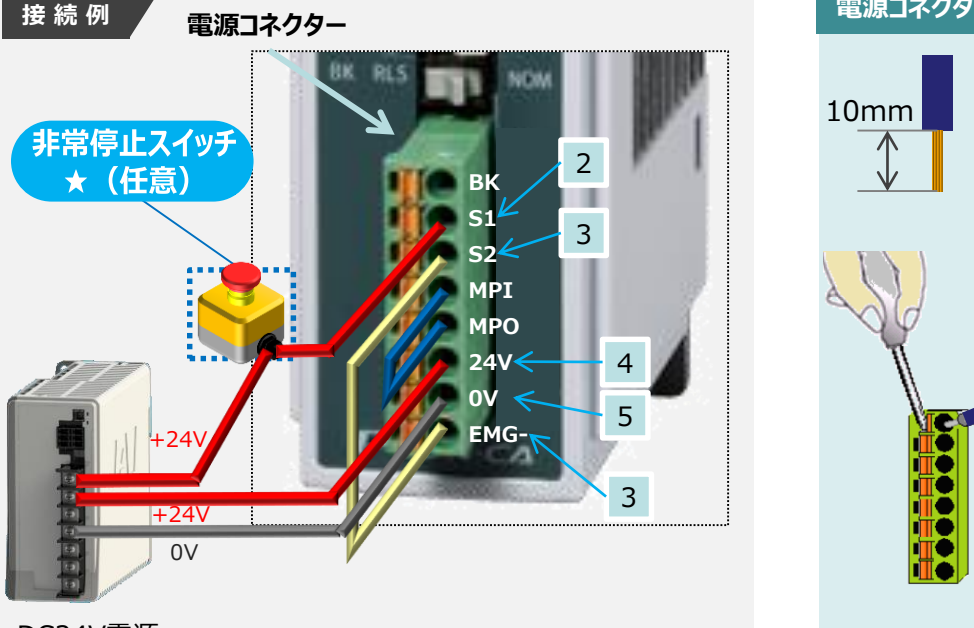

### **電源コネクターへの配線方法**

1

**電源コネクター**

接続

**PCON**

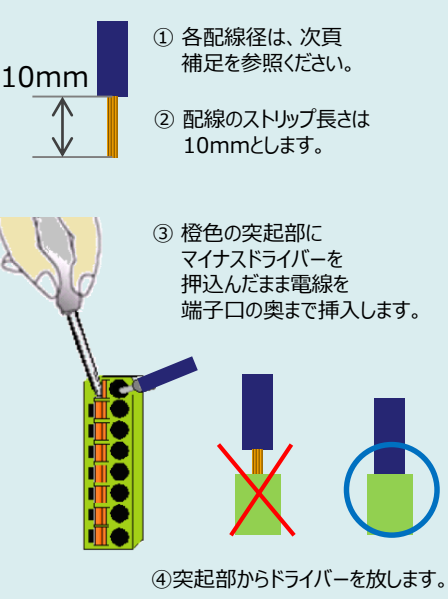

DC24V電源

注意

外部に非常停止スイッチを設ける場合は、青点線枠の箇所にドライ接点(b接)を追加して ください(DC24V、10mA以下)。S1端子への+24V供給を断つことで非常停止状態となります。

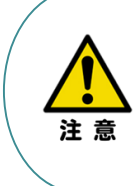

上記は、コントローラー前面パネル"SIO"端子に接続した弊社ティーチングツール停止スイッチ (非常停止スイッチ)や電源コネクター配線★印部に配線した場合の非常停止スイッチによって、 アクチュエーターを停止(非常停止)させる事ができる配線の一例を記載しています。 安全カテゴリーなどに対応した非常停止回路を構築する場合には、別途配線・ユニットなどが 必要です。

STEP 1 E 配線する 2000 Visite Apple 目次

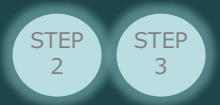

## **電線の線径**

電源コネクターに配線する電線は下記適合電線を使用します。

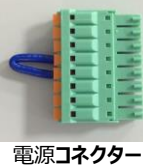

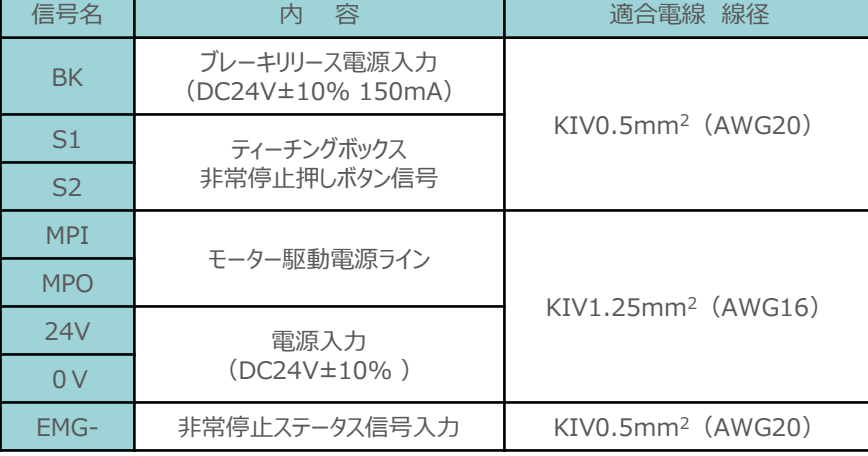

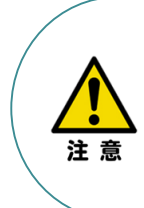

使用する電流量よりも許容電流の大きな電線径を使用してください。

適合電線径よりも細い電線を使用した場合、その許容電流以上の電流を流すと異常発熱します。 その結果、ケーブル被服の溶融や発火などを生じる恐れがあります。

また、適合電線径よりも細い電線を使用たり、配線距離が長い場合、電圧降下によるエラーや、 アクチュエーターの能力低下が発生する可能性があります。

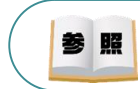

コントローラー型式と接続するアクチュエーター型式により、コントローラーの消費電流は異なります。 詳細は"消費電流"で用語検索 (PCソフト/ホームページ) してください。

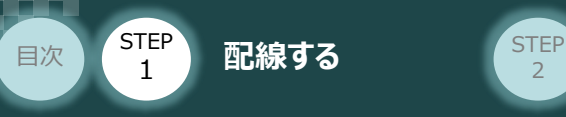

# 2 アクチュエーターの配線 **コントローラ**

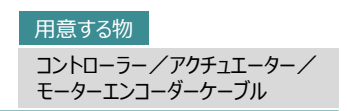

コントローラー側面

## **アクチュエーター型式とコントローラー型式の確認**

アクチュエーターを接続する前に、コントローラーとアクチュエーターの組合わせが一致しているかどうか 必ず確認してください。

接続可能なアクチュエーター型式は、コントローラー左側面の製番シールに記載されています。

**STEP** 3

アクチュエーター製番シール内"MODEL"記載の型式

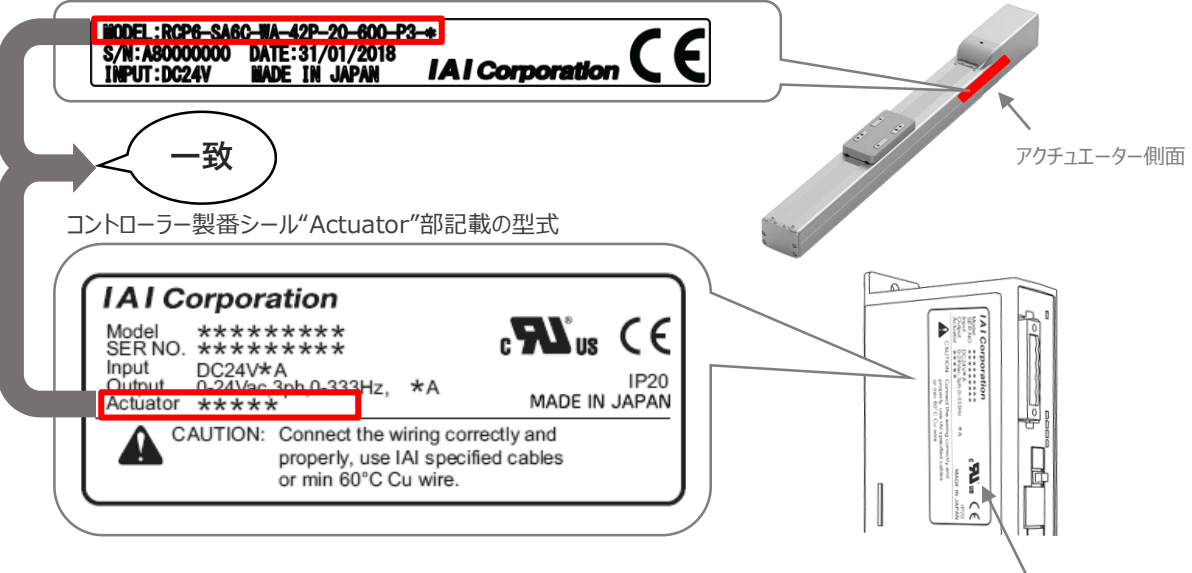

## **モーター・エンコーダーケーブルの接続**

モーターエンコーダーケーブルを使用して、アクチュエーターと接続します。 コネクターは、カチッと音がする部分まで挿込んでください。

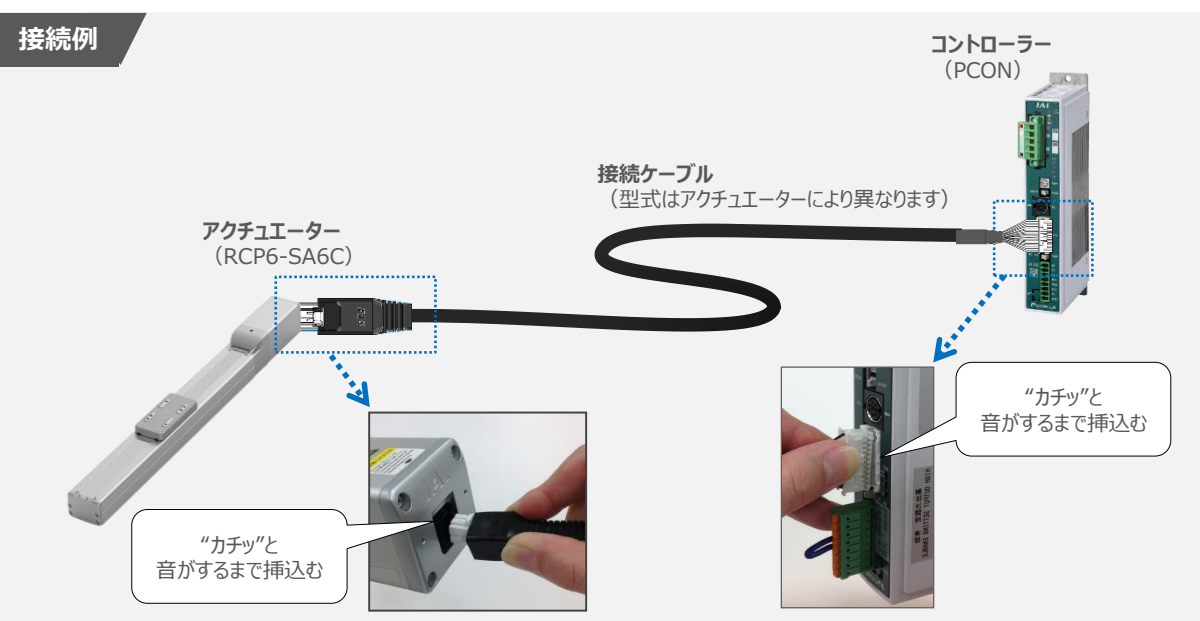

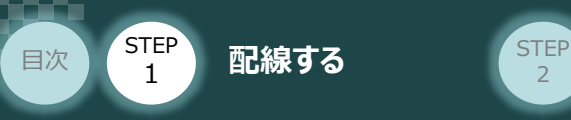

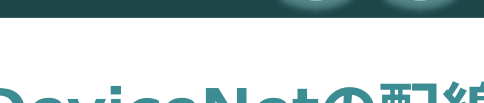

3 **DeviceNetの配線** コントローラー/PLC/DeviceNetケーブル 用意する物

本書ではオムロン社製PLCを上位PLCとして、DeviceNetマスターユニットと接続する場合の例をご紹介します。

**STEP** 3

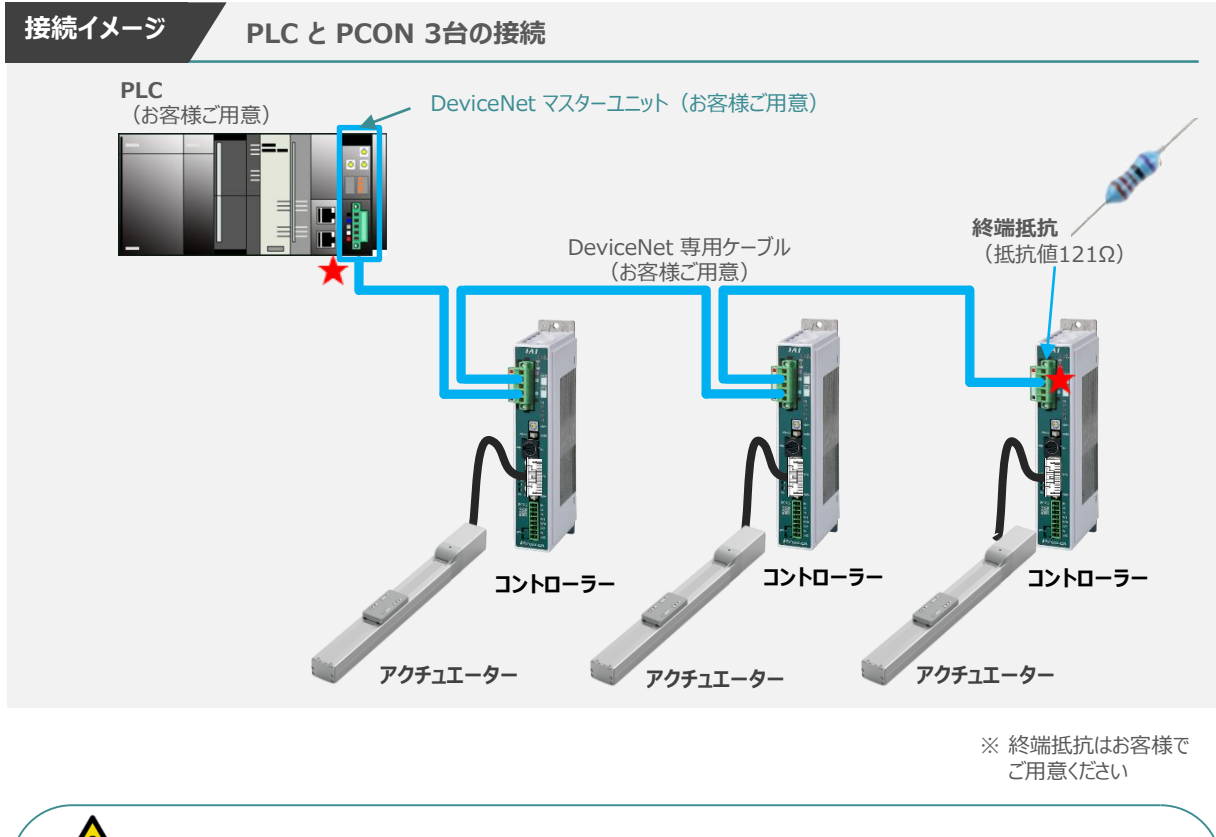

コントローラーが、DeviceNetマスターユニットのスレーブ終端部につながる場合は、DeviceNet コネクター (白(CAN H) - 青(CAN L) 間) に終端抵抗を取付けてください。

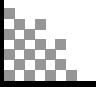

注意

ケーブル

終端抵抗

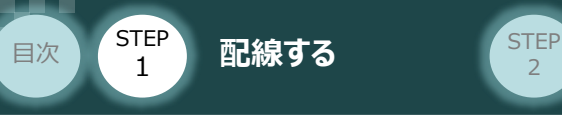

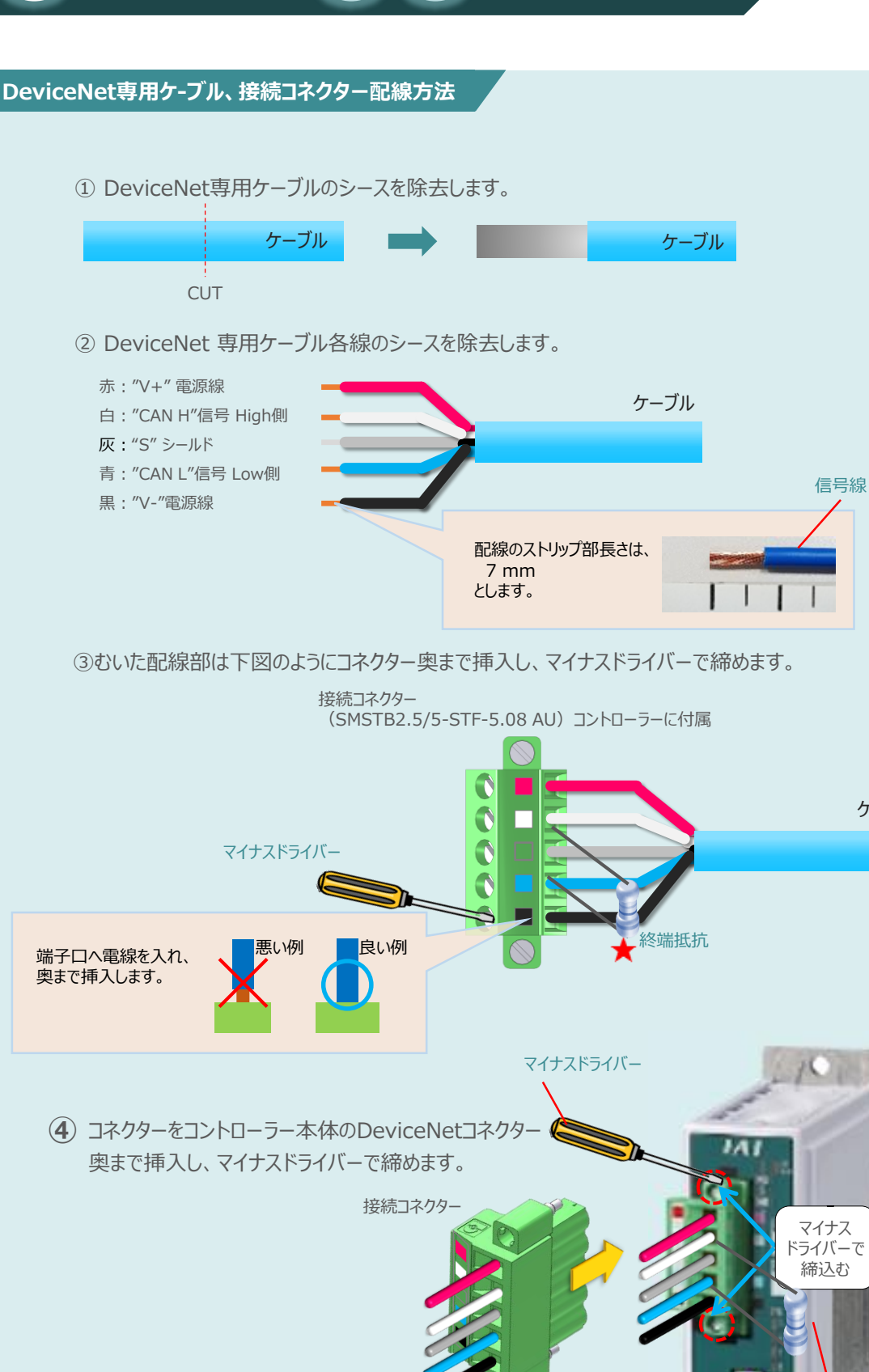

**STEP** 3

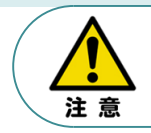

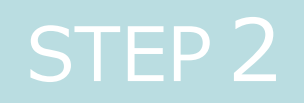

# STEP 2 | 初期設定をする

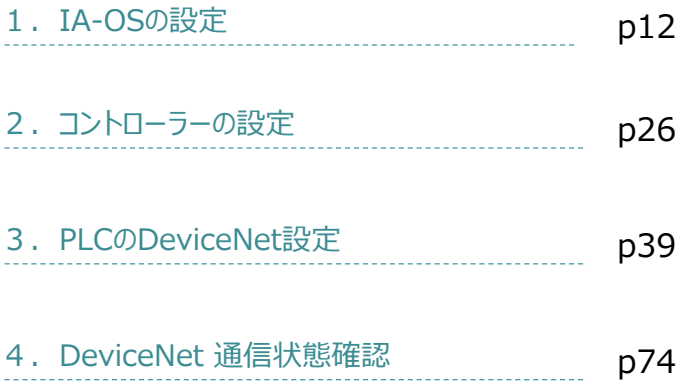

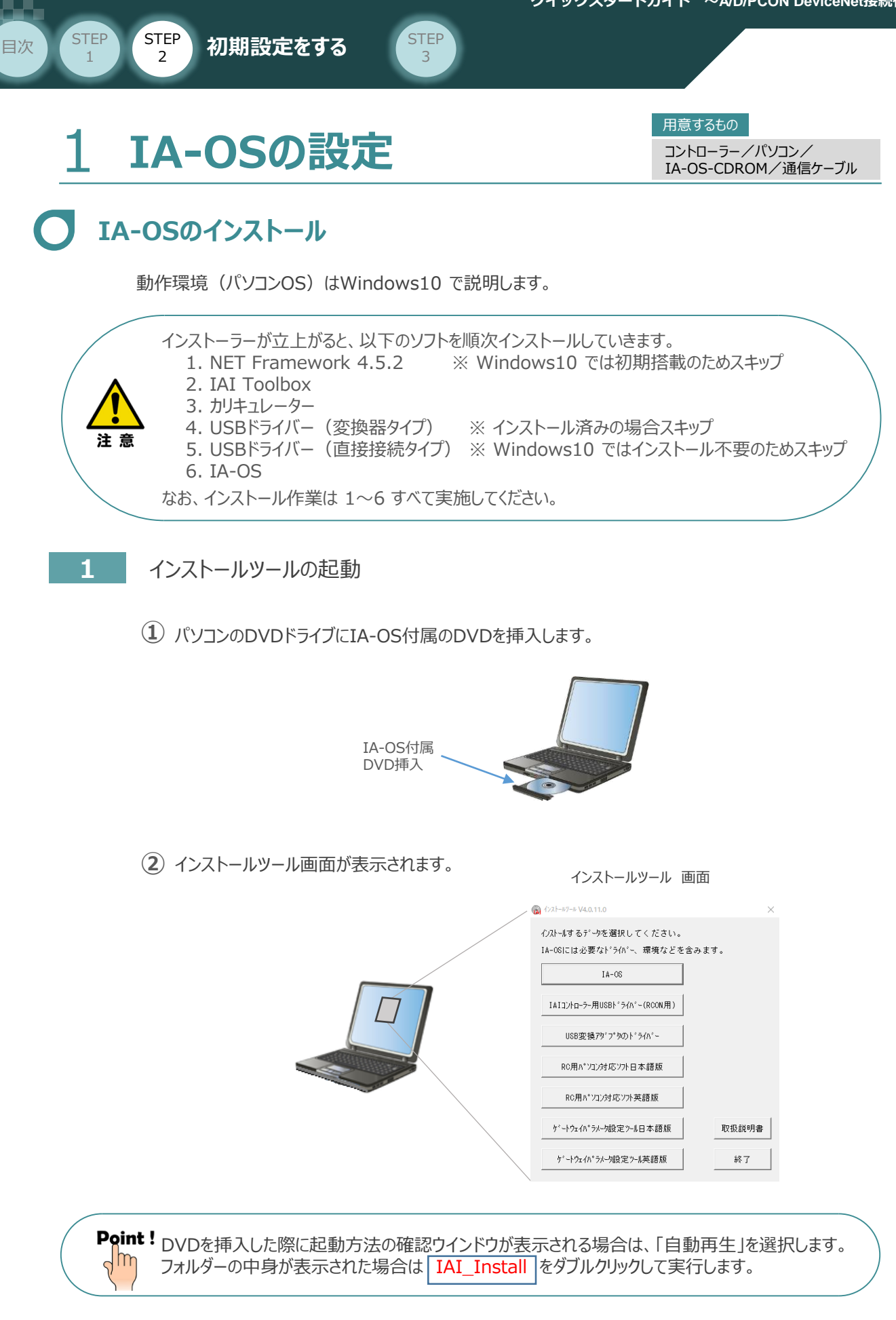

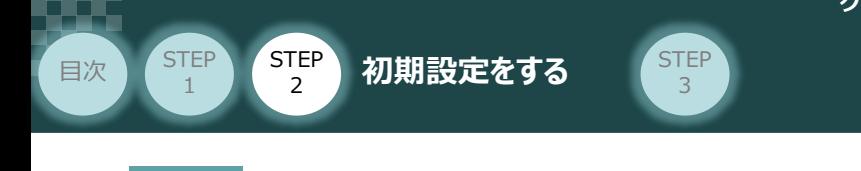

### **2** IA-OS パソコン専用ティーチングソフトのインストール(準備)

**①** インストールツール画面の MA-08 externey をクリックします。 *インストールツール 画面*  $\bigcirc$  (2x1-87-8 V4.0.11.0) <br>心ストールするデータを選択してください。 IA-06には必要なドライバー、環境などを含みます。  $IA-OS$ IAIコントローラー用USBト<sup>・</sup>ライハ<sup>\*</sup>ー(RCON) ① クリック USB変換アグプタのドライバー RC用パソコン対応ソフト日本語版 RC用パソコン対応ソフト英語版 ゲートウェイバラメーク設定ツール日本語版 取扱説明書 ゲートウェイバラメーク設定ツール英語版 終了

**②** セットアップに使用する言語の選択画面*が表示されます。日本語を選択し、* OK *をクリックします。*

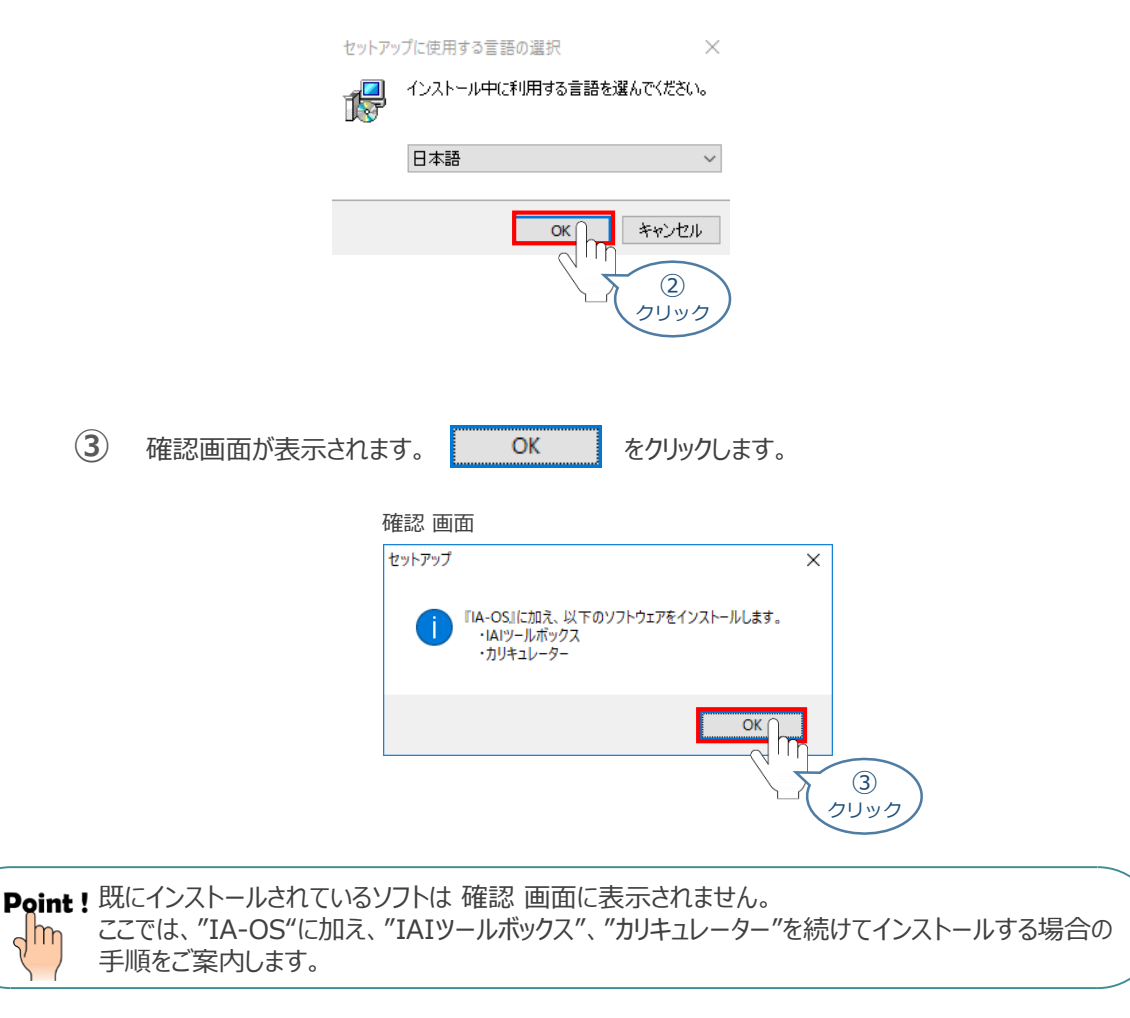

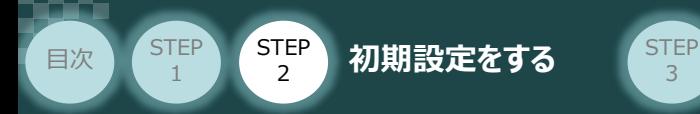

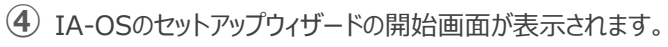

3

次へ(M) > るクリックします。

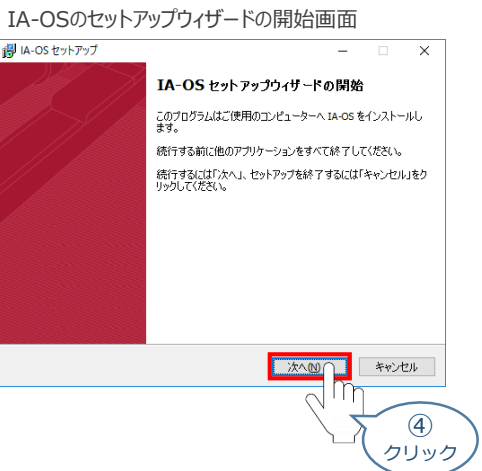

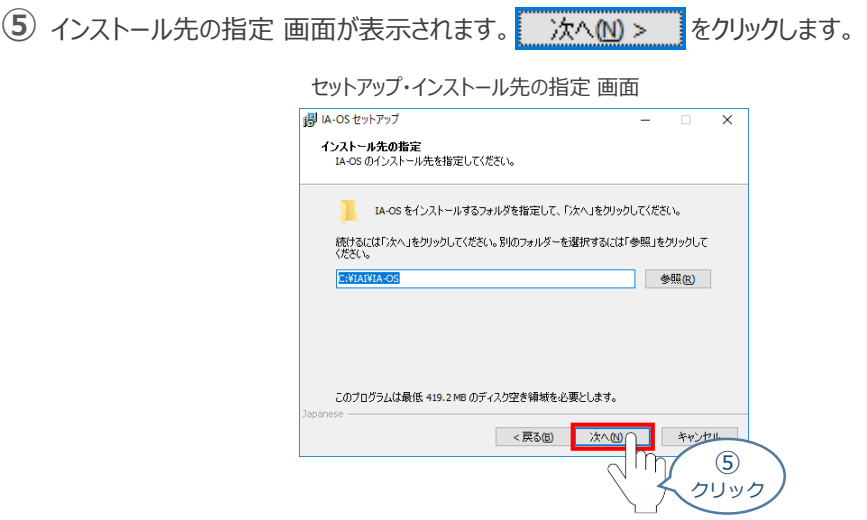

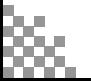

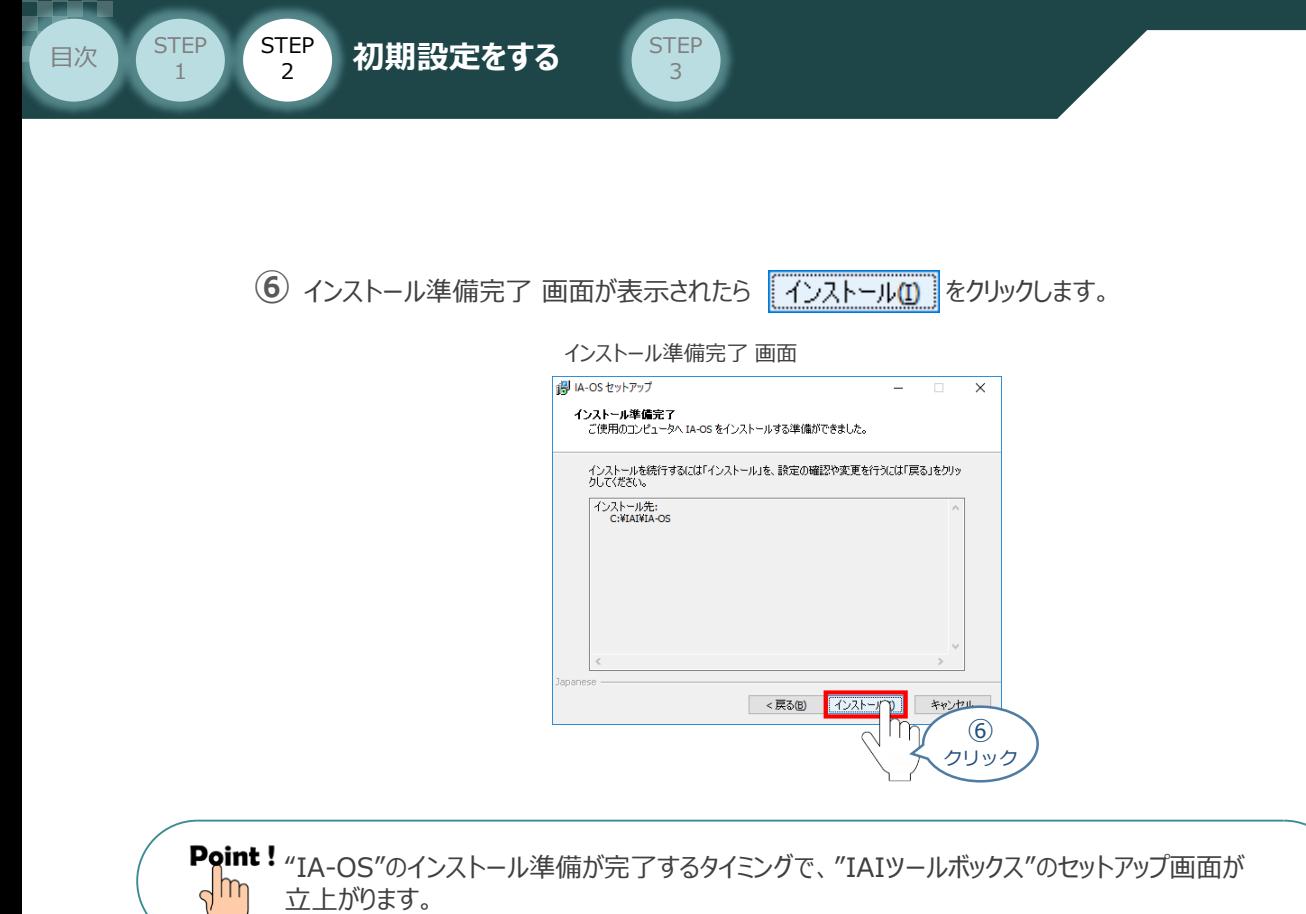

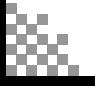

立上がります。

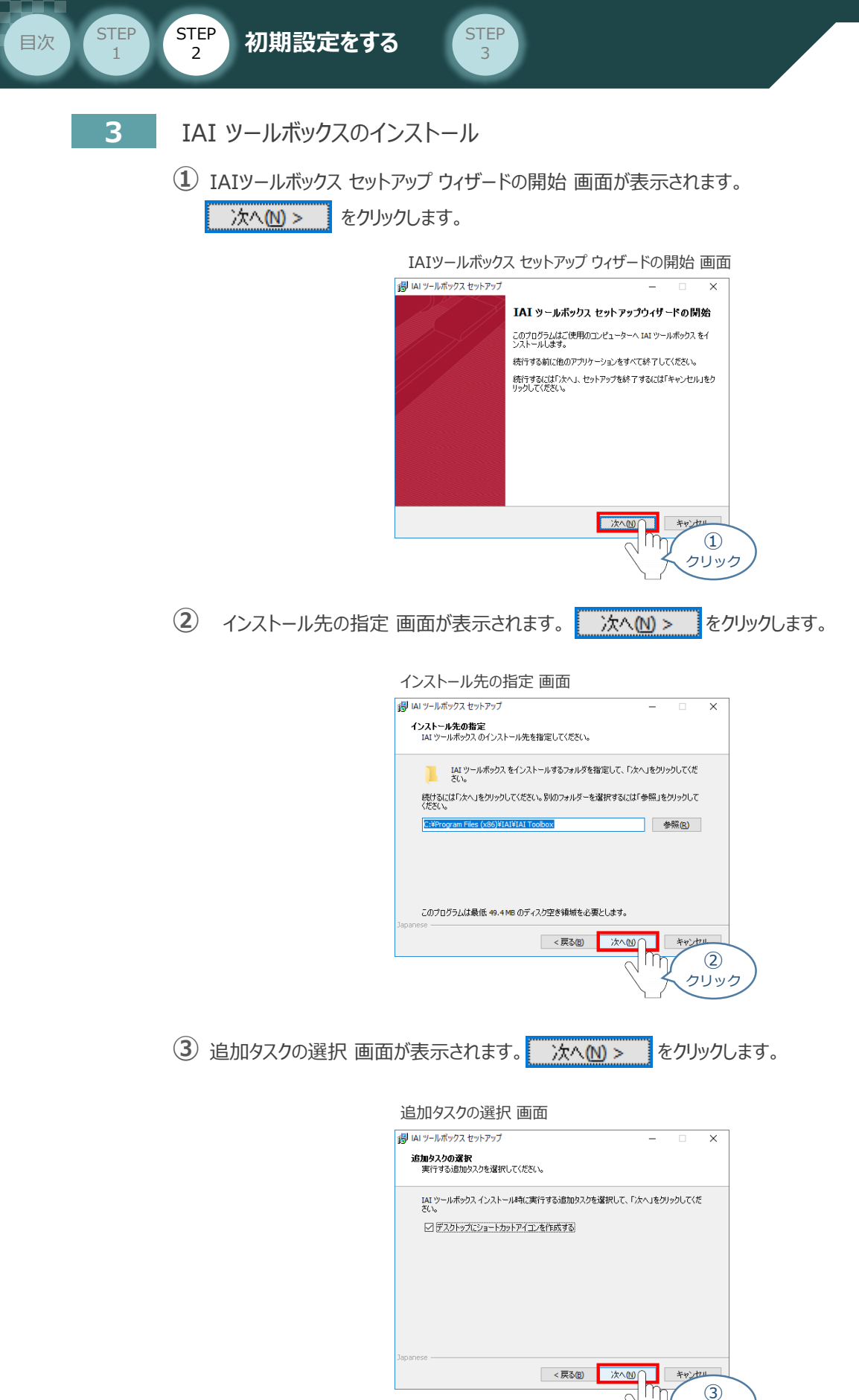

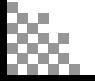

クリック

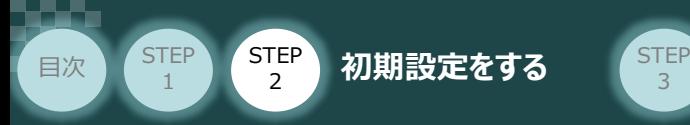

**4** インストール準備完了 画面が表示されたら インストール(D) をクリックします。

3

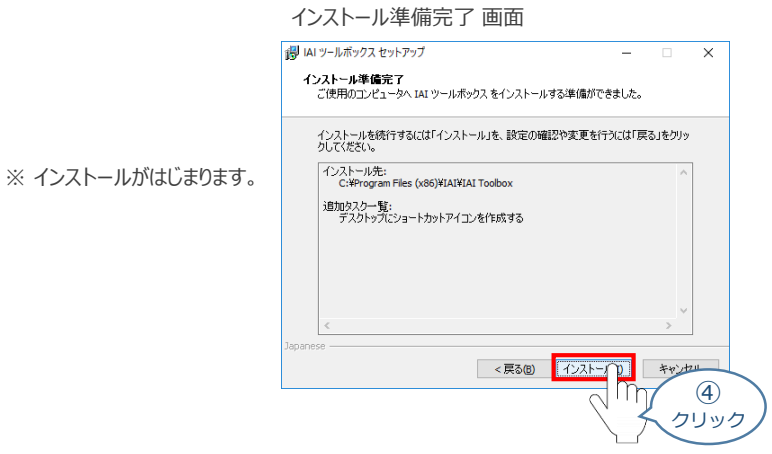

- セットアップが完了すると、IAIツールボックス セットアップウィザードの完了 画面が表示されます。 **⑤** 完了(F) をクリックし、作業を終了します。
	- IAIツールボックス セットアップウィザードの完了 画面

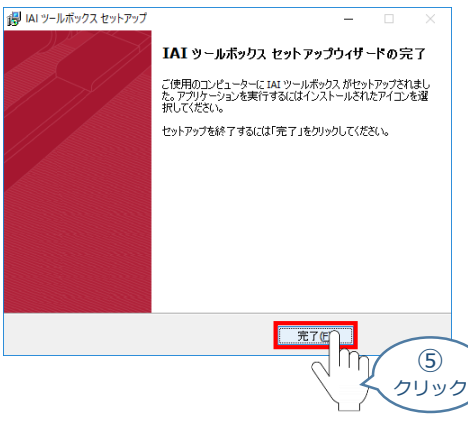

*お客様のパソコンデスクトップ上に、*"IAI" *のショートカットが作成されているか確認します。*

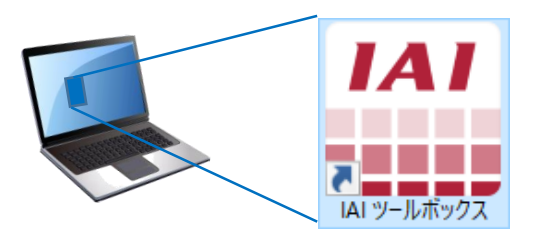

Point ! IAI ツールボックス セットアップウィザードの完了 画面を閉じるとすぐに、"カリキュレーター"の  $\sqrt{\ln$ インストール準備画面が立上がります。

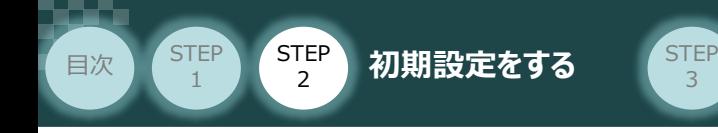

**4** カリキュレーターのインストール

**①** インストールの準備 画面が表示されます。

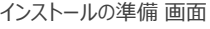

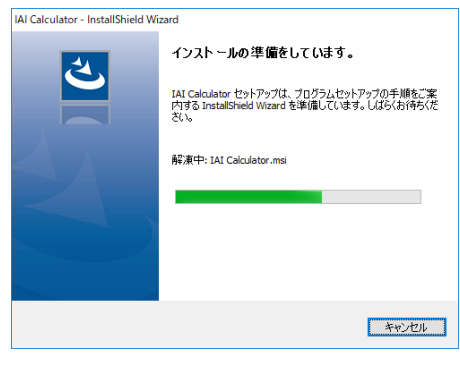

IAI-Calculator – InstallShield Wizard *画面が表示されます。* **②** 次へ(N) > ■ をクリックします。

IAI-Calculator – InstallShield Wizard *画面*

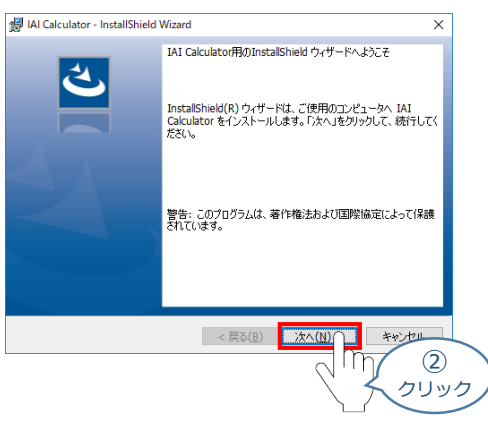

ユーザー情報 *画面が表示されます。* **③**

**ユーザー情報を入力し、 次へN>> をクリックします。** 

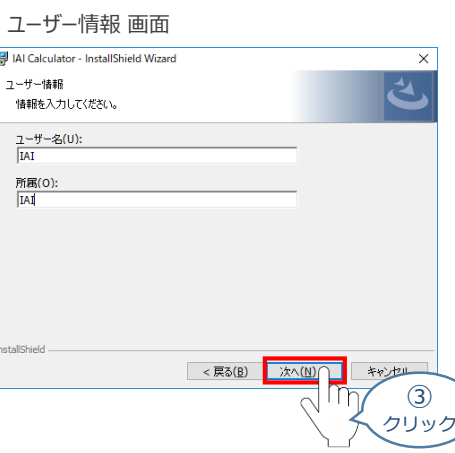

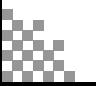

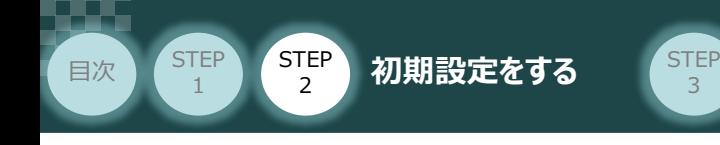

**4** インストール先のフォルダー 画面が表示されます。 おへい> きクリックします。

インストール先のフォルダー*画面*

インストール先のフォルダー

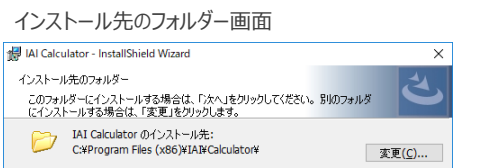

④ クリック

キャンセル

**5 インストール準備完了 画面が表示されたら インストール(D) をクリックします。** 

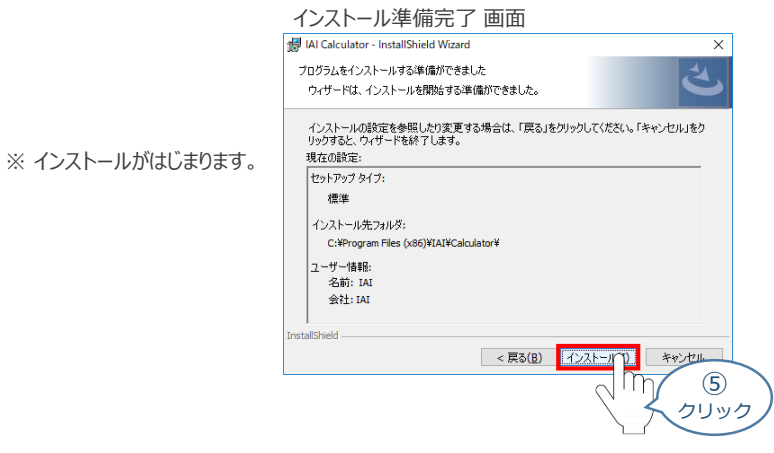

セットアップが完了すると、カリキュレーター セットアップウィザードの完了画面が表示されます。 **⑥** をクリックし、作業を終了します。 完了(E)

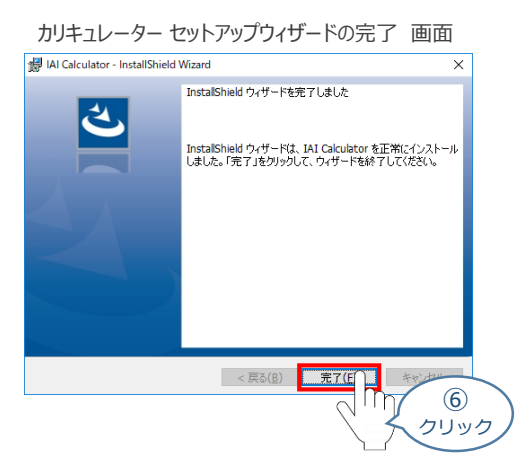

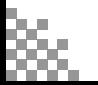

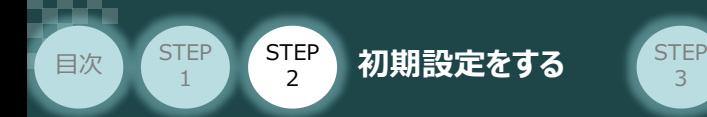

*お客様のパソコンデスクトップ上に、*"IAI Calculator" *のショートカットが作成されているか確認します。*

3

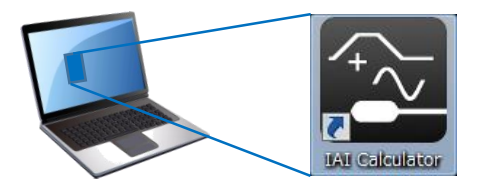

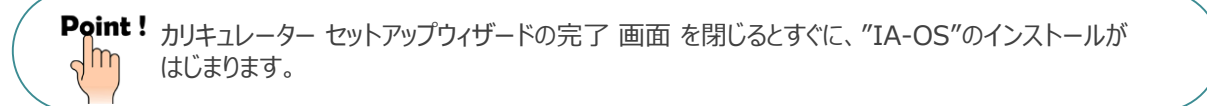

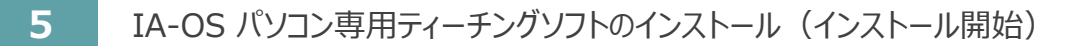

**①** "カリキュレーター"のインストール後、IA-OS のインストール*がはじまります。*

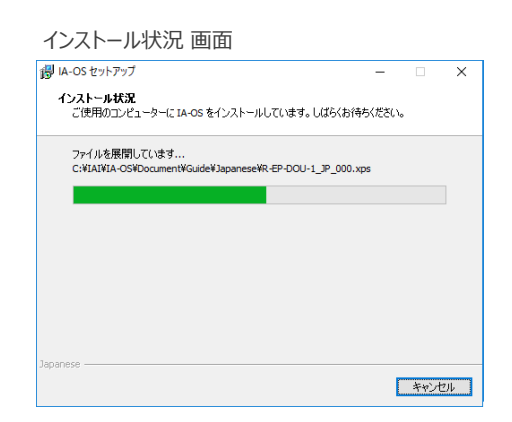

セットアップが完了すると、IA-OS セットアップウィザードの完了画面が表示されます。 **②** 完了(F) をクリックし、作業を終了します。

#### IA-OS セットアップウィザードの完了 画面

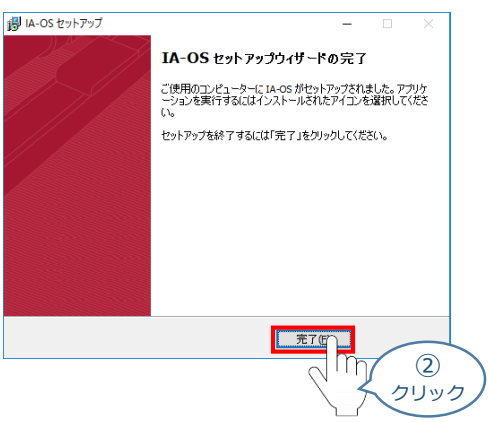

これで、インストール作業は完了です。

IA-OS パソコン専用ティーチングソフトの立上げ手順に従って、ソフトウェアを立上げてください。

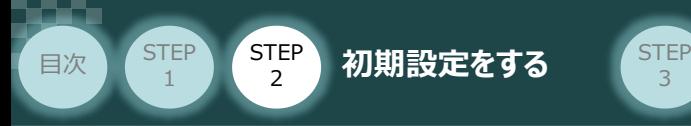

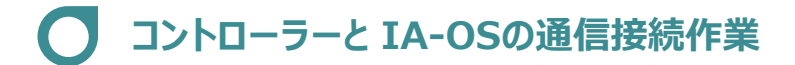

**1** コントローラー通信ケーブルの接続

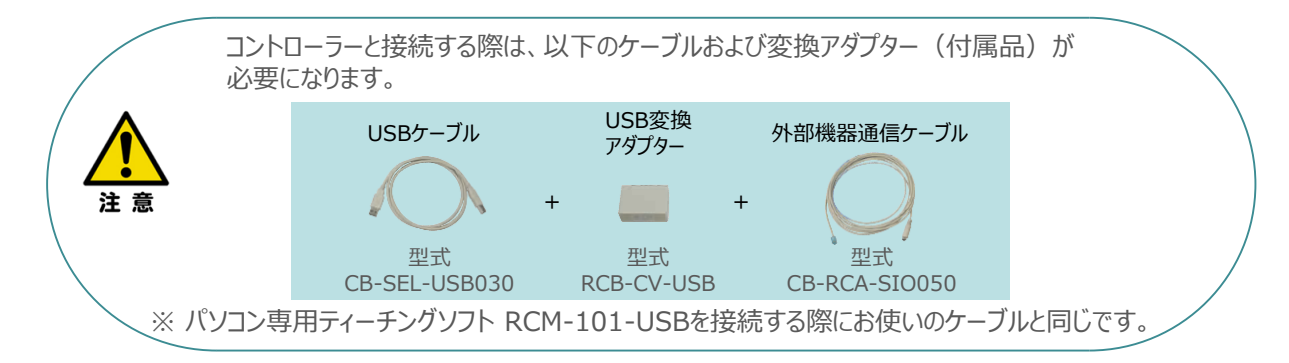

**①** 下図のように、3つの部品を接続します。

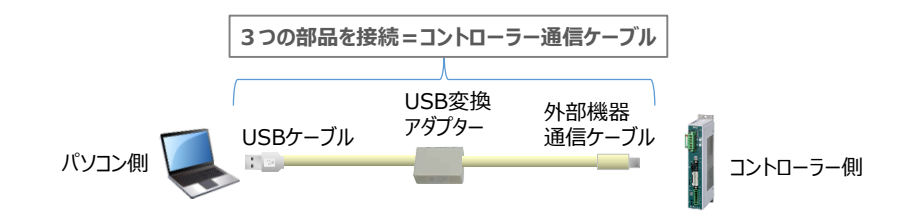

以後、本ケーブルを"コントローラー通信ケーブル" と呼びます。

**②** コントローラー通信ケーブルを下記接続図のように接続します。

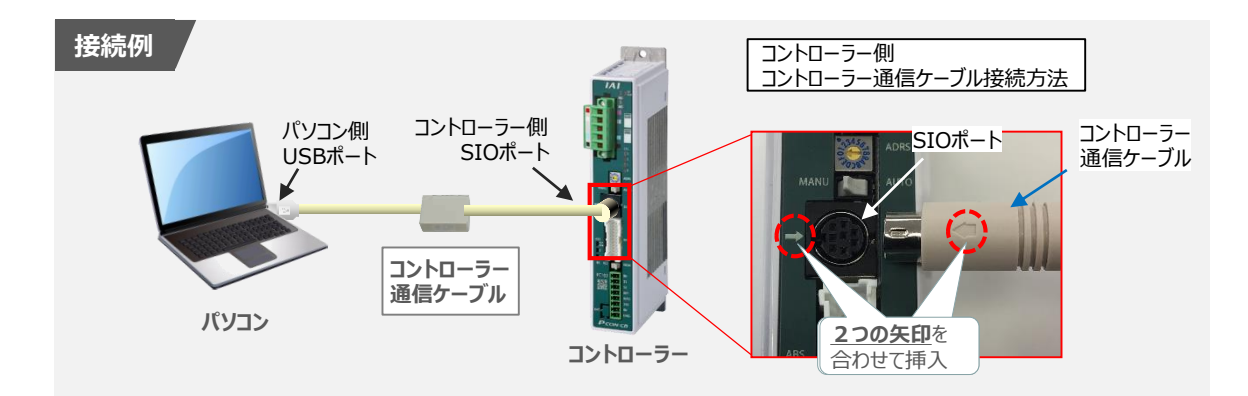

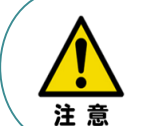

コントローラー"SIO"ポートにコントローラー通信ケーブルを接続する際は、上記赤枠内のとおり 2つの矢印を合わせて、挿入してください。 矢印が合っていない状態で挿込むと、コネクターを破損させる原因になります。

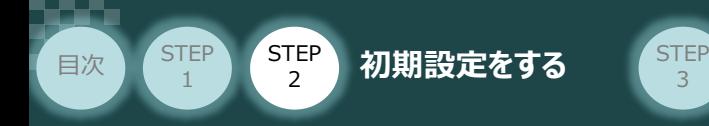

#### **2** コントローラー電源投入

コントローラー通信ケーブル接続後、コントローラー電源コネクター部 (0-24V) にDC24V電源を 投入します。 **コントローラー** 

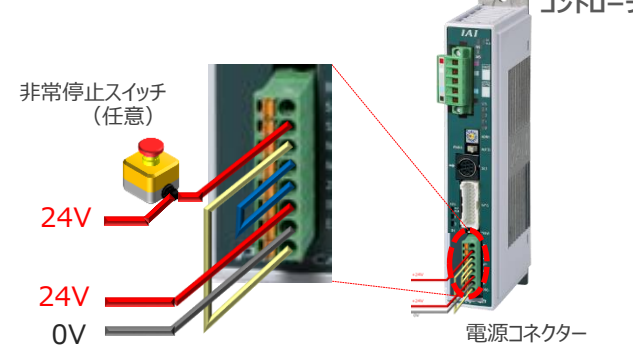

3

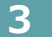

**3** コントローラー前面パネルの動作モード設定スイッチを **"MANU"** 側に切替えます。

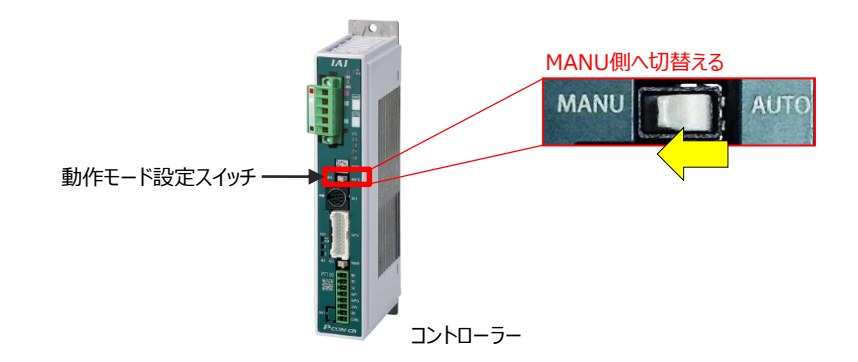

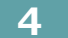

**4** IA-OSの起動

"IA-OS"を起動するにはまず、"IAI ツールボックス"を立上げます。 **①** アイコン **IAI**<br>アイコン 20000 をダブルクリックし、ソフトウェアを起動します。

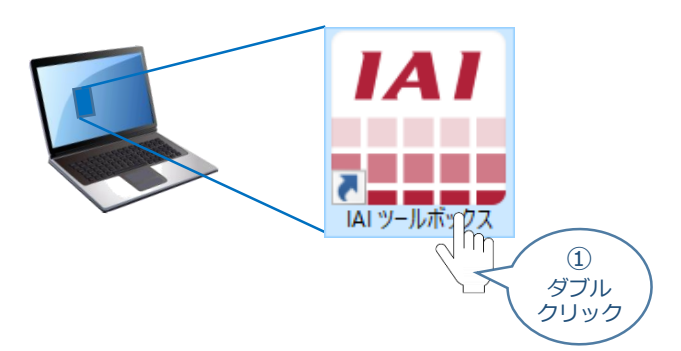

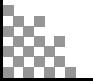

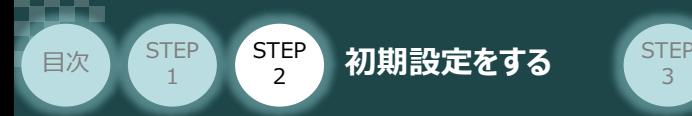

IAI ツールボックス 画面が立上がります。画面右上の言語表示が "Japanese" **②** であることを確認し、IAI ツールボックス 画面の "IA-OS"のアイコン cd をクリックします。

3

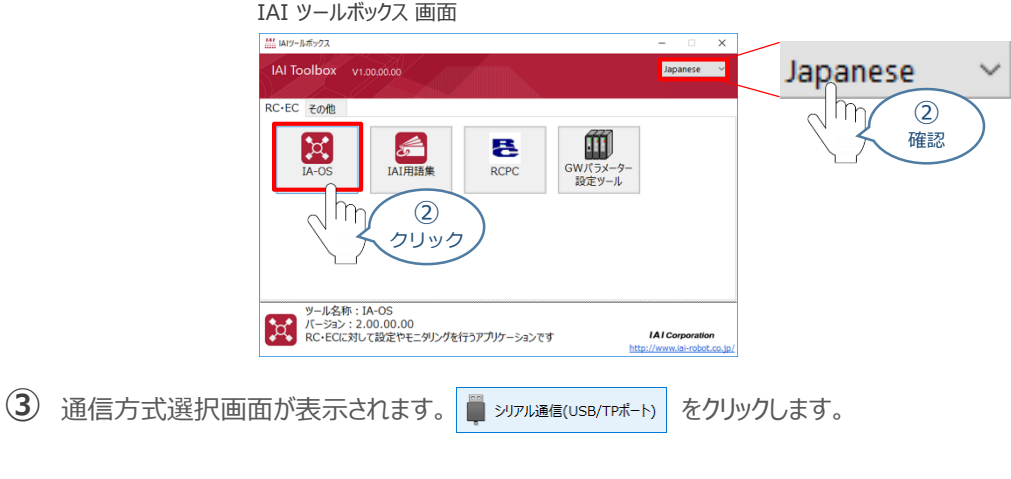

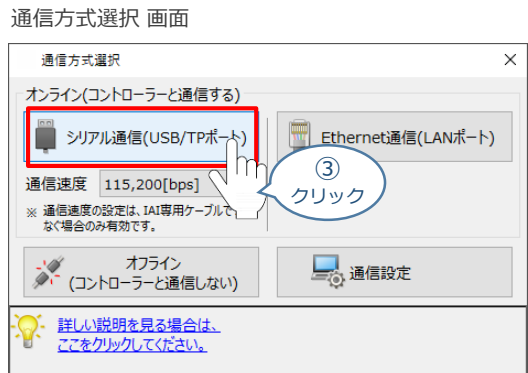

通信ポート選択 画面 が表示されます。 **④** 通信ポート選択画面に接続するコントローラーの型式が表示されたら グ 通信 すめ をクリックします。

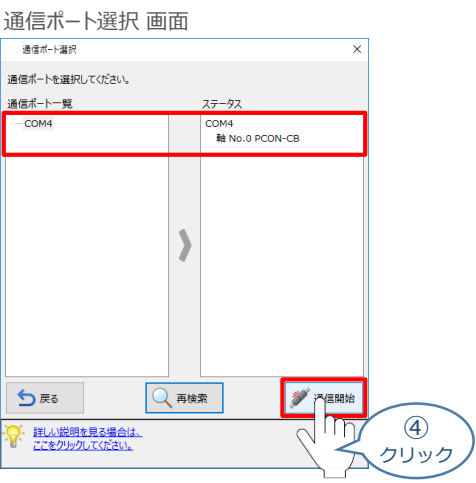

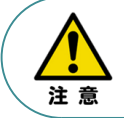

通信ポート選択画面にコントローラー型式が表示されない場合は、通信ができていない状態です。 その場合は、コントローラーに接続している通信ケーブルの挿入具合や断線していないかを 確認してください。

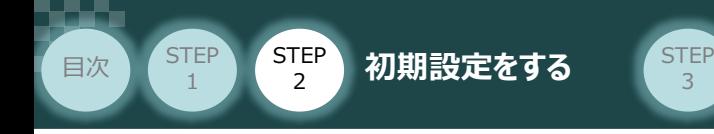

**⑤** 通信確立画面が表示されます。 ◇ ok をクリックします。

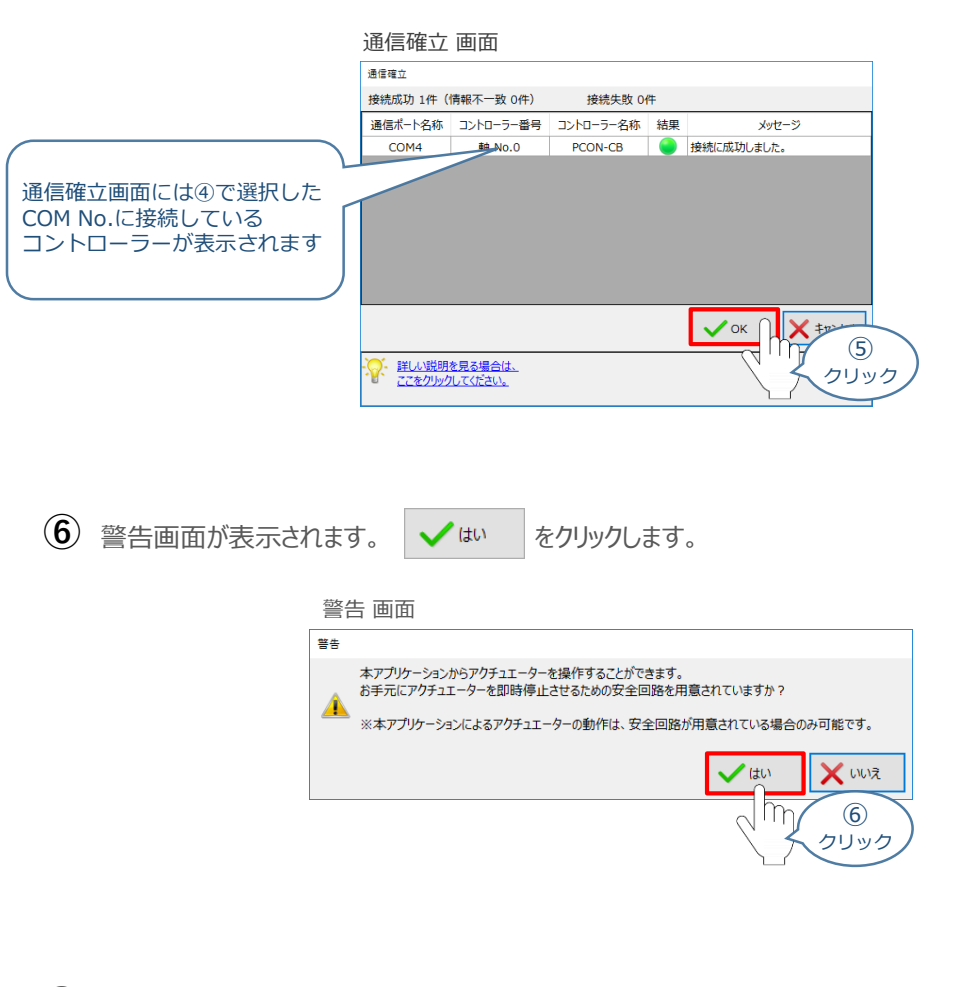

MANU動作モード選択画面が表示されます。 **⑦** 動作モードの設定をし、√ok をクリックします。

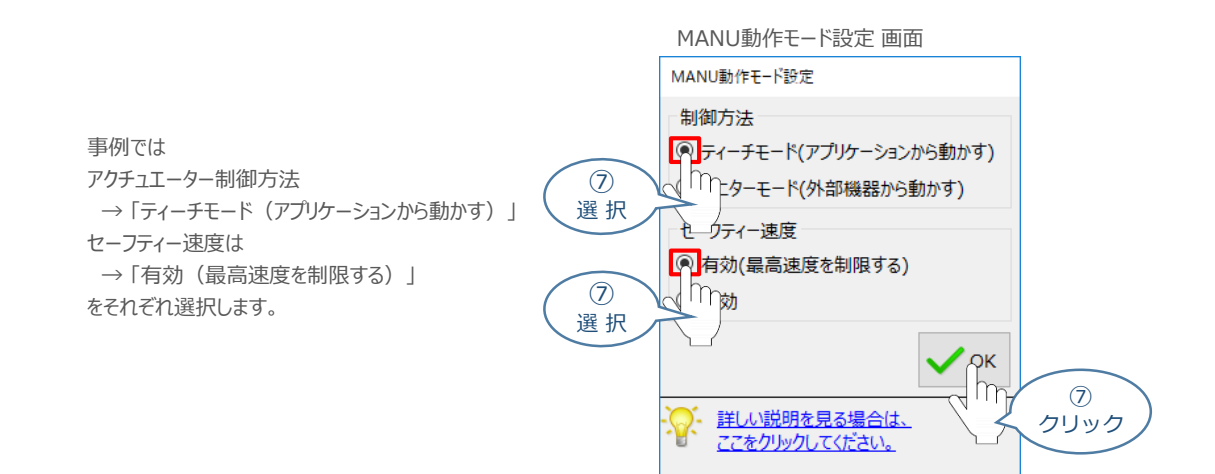

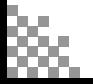

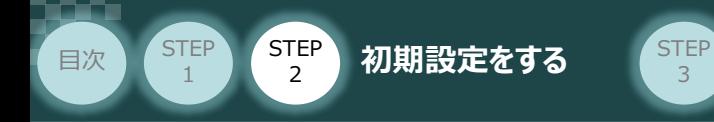

**⑧** IA-OS メイン画面 が開きます。

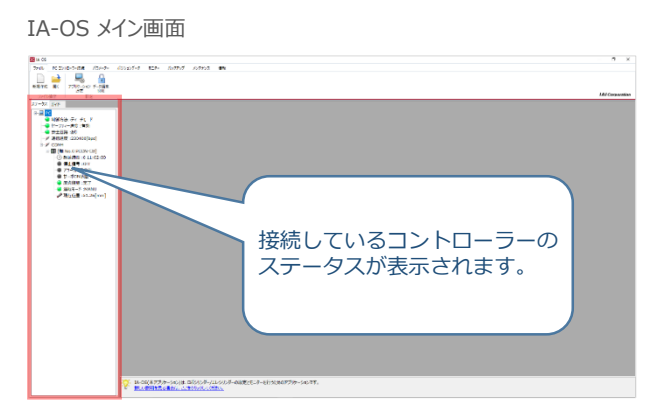

3

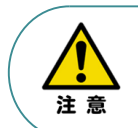

IA-OS メイン画面のステータス欄に何も表示されない場合は、通信ができていない状態です。 その場合は、コントローラーに接続している通信ケーブルの挿入具合や断線していないかを 確認してください。

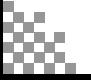

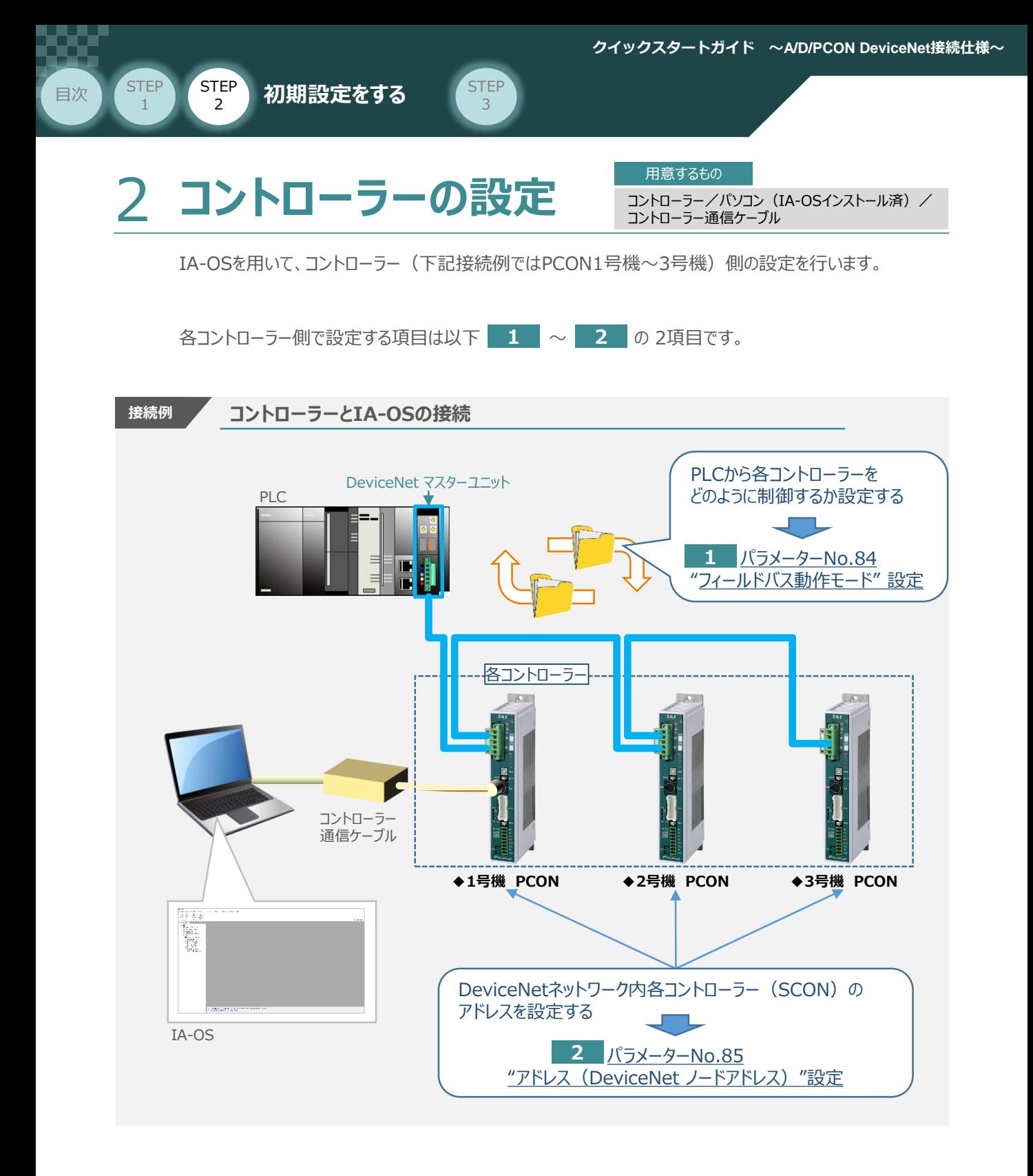

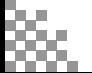

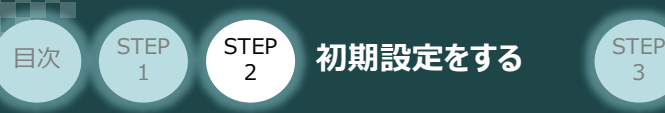

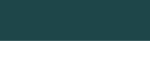

IA-OSの接続

**①** コントローラー通信ケーブルを下記接続図のように接続します。

3

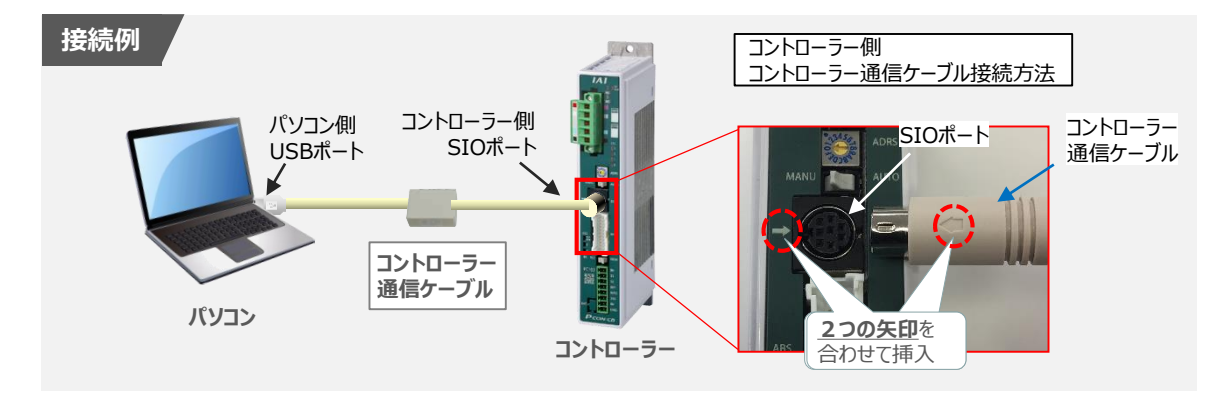

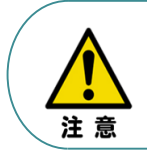

コントローラーSIOポートにコントローラー通信ケーブルを接続する際は、上記赤枠内のとおり 2つの矢印を合わせて、挿入してください。 矢印が合っていない状態で挿込むと、コネクターを破損させる原因になります。

コントローラー通信ケーブル接続後、コントローラー電源コネクター部(0-24V)にDC24V電源を **②** 投入します。

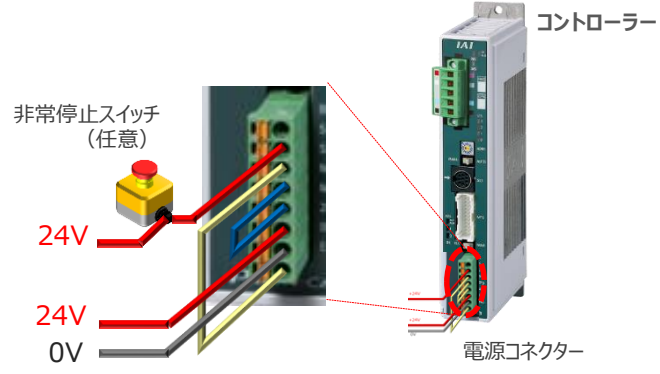

**③** コントローラー前面パネルの動作モード設定スイッチを **"MANU"** 側に切替えます。

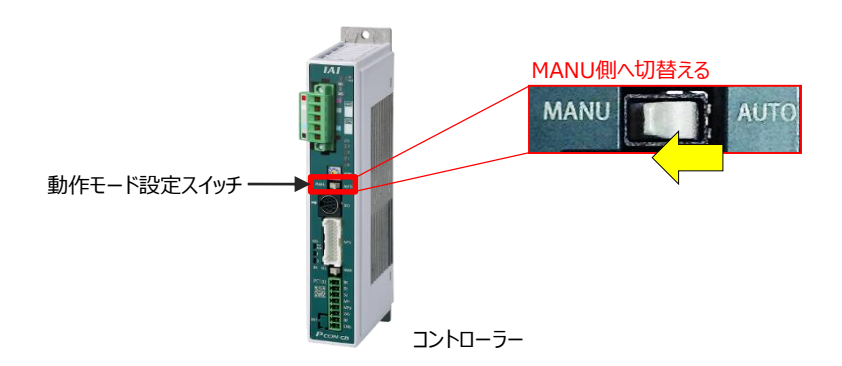

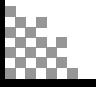

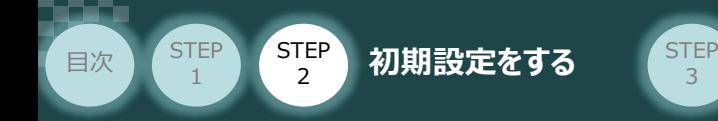

"IA-OS"を起動するにはまず、"IAI ツールボックス"を立上げます。 **④** アイコン をダブルクリックし、ソフトウェアを起動します。

3

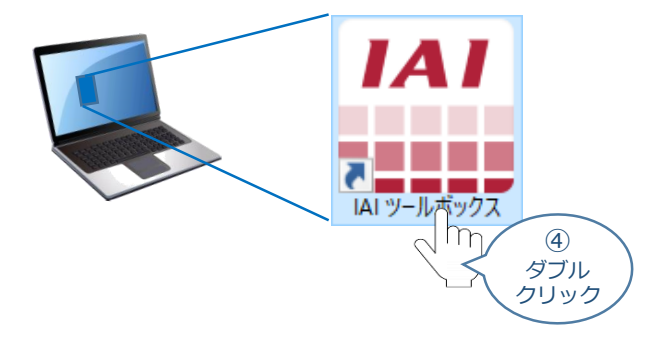

IAI ツールボックス 画面が立上がります。画面右上の言語表示が "Japanese" **⑤** であることを確認し、IAI ツールボックス 画面の "IA-OS"のアイコン 20 をクリックします。

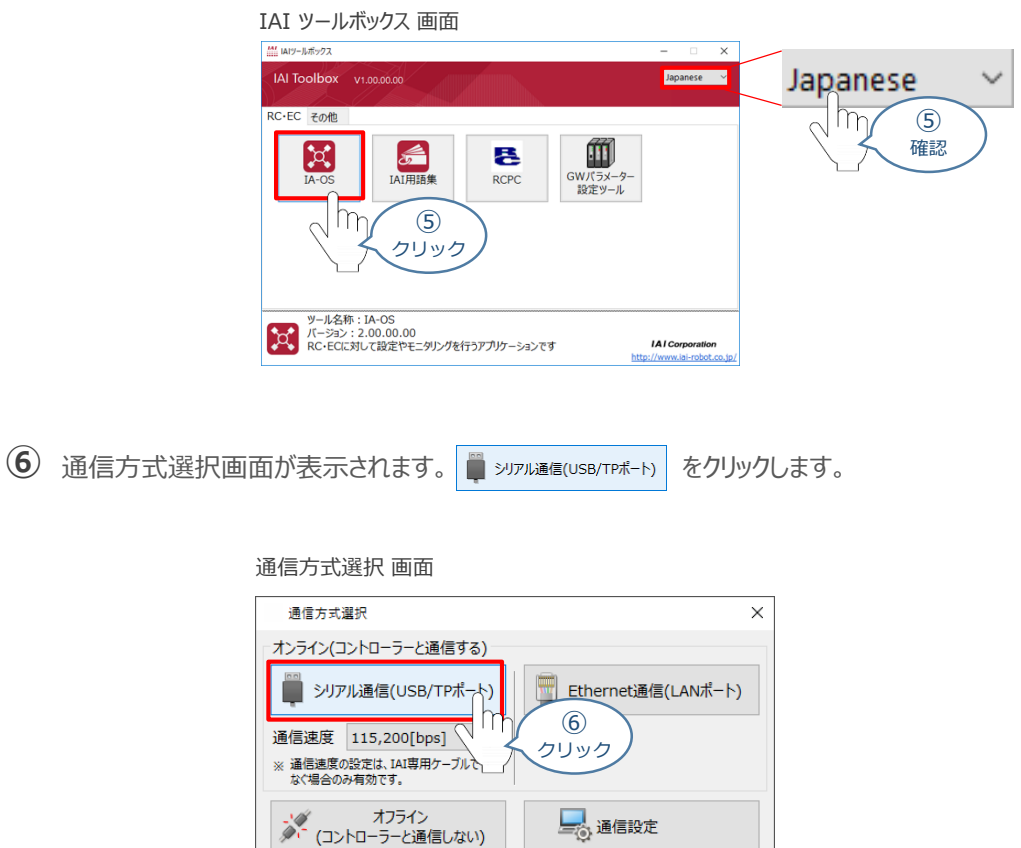

La 通信設定

詳しい説明を見る場合は、 をクリックしてください。

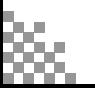

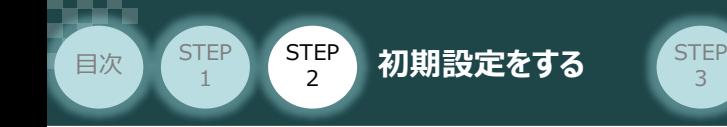

通信ポート選択 画面 が表示されます。 **⑦**

通信ポート選択画面に接続するコントローラーの型式が表示されたら ※ 通信脚 をクリックします。

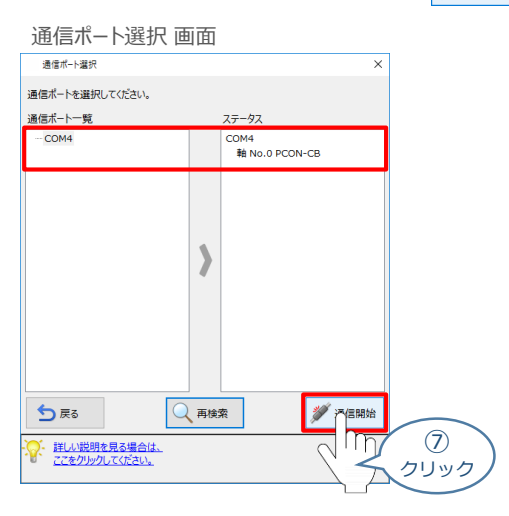

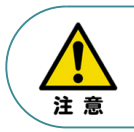

通信ポート選択画面にコントローラー型式が表示されない場合は、通信ができていない状態です。 その場合は、コントローラーに接続している通信ケーブルの挿入具合や断線していないかを 確認してください。

**8** 通信確立画面が表示されます。 ◆ ok をクリックします。

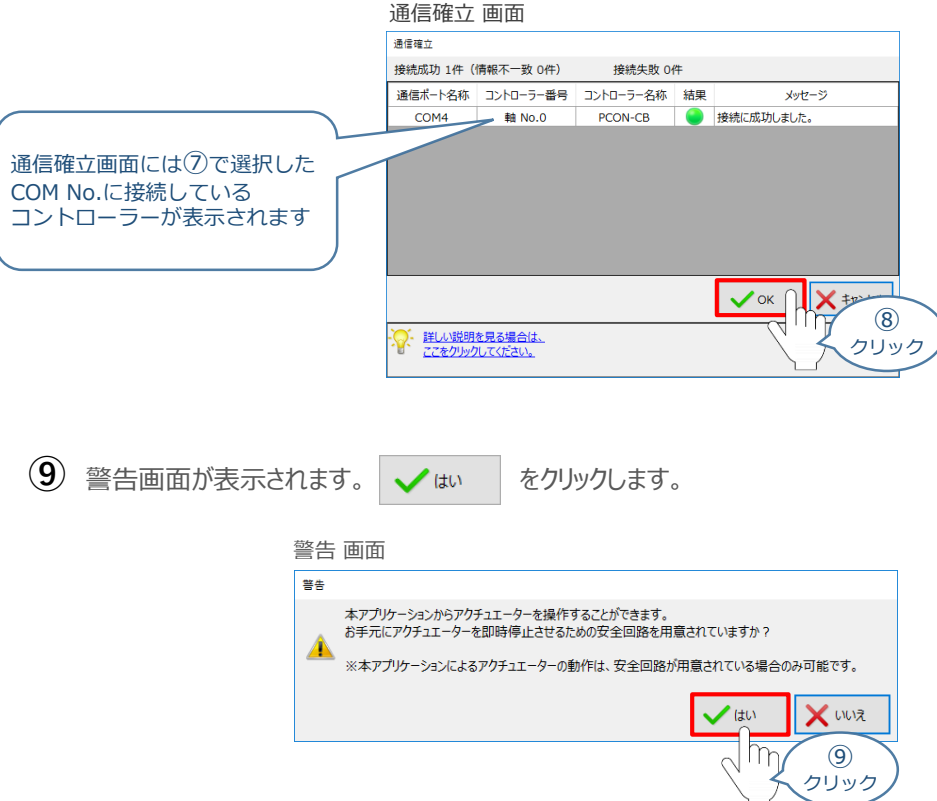

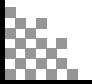

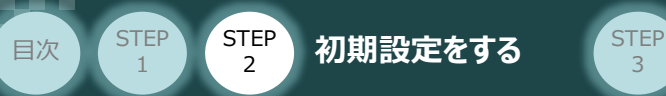

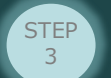

MANU動作モード選択 画面が表示されます。 **⑩**

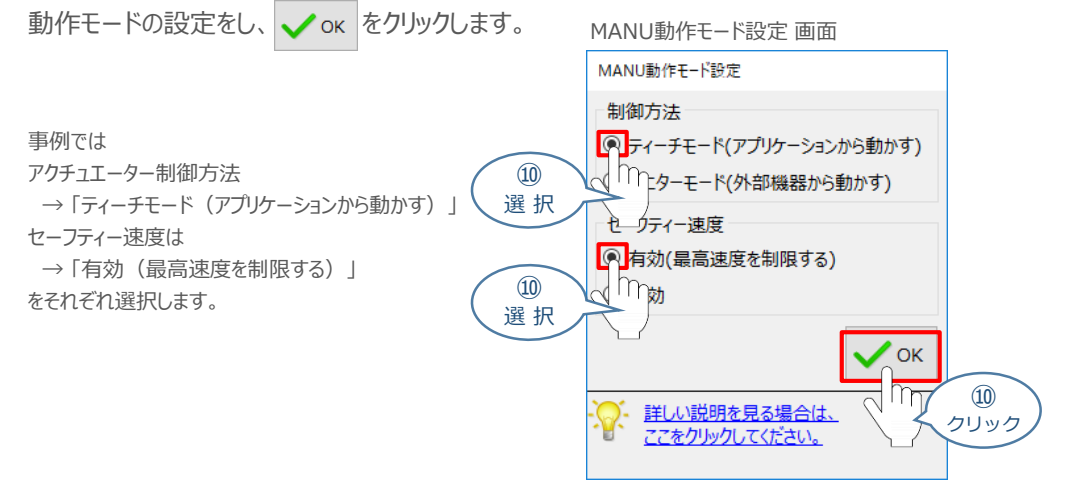

### **⑪** IA-OS メイン画面 が開きます。

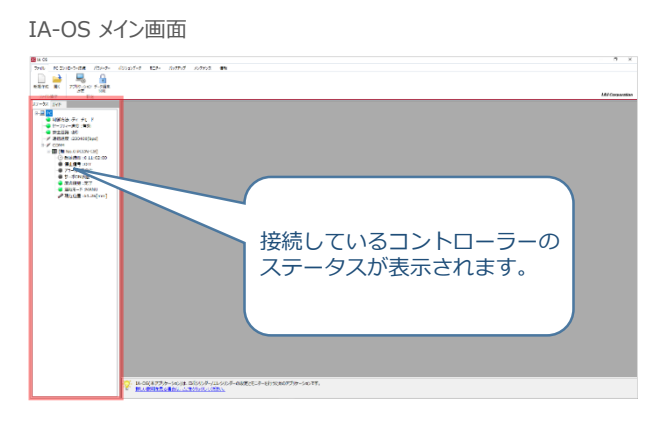

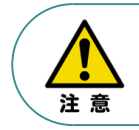

IA-OS メイン画面のステータス欄に何も表示されない場合は、通信ができていない状態です。 その場合は、コントローラーに接続している通信ケーブルの挿入具合や断線していないかを 確認してください。

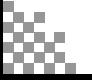

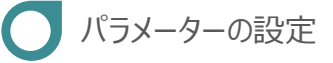

目次 (STEP STEP 初期設定をする STEP

**STEP** 1

1 IA-OS メイン画面にあるメニューバーの | パラメーター をクリックします。

3

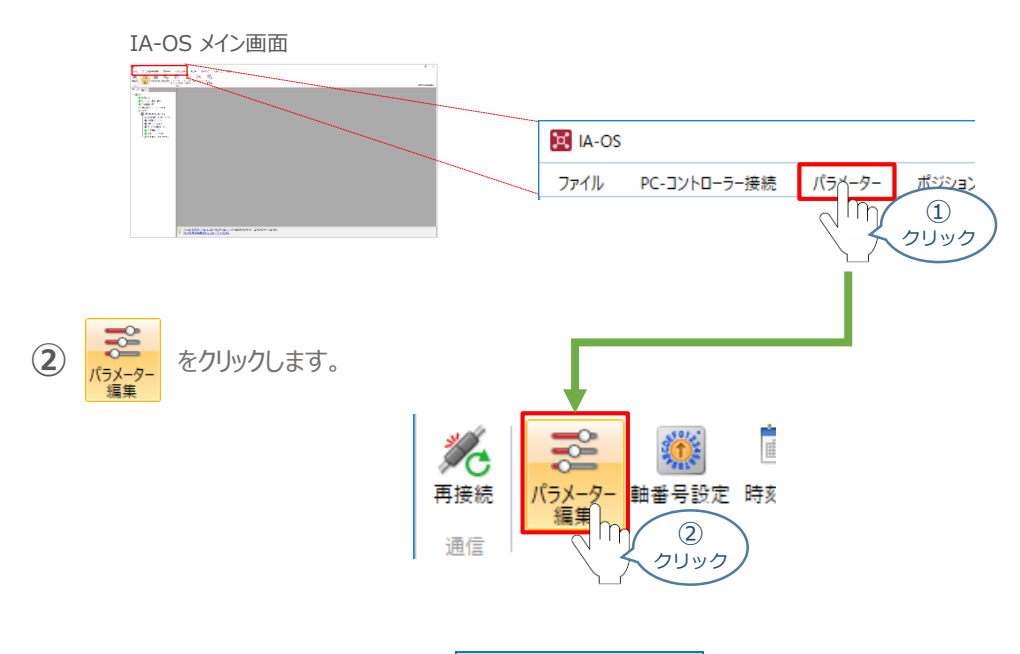

3 パラメーター取得方法選択 画面の **過<sub>接続中のコントローラーか読み込む** をクリックします。</sub>

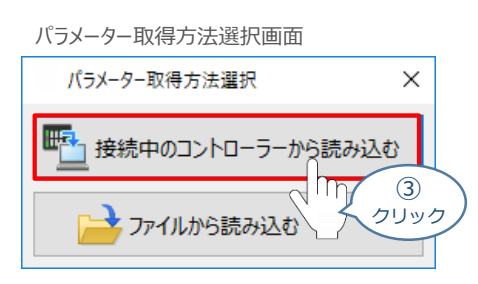

**④** IA-OS メイン画面に ユーザーパラメーター編集 画面が表示されます。

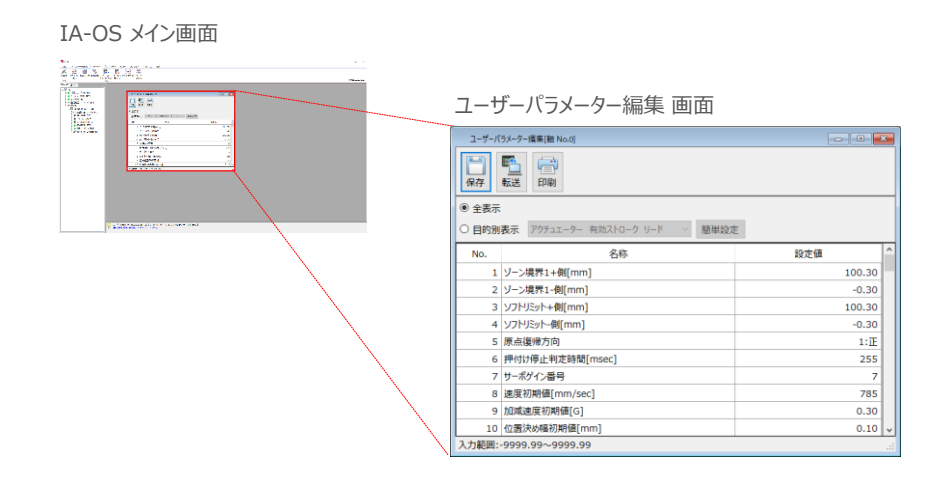

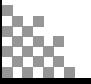

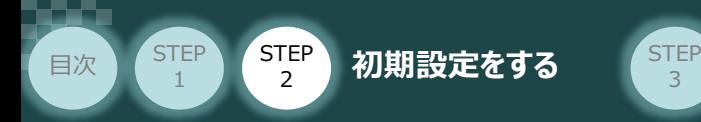

6 ユーザーパラメーター編集 画面の ● 目的別表示 にチェックを入れます。

3

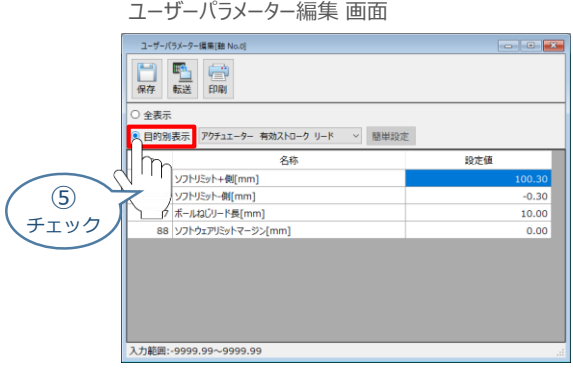

**⑥ ◎ 目的別表示**右側の ▽ をクリックし、 ネットワーク をクリックします。

ユーザーパラメーター編集 画面

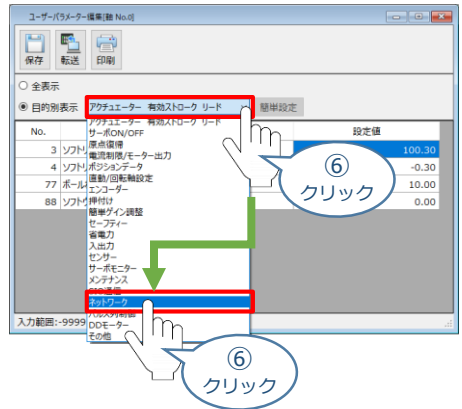

**⑦** ネットワーク設定のパラメーターが表示されます。

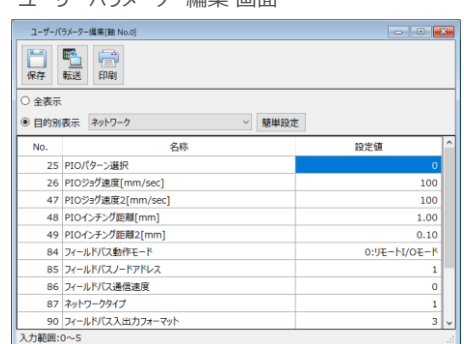

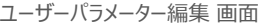

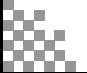

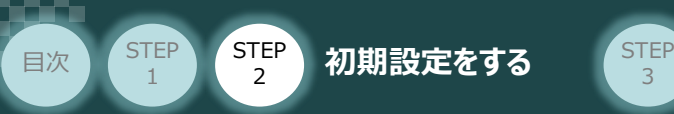

#### **1** パラメーターNo.84"フィールドバス動作モード"の設定

 $\fbox{1}\ \Phi$  PLCから各コントローラーをどのように制御するか、使用できる機能を確認の上、以下 5 種類  $\fbox{0}\sim\fbox{4}$ のモードから選択します。

3

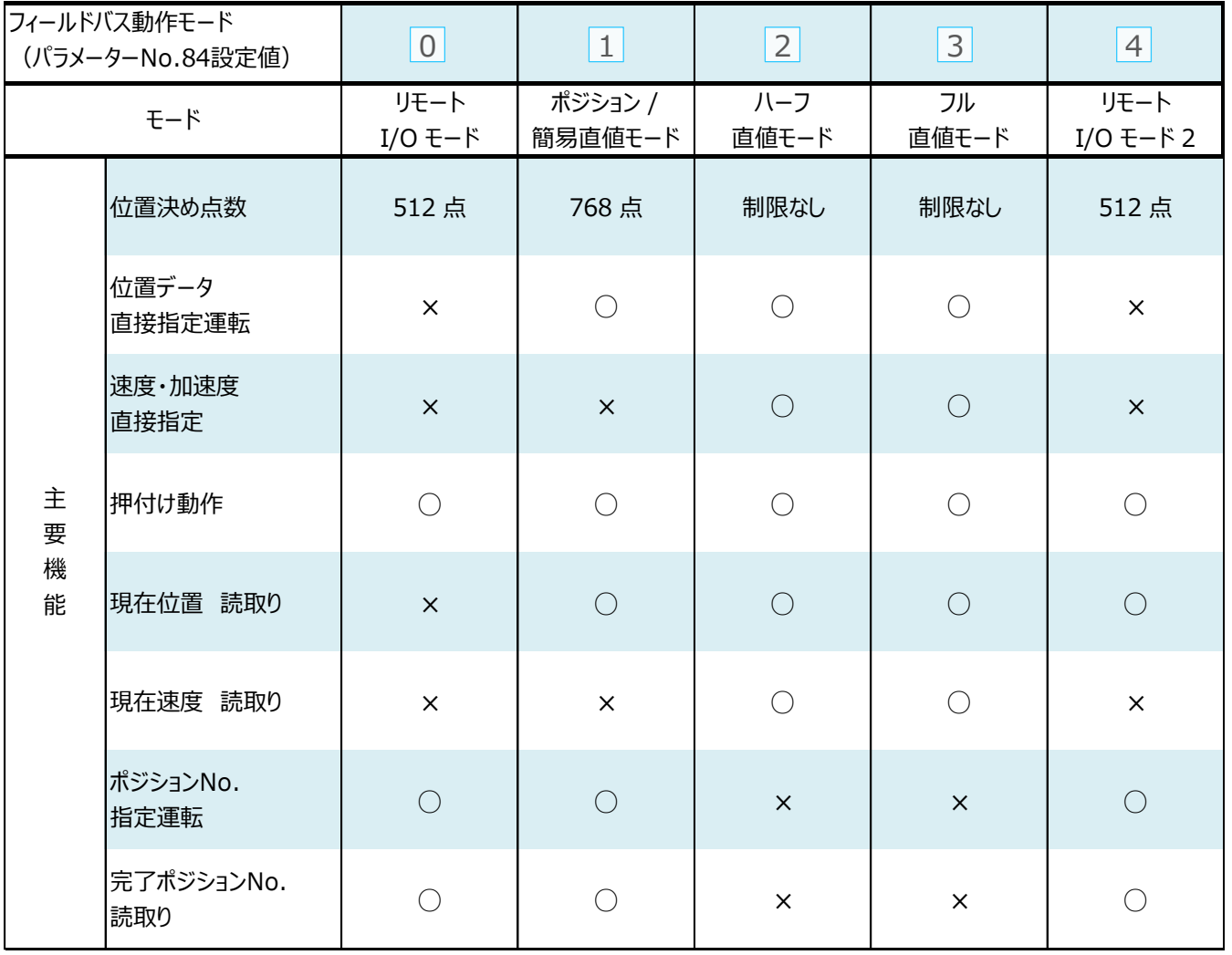

○:対応可、 ×:対応不可

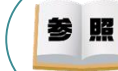

各フィールドバス動作モード詳細は、"フィールドバス動作モード"で用語検索 (PCソフト/ホームページ) してください。

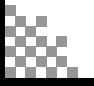

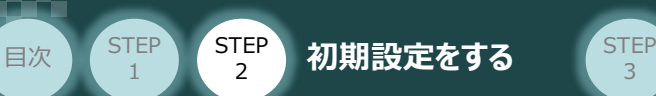

**①** でモード選択をしたら、該当する下記表の "パラメーターNo.84設定値" を選択します。 **②** 本書では、下記図のように PCON (1~3号機) を設定するものとします。

3

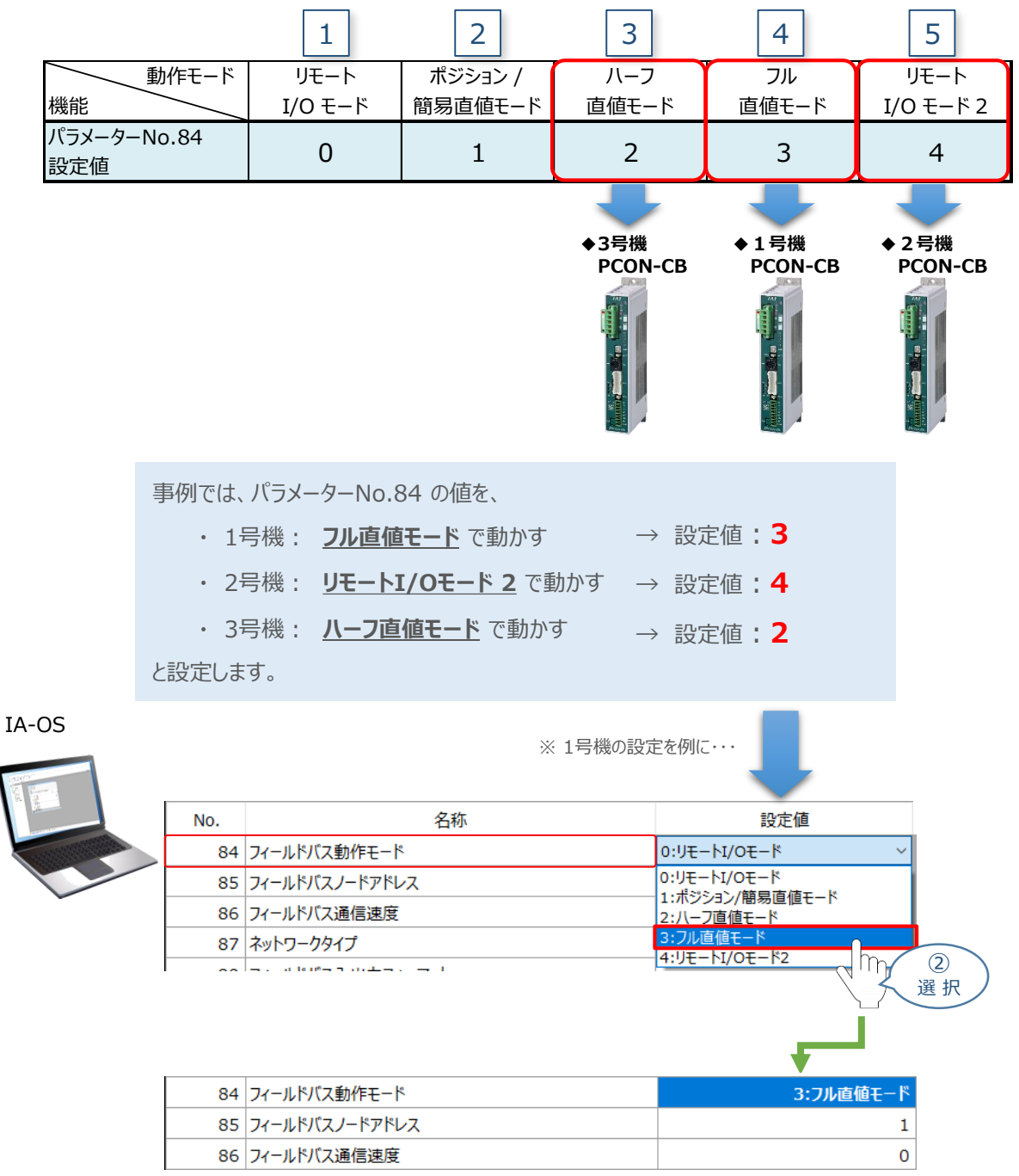

Point!  $\sqrt{m}$ 

パラメーターNo.86 "フィールドバス通信速度"について、設定値を "0" とすることで、通信周期は マスターユニットに自動追従します。

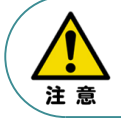

パラメーターNo.87 "ネットワークタイプ"、パラメーターNo.90"フィールドバス入出力フォーマット"は、 工場出荷初期値のままにしてください。変更することで、正常動作できなくなる可能性があります。

**コントローラー**

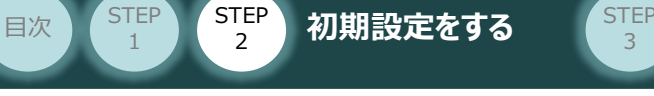

#### **補 足 リモートI/Oモード選択時の PIOパターン設定**

パラメーターNo.84"フィールドバス動作モード"の設定で、"リモートI/Oモード"、"リモートI/Oモード2" を 選択した場合、パラメーターNo.25 "PIO パターン選択"を別途設定してください。 もっとも用途に適したPIO パターンに設定してください。設定方法は、以下のとおりです。

1 上位PLCからの制御方法を決めます。設定は、以下の 0 ~ 5 から選びます。

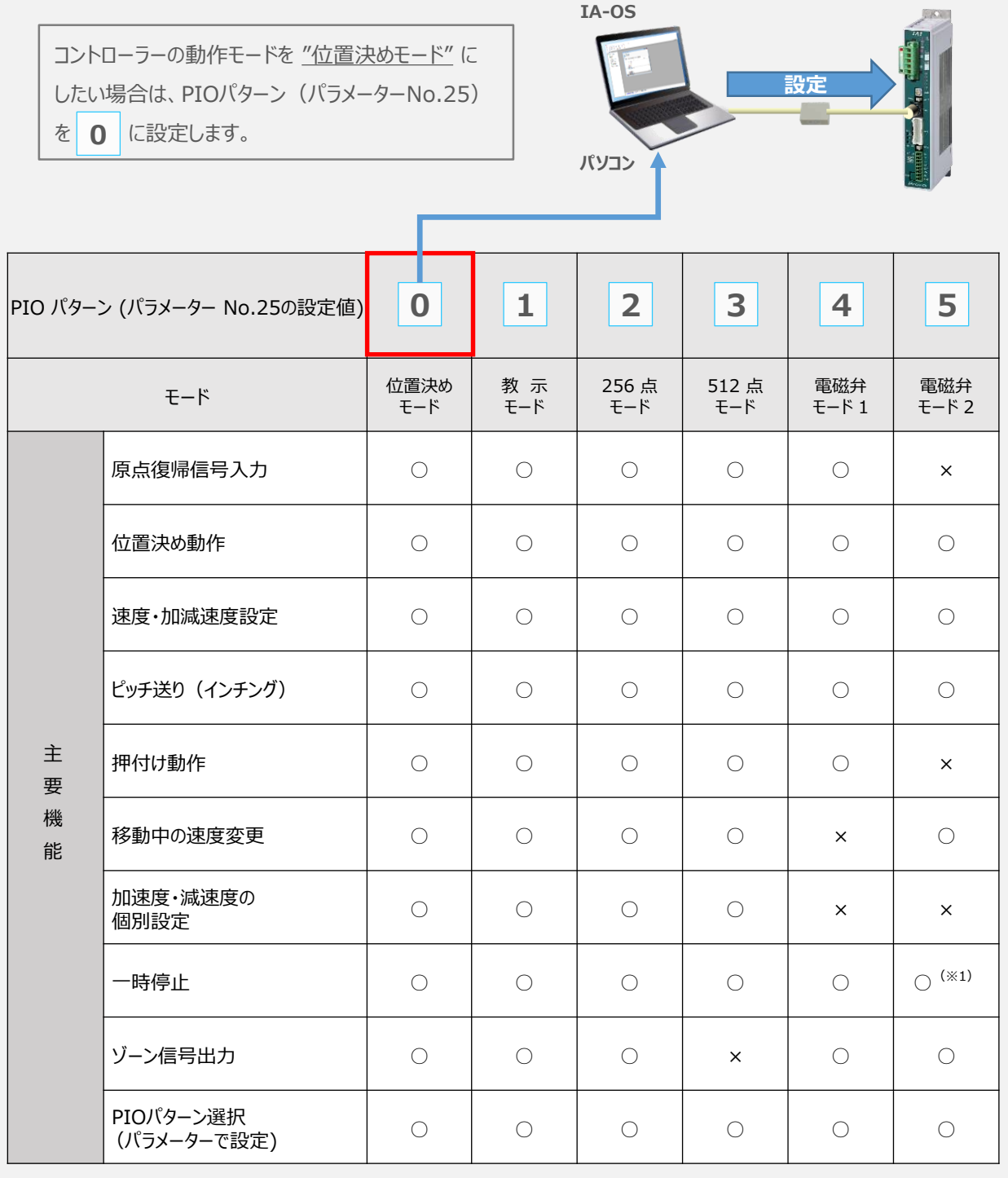

○は直接設定が可能、×は動作不可を表します。

※1:動作中にスタート信号を切ることで一時停止が可能です。

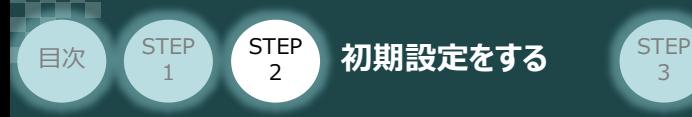

パラメーターの編集をします。 **②**

ユーザーパラメーター編集 画面を開き ● 目的別表示にチェックを入れます。

3

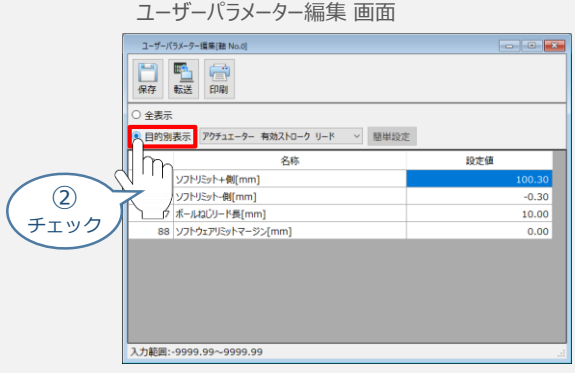

3 ● 目的別表示 右側の v をクリックし、ネットワーク をクリックします。

ユーザーパラメーター編集 画面

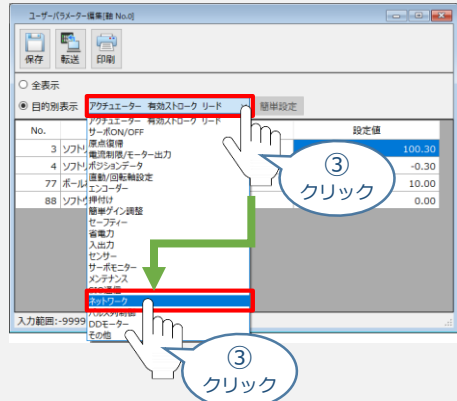

**④** パラメーターNo.25 "PIOパターン選択"の "設定値"へ選択した値を入力します。

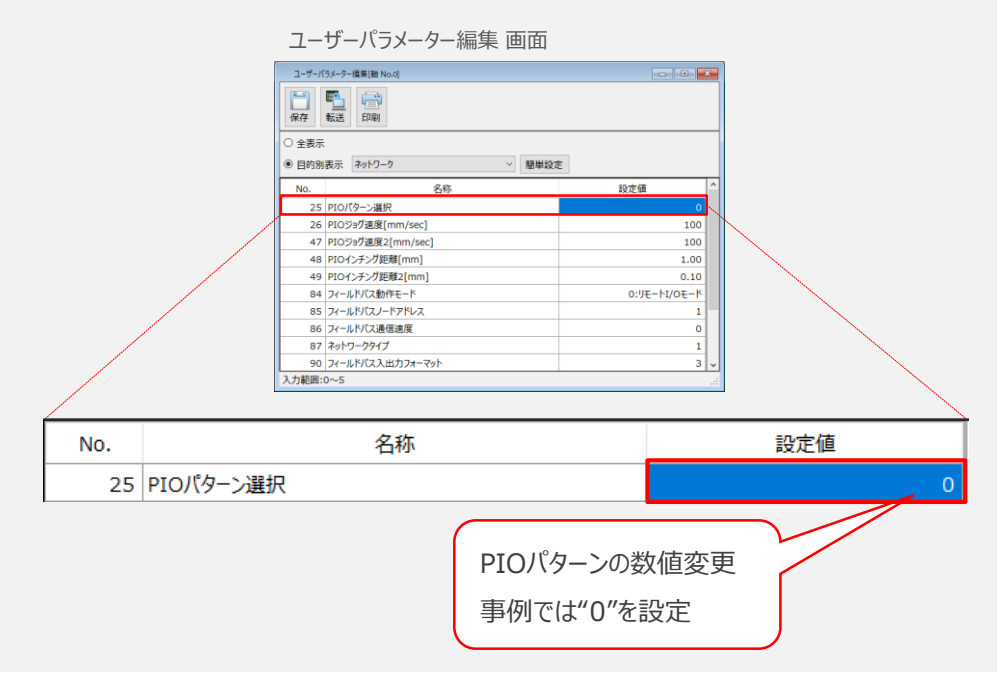
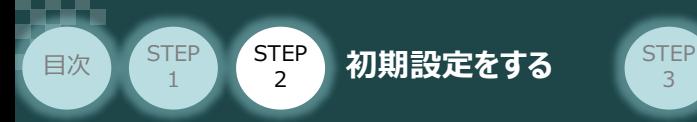

**2 ポ**ラメーターNo.85"ノードアドレス" (DeviceNet局番)の設定

**①** ノードアドレス(DeviceNet局番)設定値を、以下の図を参考に確認します。

3

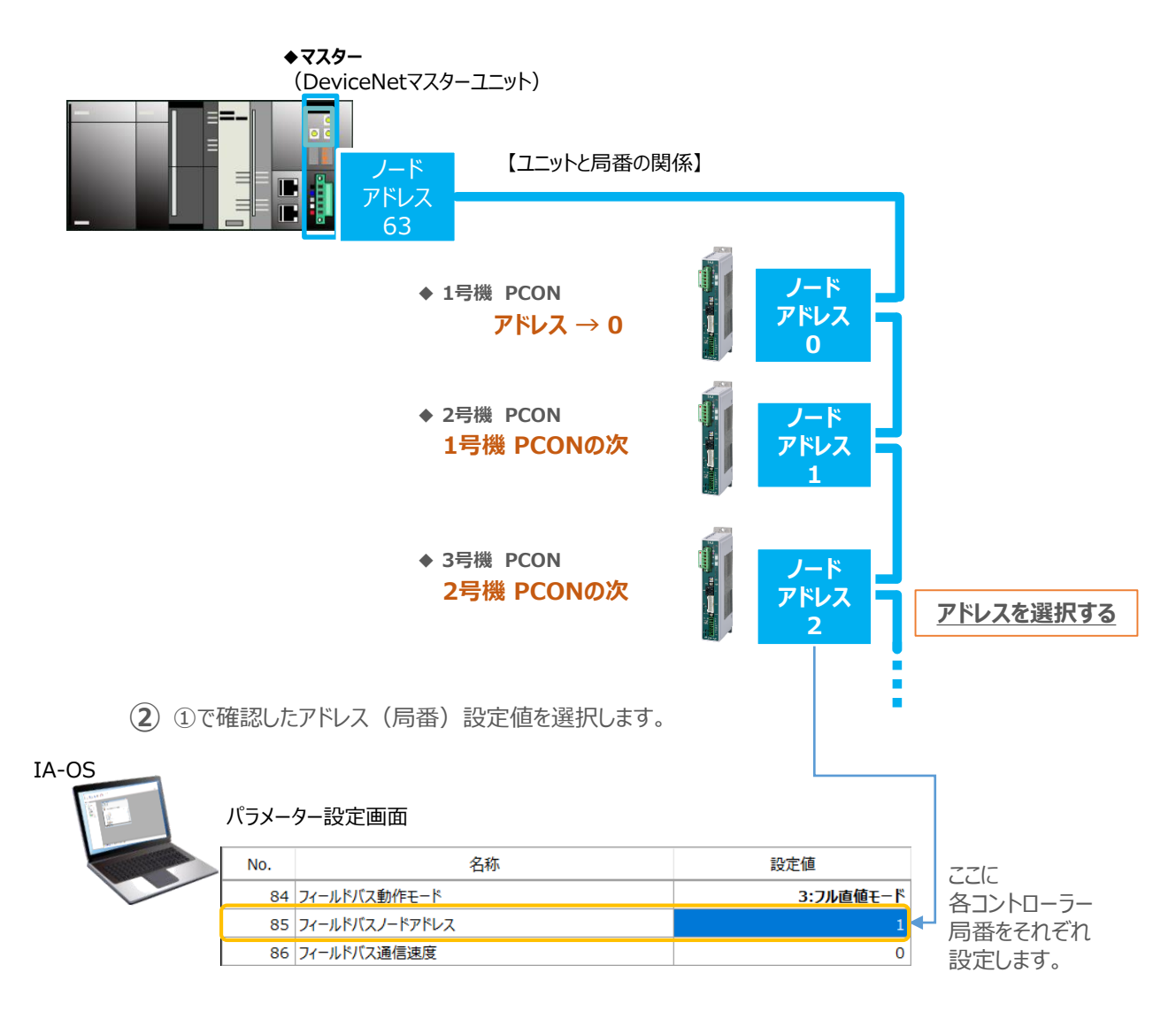

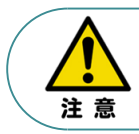

マスターユニットに複数台接続する場合、コントローラー局番が同じ DeviceNetネットワーク内で 同じ局番とならないようにかつ、互いの占有局数と重複しないようにする必要があります。

#### Point!  $\sqrt{\frac{h}{m}}$ アドレスはデータ量に関係なく1ユニット1アドレスを割当てます。

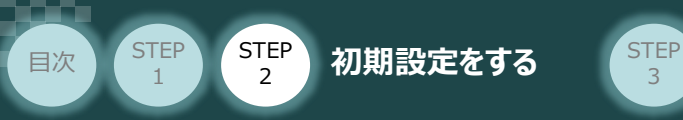

#### **3** パラメーターの転送

以下の操作手順で、コントローラーへ編集したパラメーターを転送します。

3

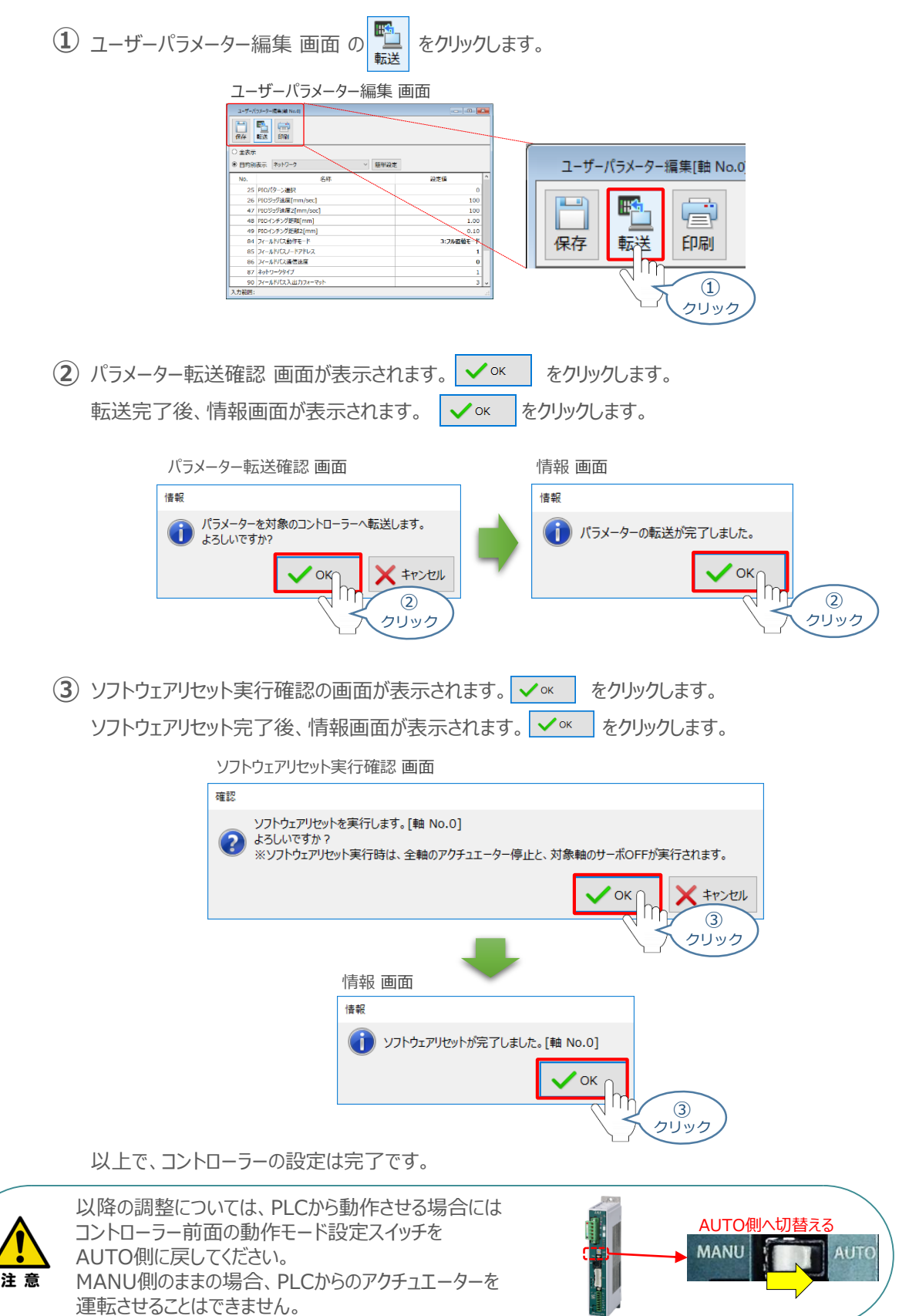

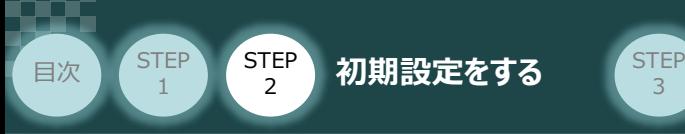

# PLCのDeviceNet設定 PLC/DeviceNet7739-11ット/

用意するもの

CX-Integrator/Sysmac Studio/ パソコン/USBケーブル

オムロン製PLC (NJシリーズ) に DeviceNetマスターユニットを接続し、PCON3台を 接続する例を紹介します。

3

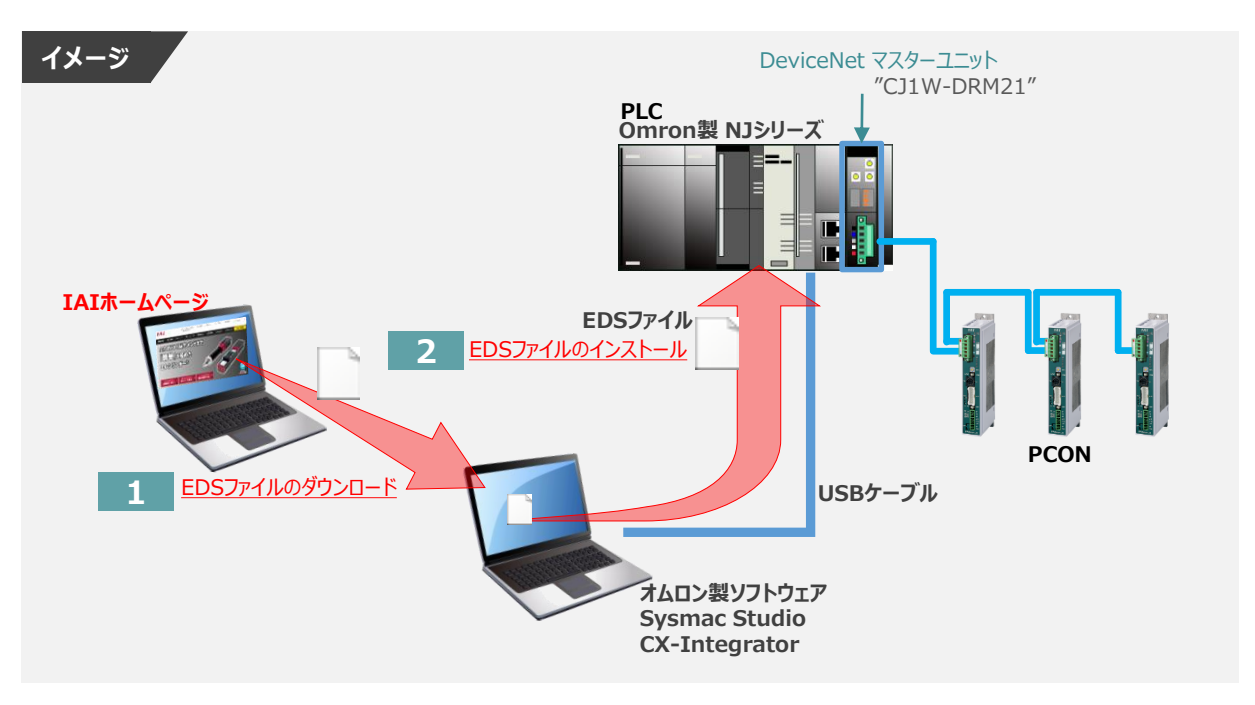

# **EDSファイルのダウンロード**

オムロン製PLC(CJシリーズ)と接続するために必要な EDS (Electronic Data Sheet)ファイルを 準備します。

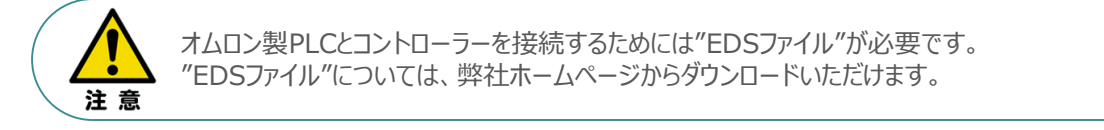

**①** アイエイアイホームページへアクセスします。

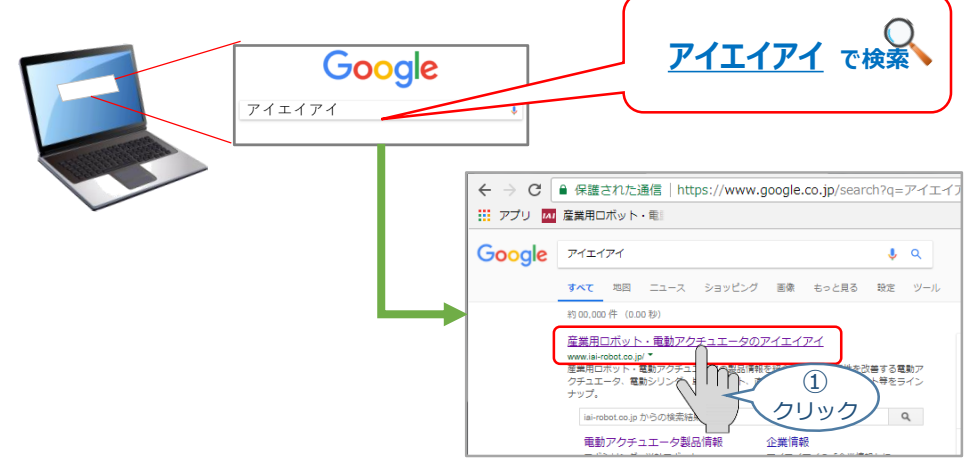

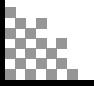

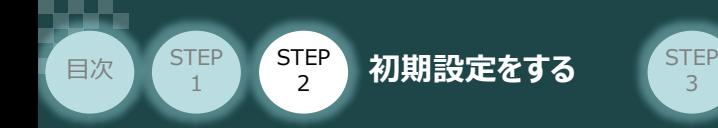

**②** トップページの"お役立ち情報"をクリックし、ダウンロード ページを開きます。

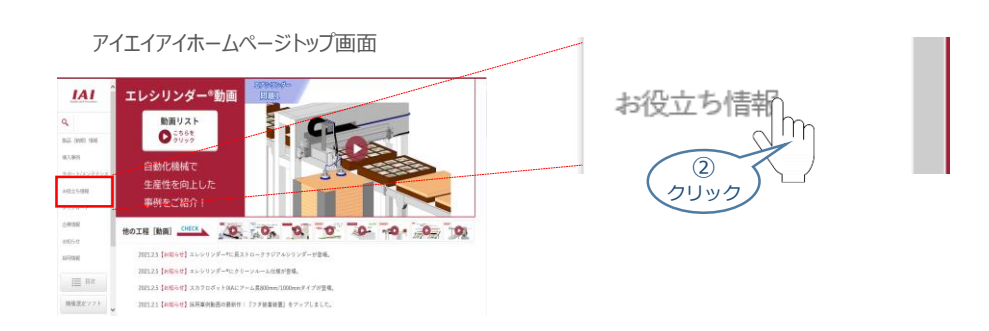

お役立ち情報ページにある、 **③** "フィールドネットワーク設定用ファイル"をクリックします。

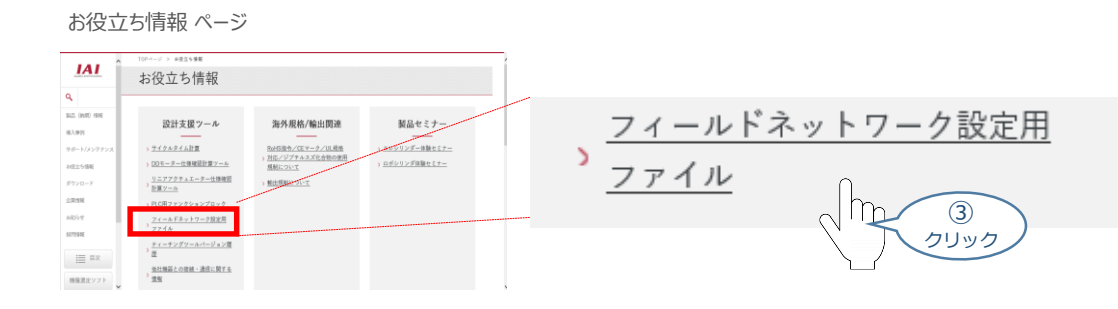

- "フィールドネットワーク設定用ファイル" ページに各種ネットワークの設定ファイルがあります。 **④** 当ページを"DeviceNet"設定ファイルまでスクロールします。
- "フィールドネットワーク設定用ファイル" ページ

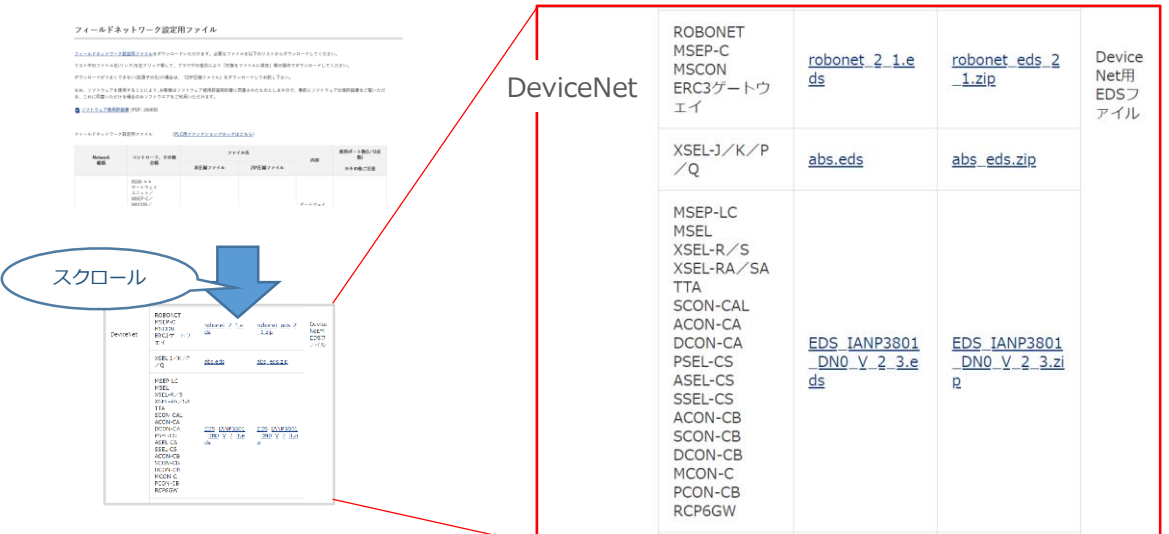

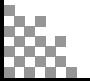

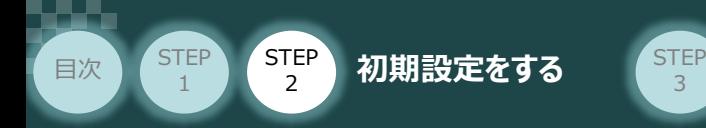

**⑤** 該当するEDSファイル(EDS\_IANP3801\_DN0\_V\_2\_3.zip)を右クリックします。

3

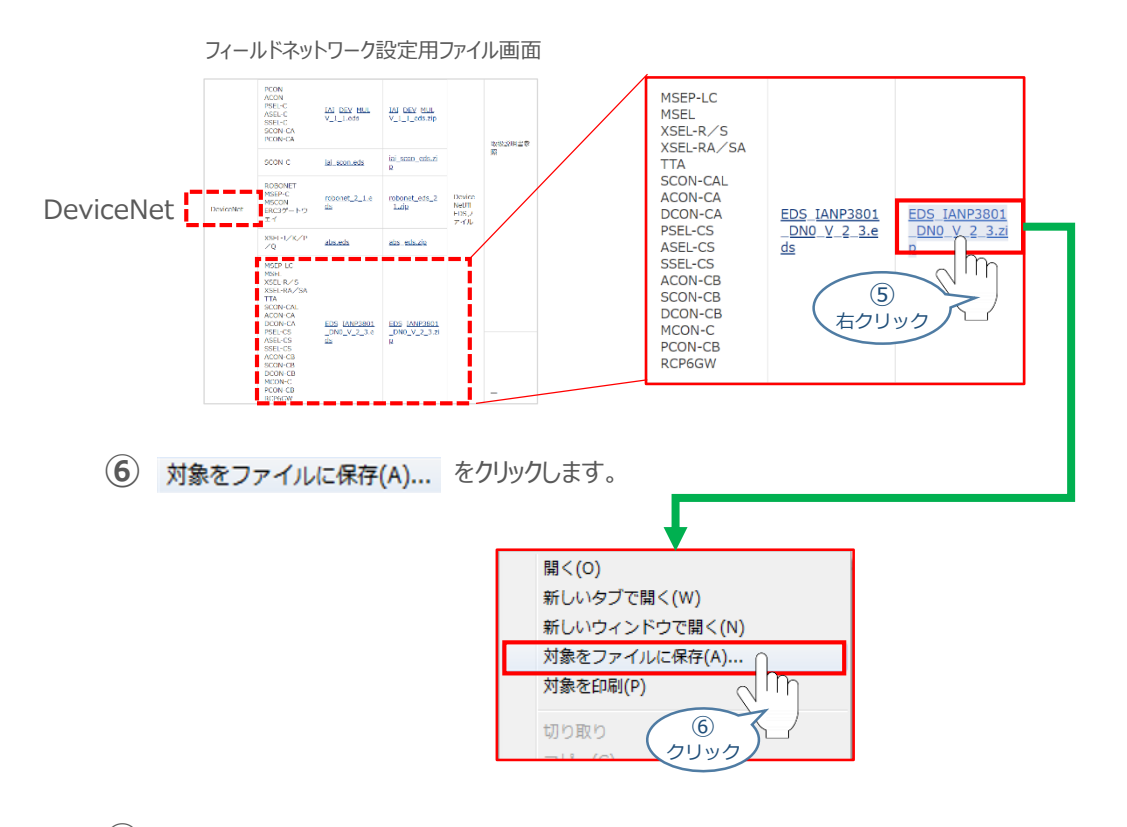

保存先を確認してきますので、分かりやすい場所(ここでは、パソコンのデスクトップ)へ保存します。 保存先を決めたら、| 保存(S) をクリックします。 **⑦**

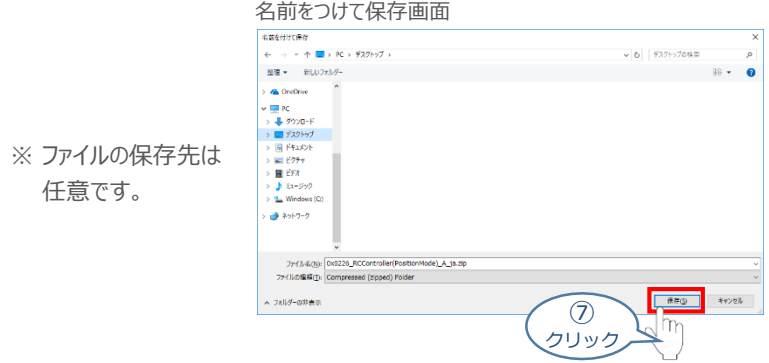

デスクトップ上に ZIP ファイルがダウンロードされます。 ZIPファイルを解凍し、フォルダー内の **⑧** EDSデータをデスクトップにコピーします。

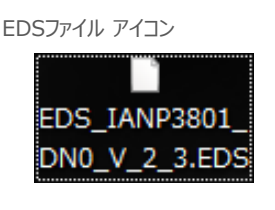

左のようなアイコンが出現します。

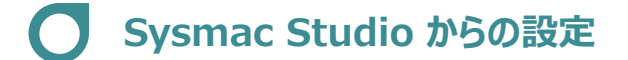

**目次 (STEP) タ 初期設定をする** STEP

**1** Sysmac Studioの起動 と 新規プロジェクト作成

参照

**STEP** 1

> "Sysmac Studio" のインストール手順などについては、[オムロン社 オートメーションソフトウェア Sysmac Studio Version 1 オペレーションマニュアル "第2章 インストールとアンインストール"] を参照してください。

**①** "Sysmac Studio"のアイコンをダブルクリックし、ソフトを起動します。

3

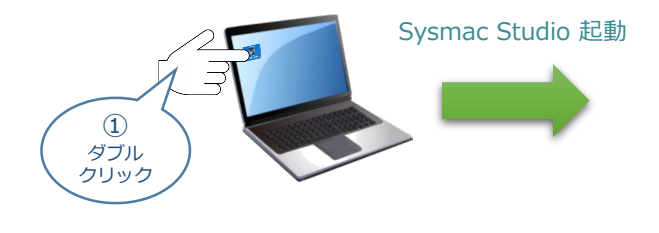

Sysmac Studio 初期画面

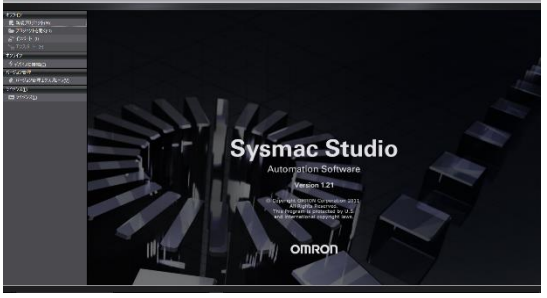

2 新規プロジェクト(N) をクリックします。

Sysmac Studio 初期 画面

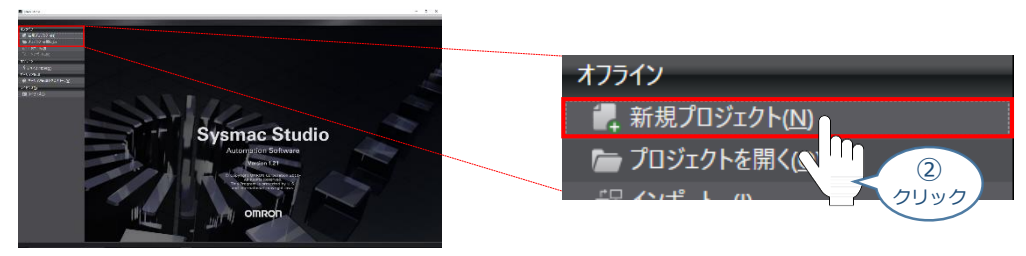

**③** プロジェクトの作成を行います。 まず、プロジェクト名を入力します。

Sysmac Studio 初期 画面

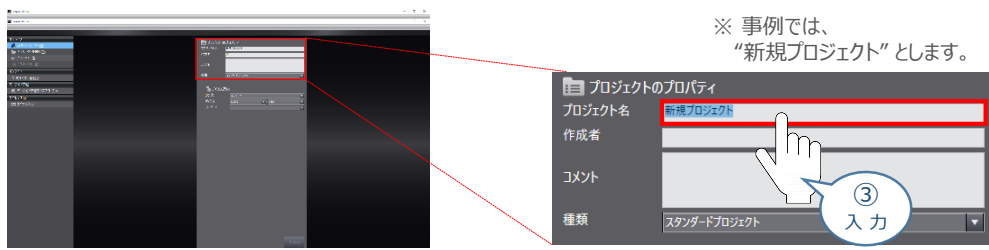

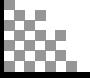

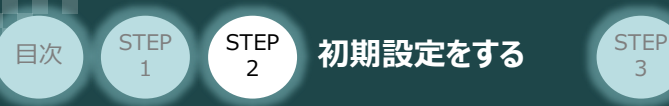

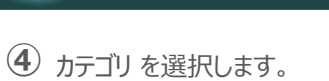

#### Sysmac Studio 初期 画面

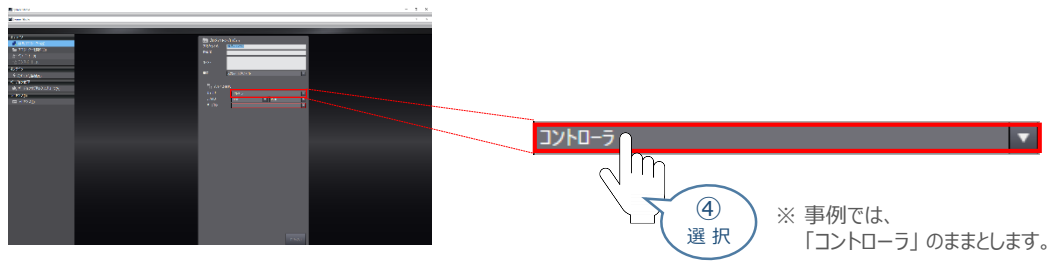

3

#### **⑤** デバイス を使用する機器のタイプ に設定します。

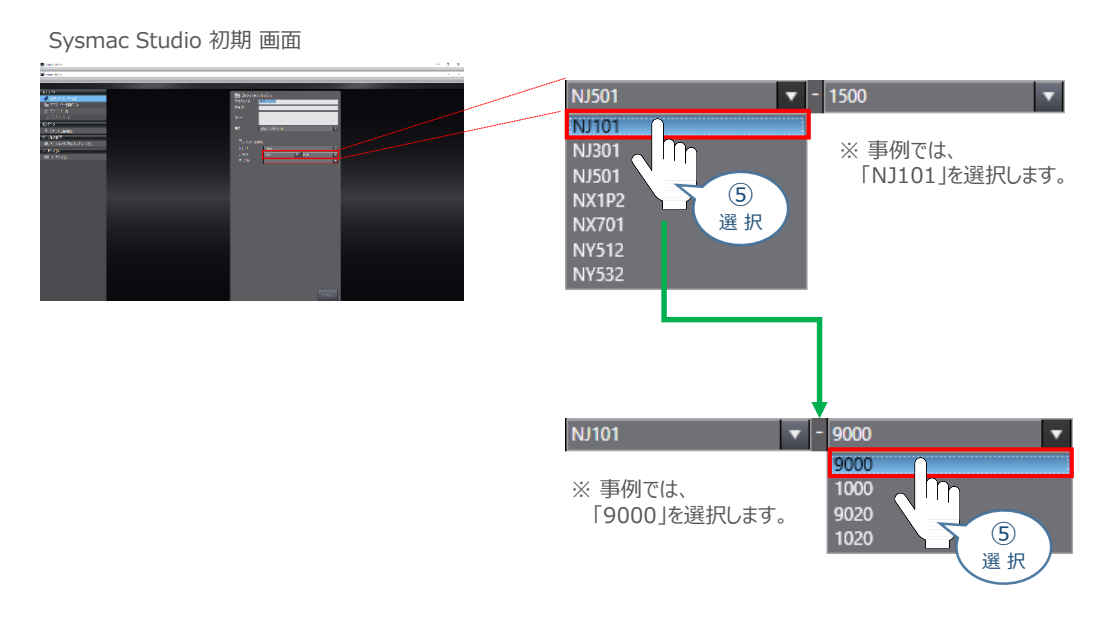

#### **⑥** 使用機器のバージョンを選択します。

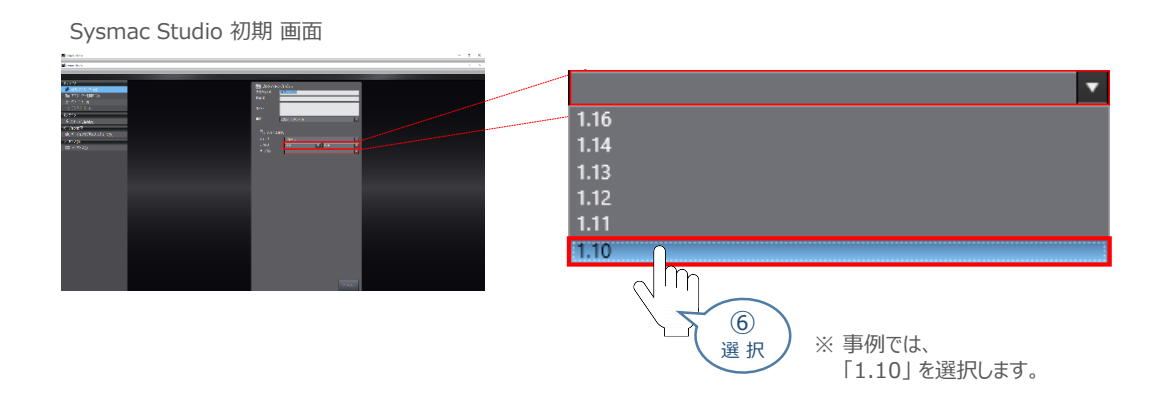

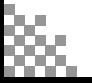

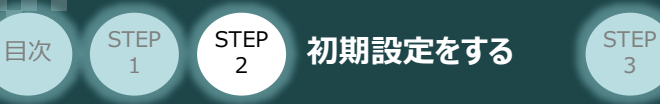

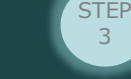

**⑦** をクリックします。

Sysmac Studio 初期 画面

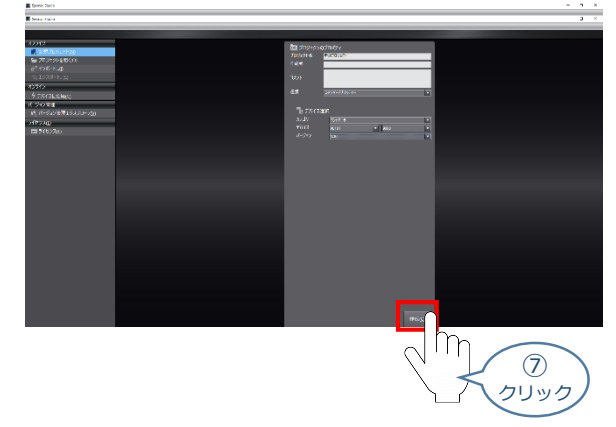

**⑧** 新規プロジェクト 画面が表示されます。

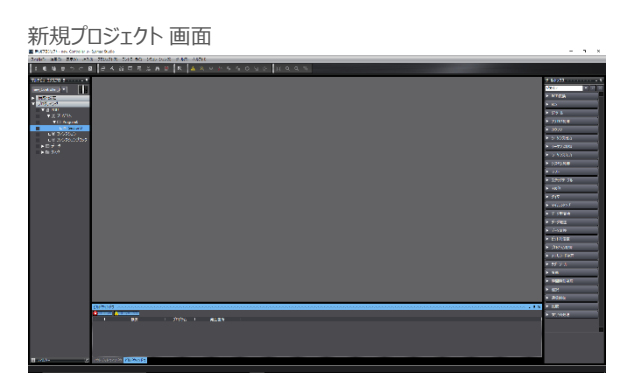

#### **補 足 プロジェクト画面の説明**

Sysmac Studio プロジェクト画面のレイアウトを以下に示します。

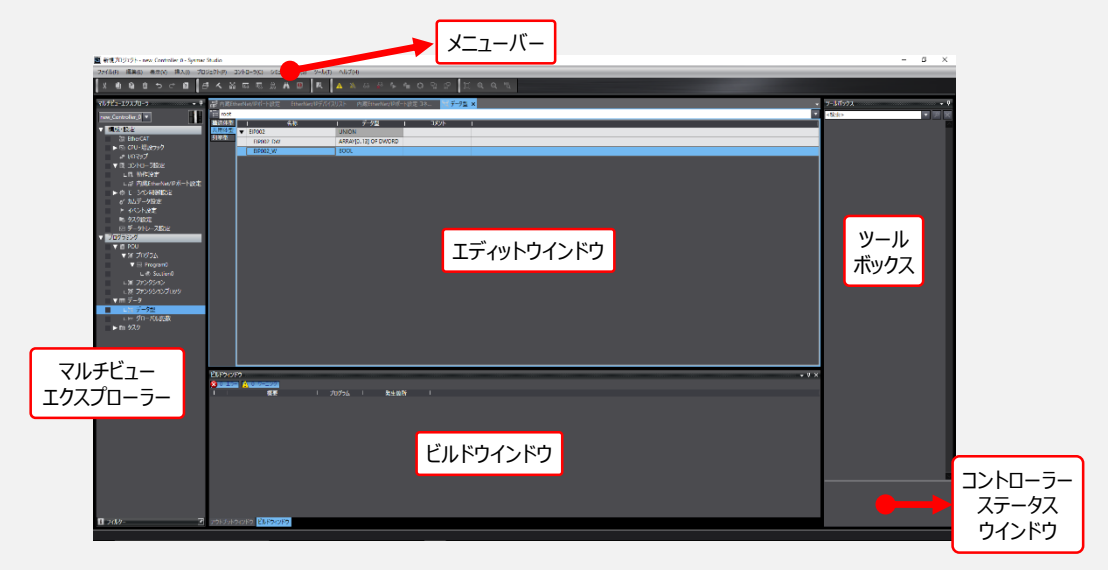

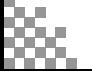

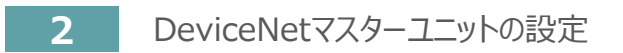

目次 (STEP STEP 初期設定をする STEP

STEP 1

1 プロジェクト 画面左隅にある v 構成·設定 をクリックします。

3

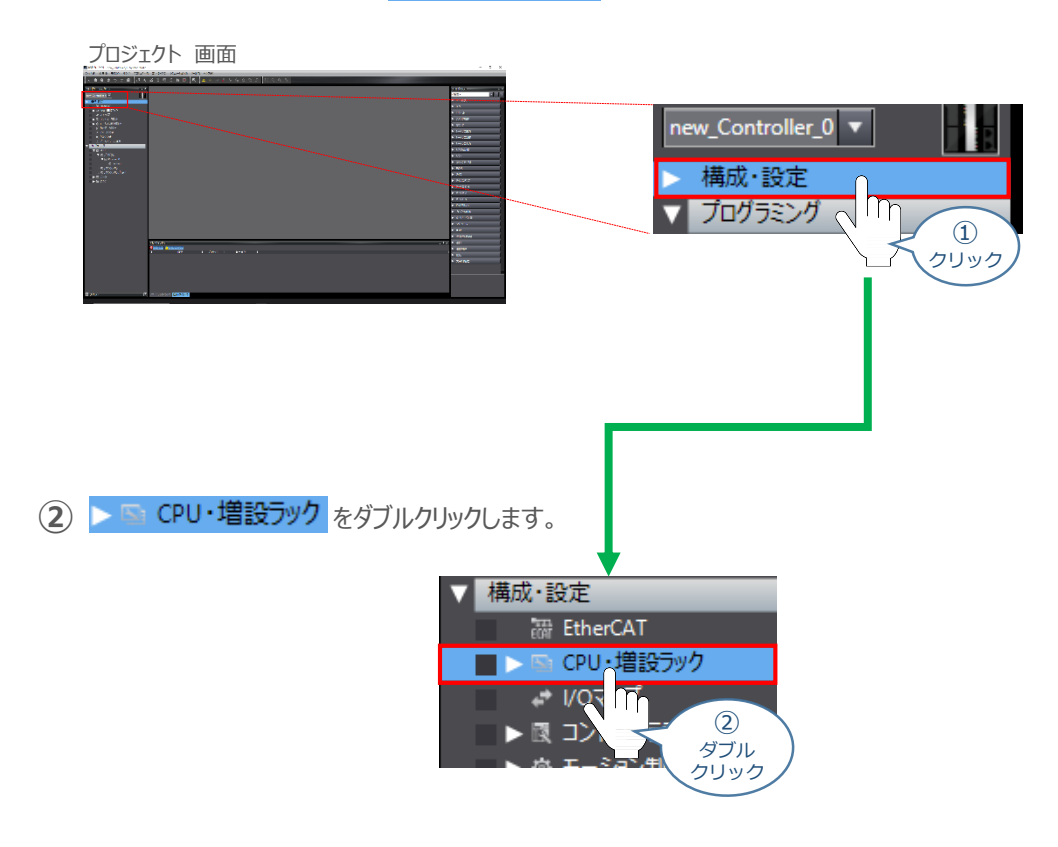

3 プロジェクト画面内 の "エディットウインドウ"に、 <>>>
LCPU·増設ラック × が表示されます。

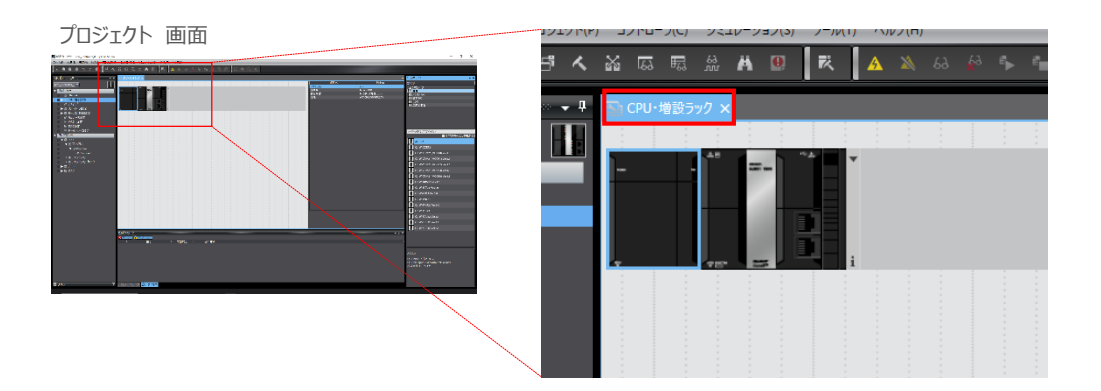

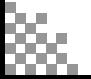

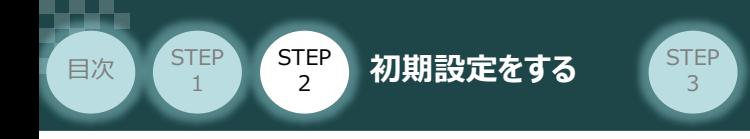

**④** プロジェクト 画面右隅にある ツールボックス の カテゴリ 内にある ■ 通信 をクリックします。

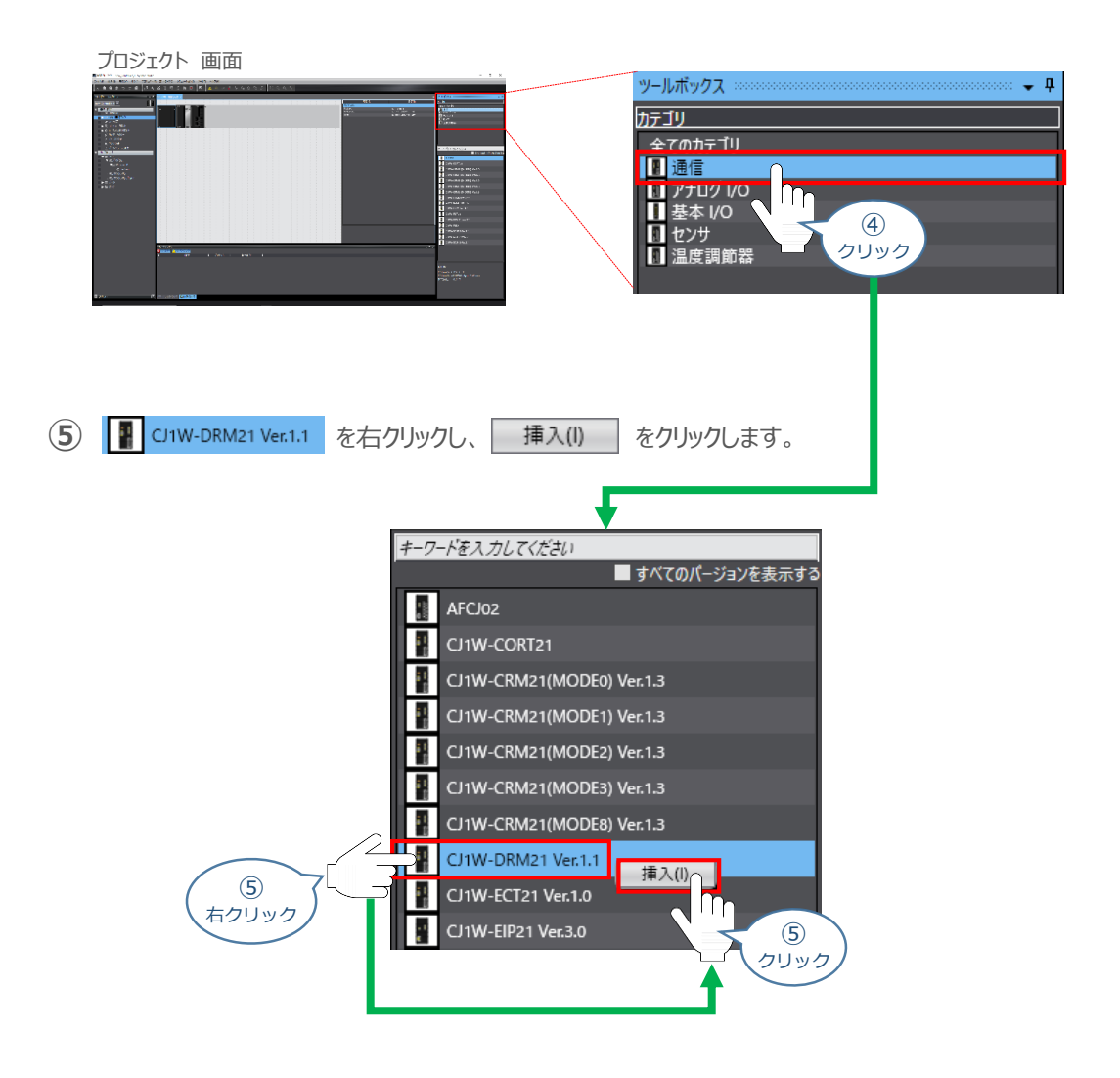

**6 BicPU·**増設ラック x に"CJ1W-DRM21ユニット"が表示されます。

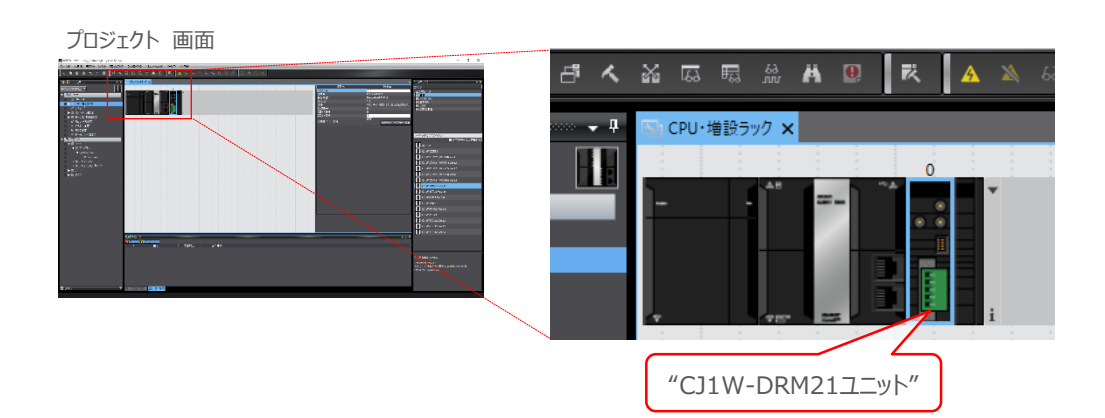

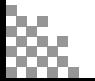

#### **3 | グローバル変数の設定**

**目次 STEP STEP 初期設定をする** STEP

**STEP** 1

> **①** プロジェクト 画面 の"マルチビューエクスプローラー"にある、▼ プログラミング 内の ■ データ を ダブルクリックします。

3

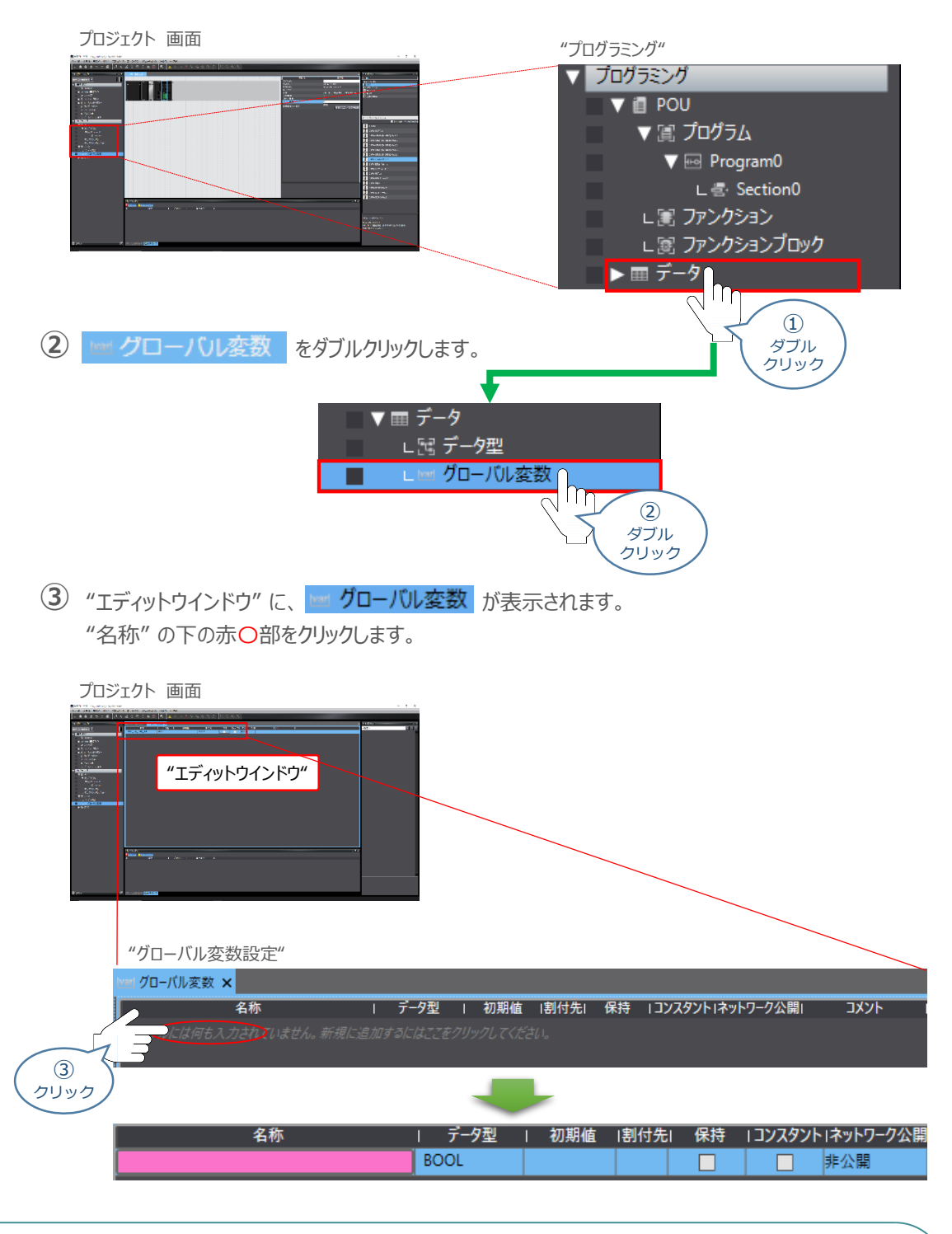

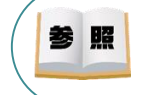

Sysmac Studio では、CJ ユニット用メモリーを示す場合、アドレスの先頭に"%"をつけます。 ビットごとの割付けを行いたい場合は、データ型を"BOOL"に、割付け先を"%3200.00"のように ビット割付けにします。

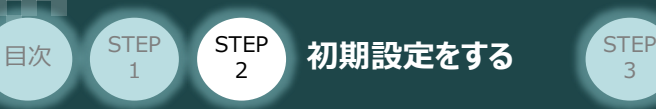

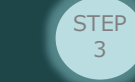

# **プロジェクトデータの転送**

オンライン接続し、コネクション設定およびプロジェクトデータをコントローラーに転送します。

Sysmac Studio からユーザープログラム、"構成/設定"のデータ、デバイス変数、CJユニット用 メモリーの値を転送する時は、転送先ノードの安全を確認してから行ってください。 CPUユニットの動作モードにかかわらず、装置や機械が想定外の動作をする恐れがあります。 注意

### **1** 全プログラムチェック と リビルド

 $\lambda$  プロジェクト画面のメニューバーから、 プロジェクト(P) をクリックします。

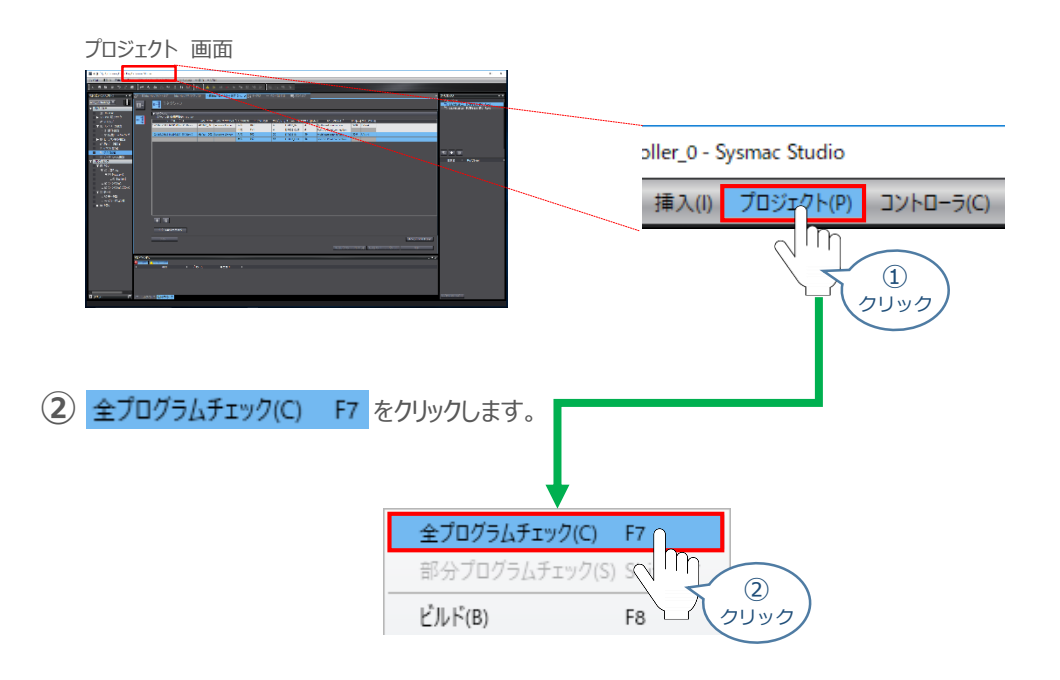

3 プログラムチェック後、 **ビルドウィンドウ** が表示されます。エラーおよびワーニングが、ともに "0" で あることを確認します。

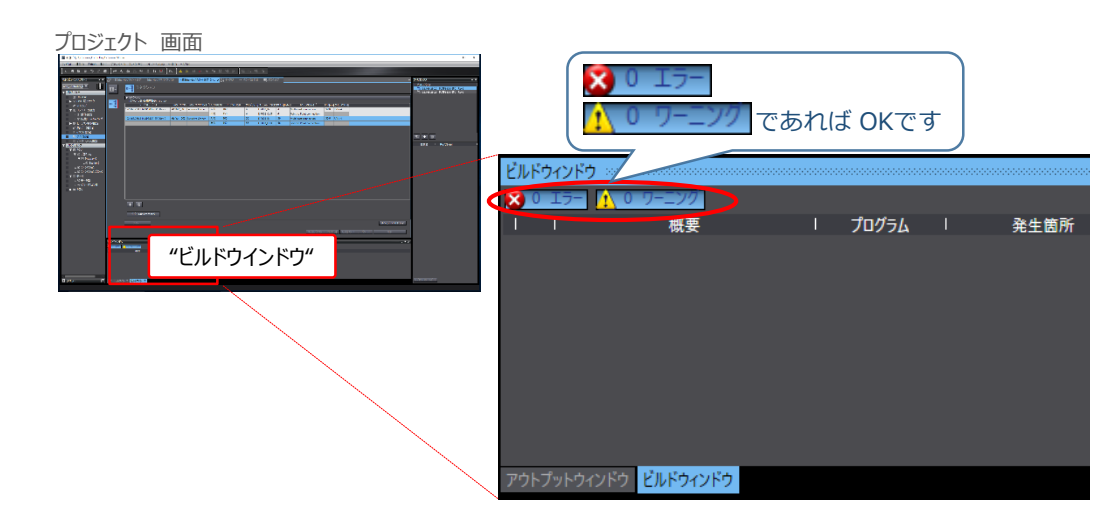

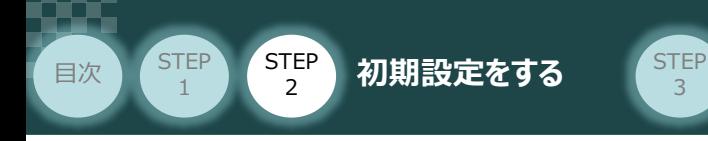

**4** プロジェクト画面のメニューバーから、 プロジェクト(P) をクリックします。

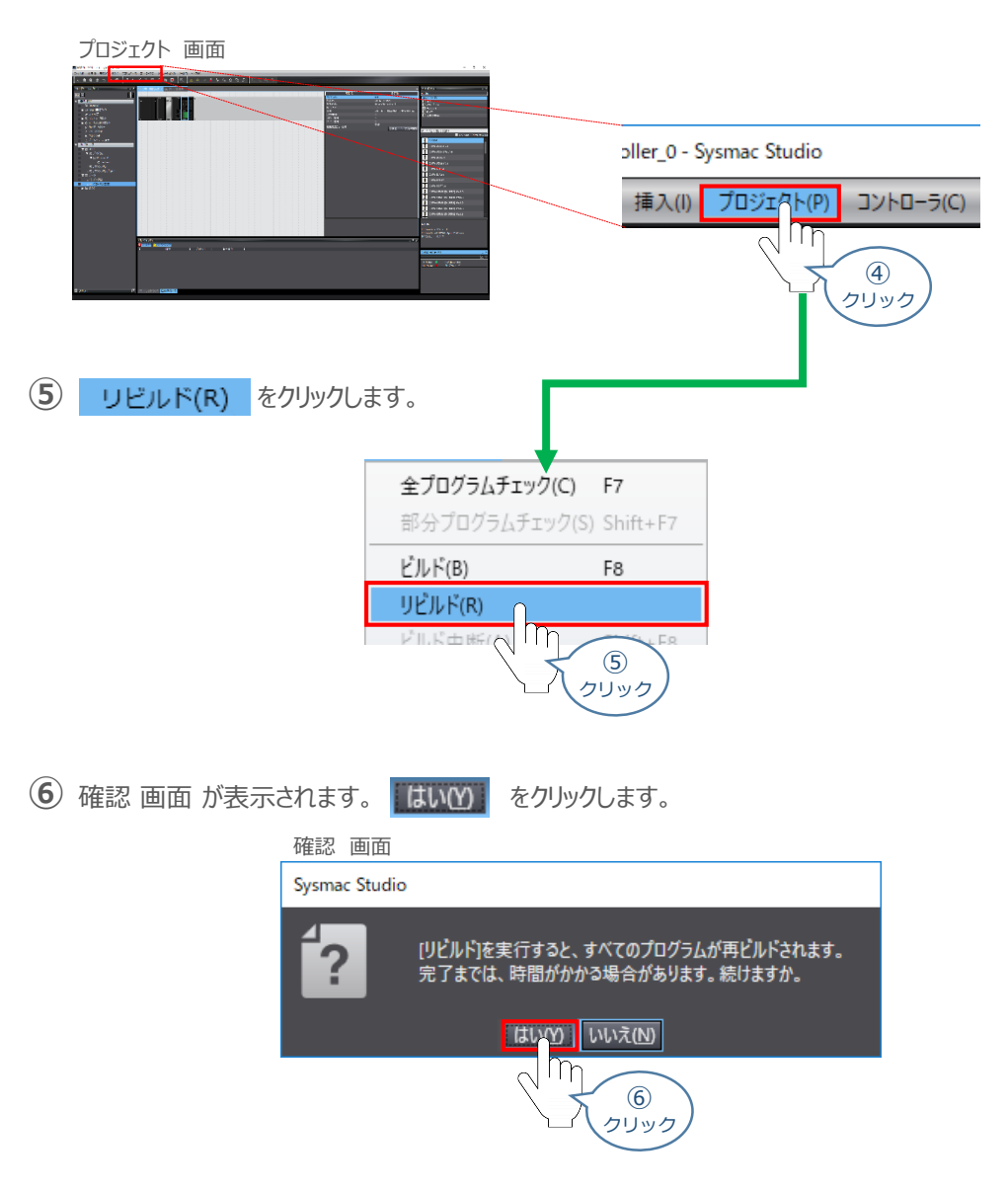

**⑦** リビルド中画面が表示されます。そのまま待機します。

#### リビルド中 画面

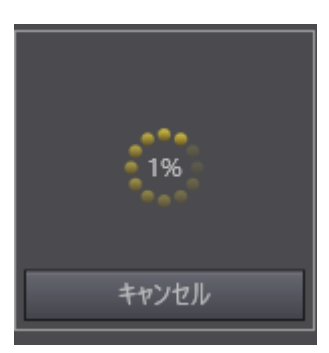

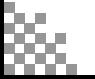

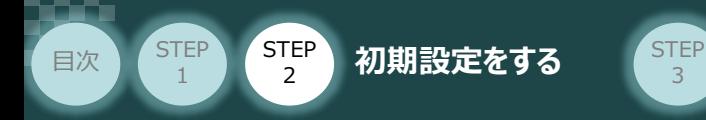

**8** プログラムチェック後、 ビルドウィンドウ が表示されます。エラーおよびワーニングが、ともに "0" で あることを確認します。

3

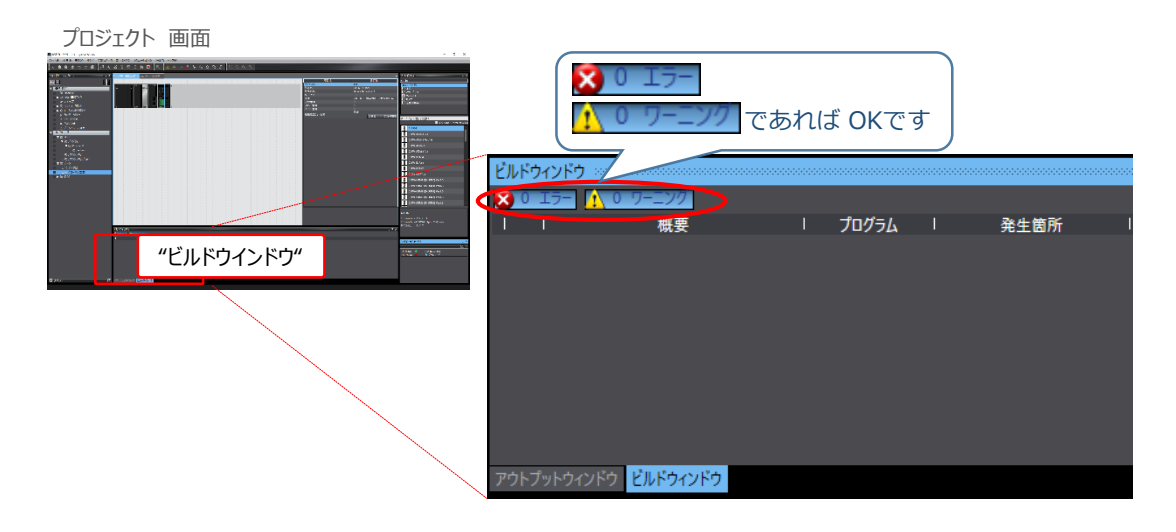

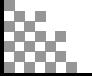

#### **2** パソコンとPLCの接続

プロジェクト 画面

**目次 (STEP STEP 初期設定をする** STEP

**STEP** 1

**(1)** プロジェクト画面のメニューバーから、コントローラ(C) をクリックします。

3

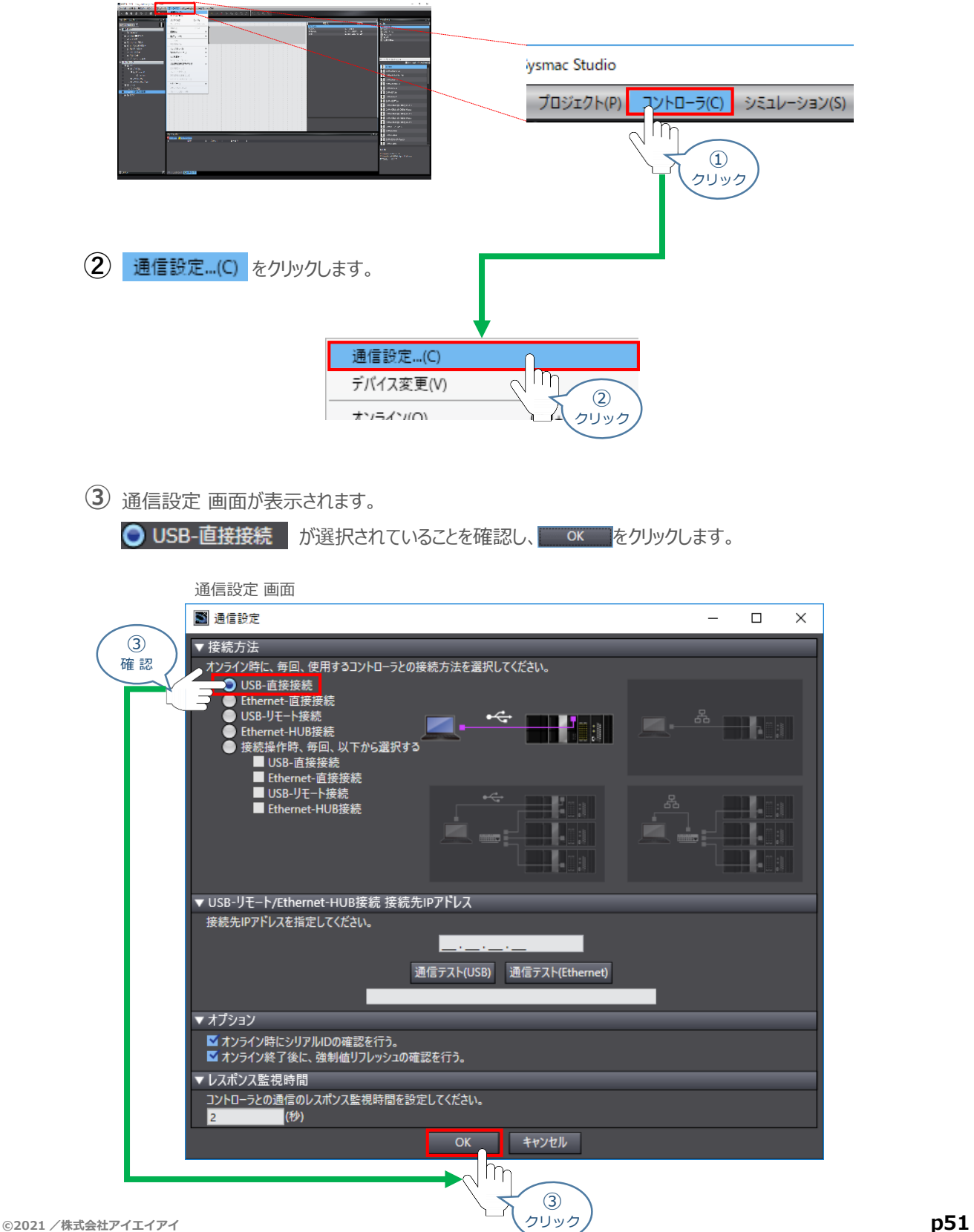

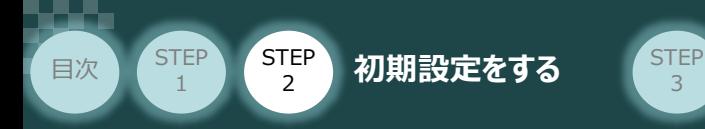

**4** プロジェクト画面のメニューバーから、 コントローラ(C) をクリックします。

3

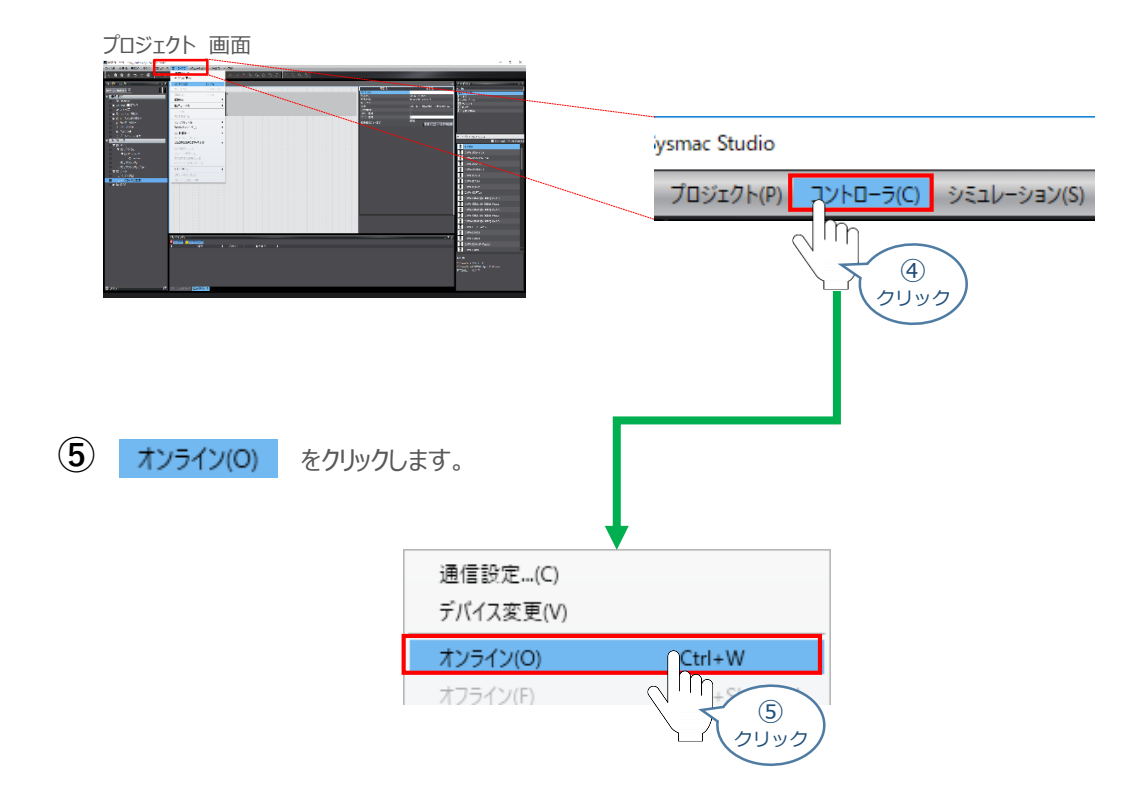

**⑥** オンライン状態になると、ツールバーの下段に黄色いラインが表示されます。

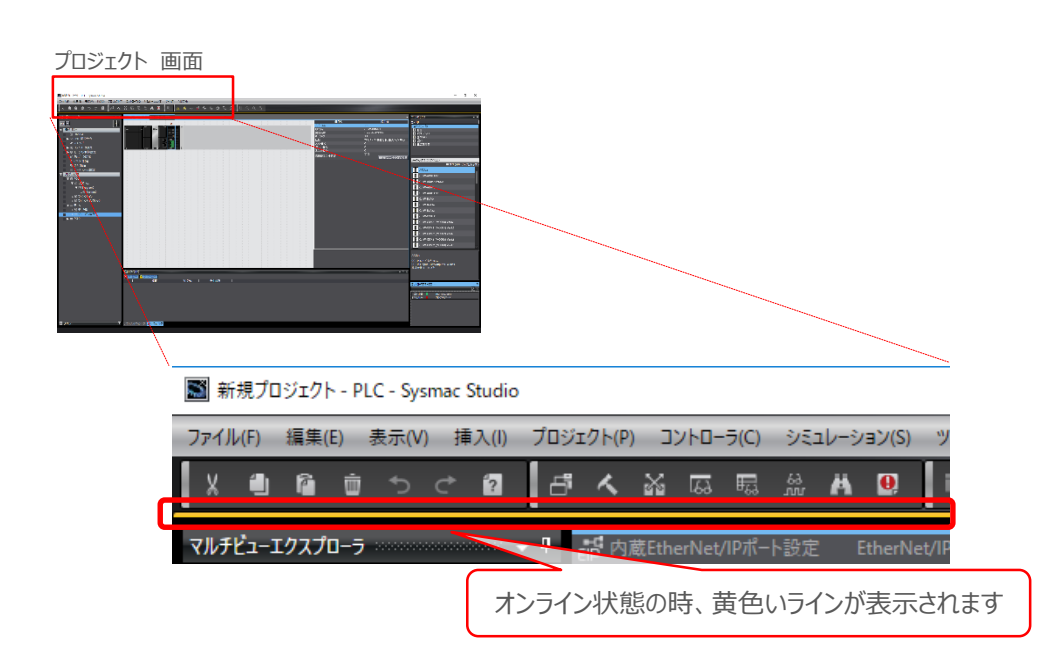

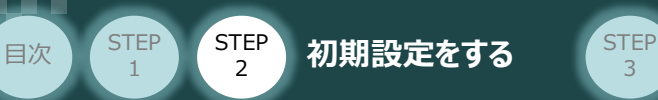

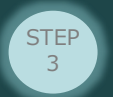

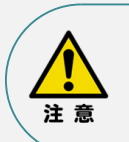

オンラインへの移行時に確認画面が表示されることがあります。その場合は、内容を確認し、 **はいい をクリックします。** 使用するPLCの状態により、表示されるダイアログが異なりますが、内容を確認し、 "はい"や"Yes"など処理を進める選択を行ってください。

Sysmac Studio プロジェクトとコントローラのCPUユニット名称/シリアルIDが異なります。 プロジェクト: 名称: [new\_Controller\_0]<br>シリアルID: [K01-21515-5929] コントローラ: コントローラのCPUユニット名称/シリアルIDをプロジェクトに反映しますか? (Y/N) コントローンション<br>- インティン接続時のチェックで使用されます)<br>接続処理を中断する場合は、キャンセルを選択してください。 はいの いいえい キャンセル  $\overline{m}$ クリック

#### **3** データの転送

**(1)** プロジェクト画面のメニューバーから、 コントローラ(C) をクリックします。

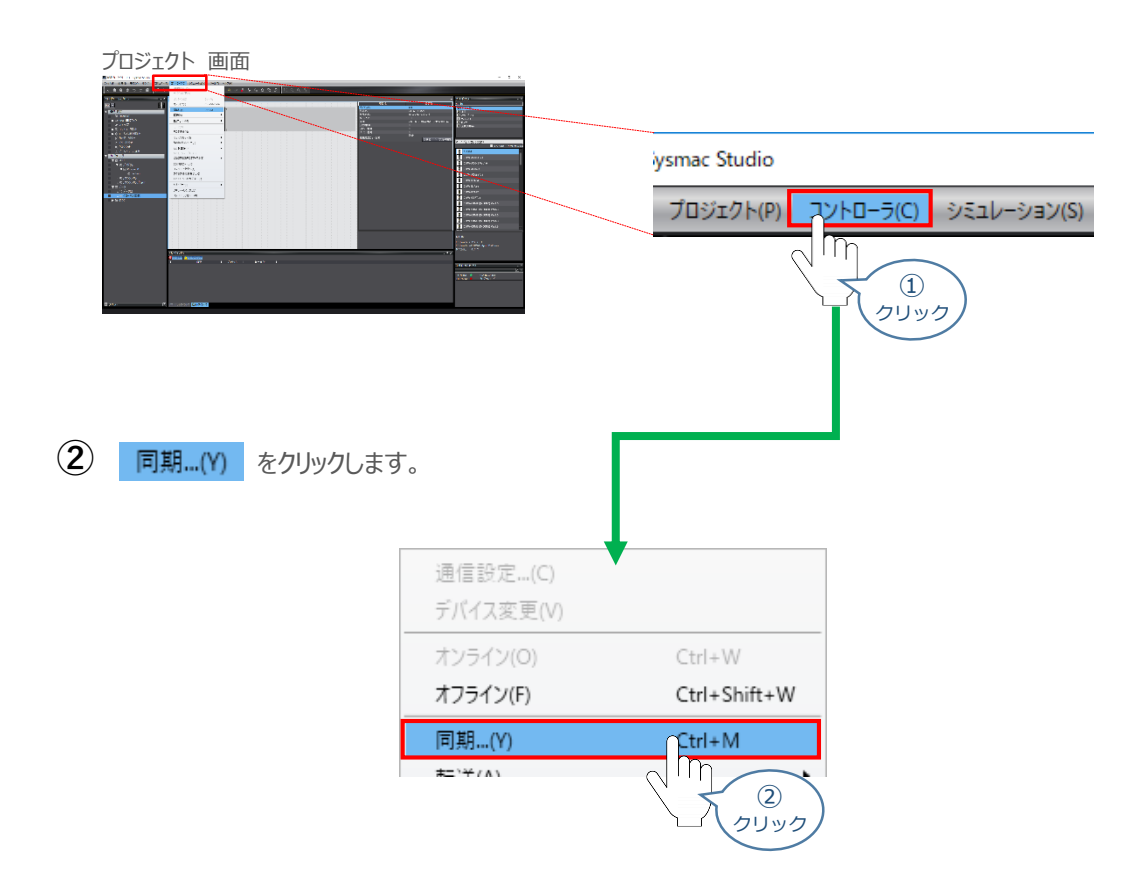

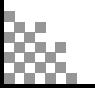

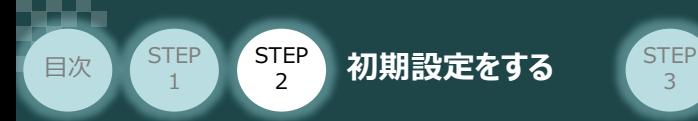

**③** 同期 画面が表示されます。転送したいデータ(この事例では NJ101)にチェックします。

3

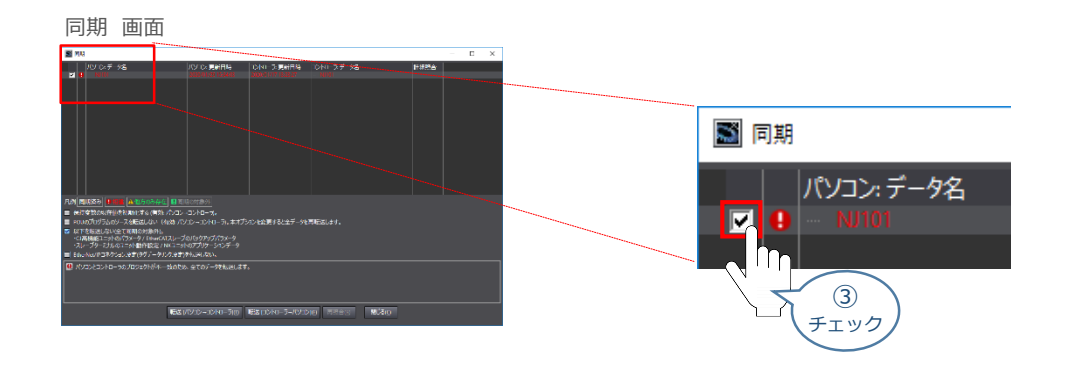

**④** 「EtherNet/IPコネクション設定(内蔵ポート、ユニット)を転送しない。」のチェックを外します。

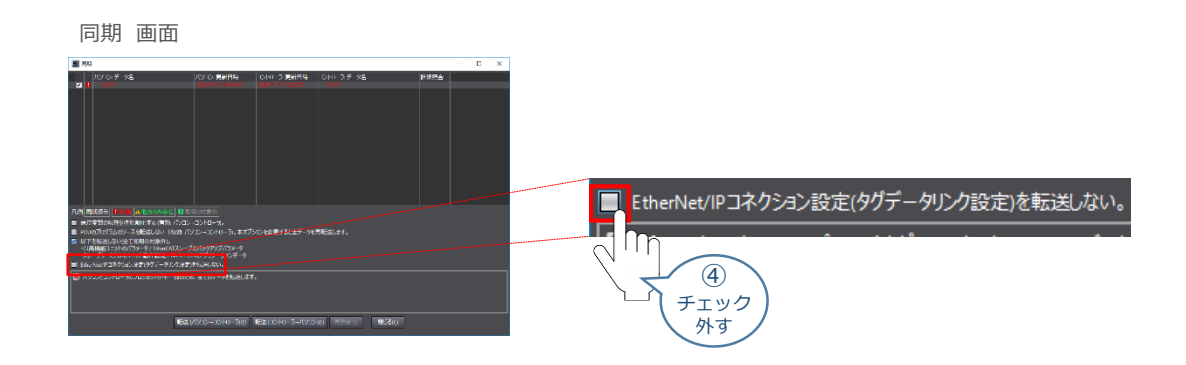

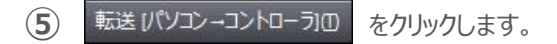

※ 転送びソコン→コントローラ10 を実行するとSysmac Studioのデータをコントローラーに 転送して、データの照合を行います。

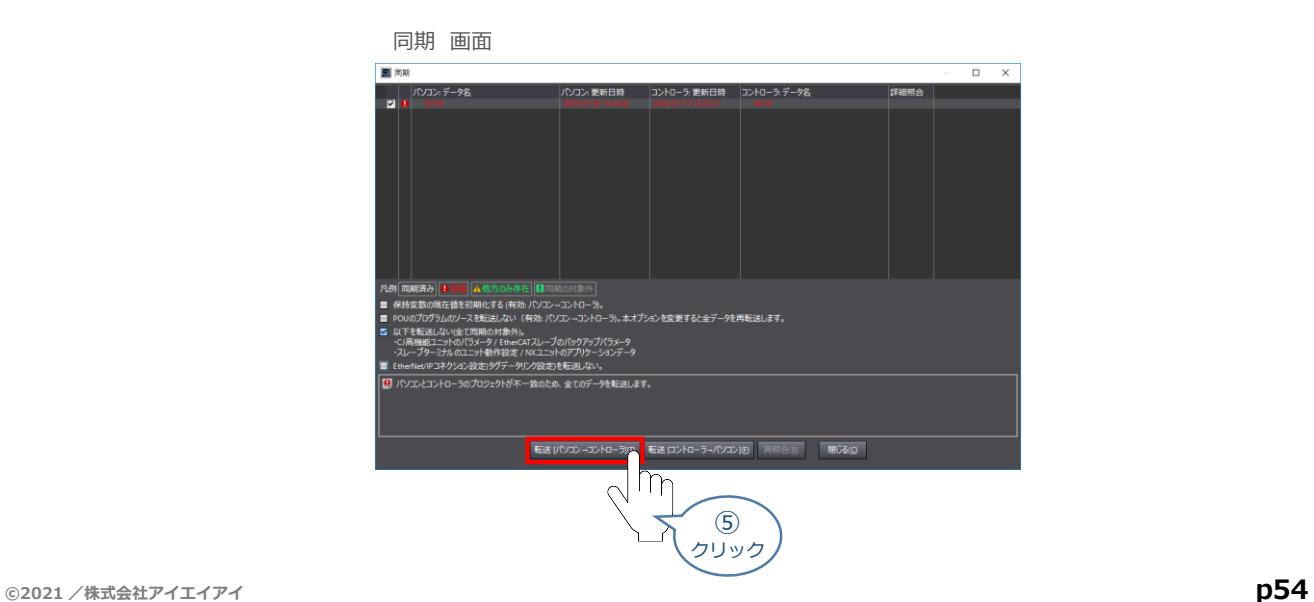

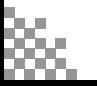

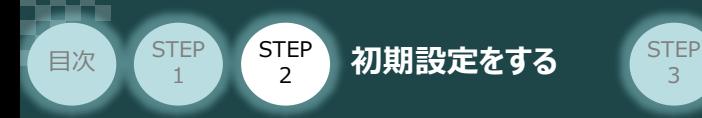

転送実行確認 画面が表示されますので、PLCの動作が停止しても問題ないことを確認し、 **はいい をクリックします。 ⑥**

3

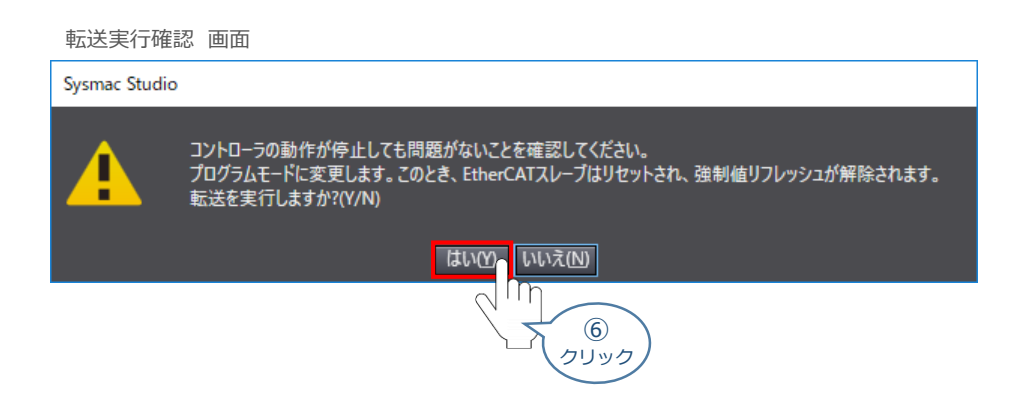

**⑦** 同期中画面 が表示されますのでそのまま待ちます。

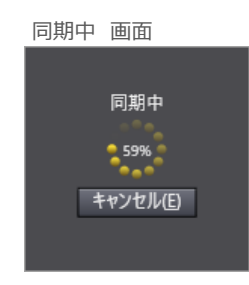

運転モードに変更確認 画面が表示されますのでPLCが動作開始しても問題ないことを確認し、 **いいえ(N)** をクリックします。 **⑧**

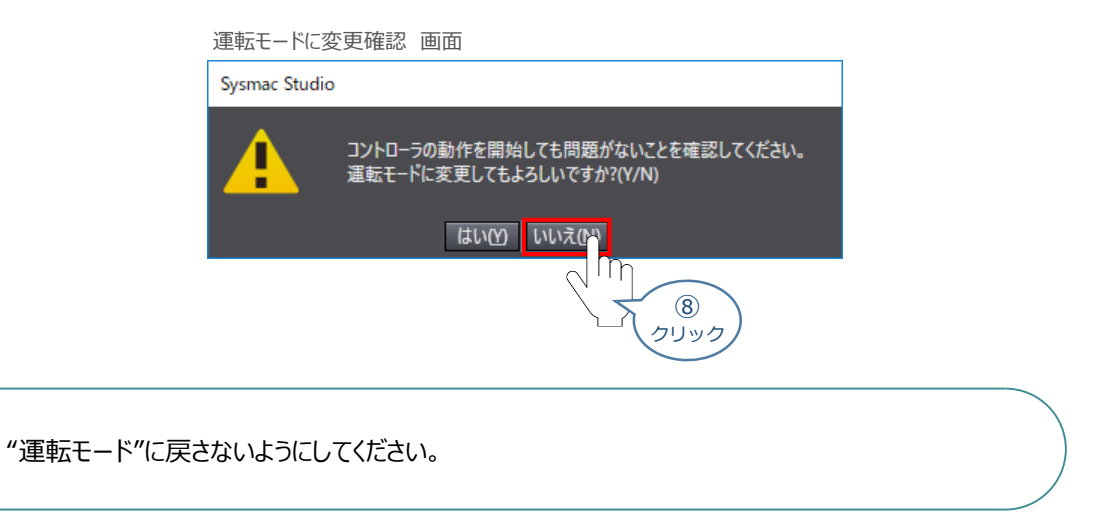

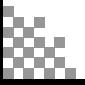

注意

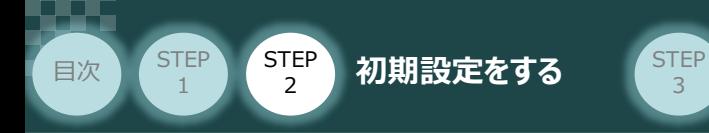

**⑨** 同期したデータの文字が白文字に変わったことを確認します。

3

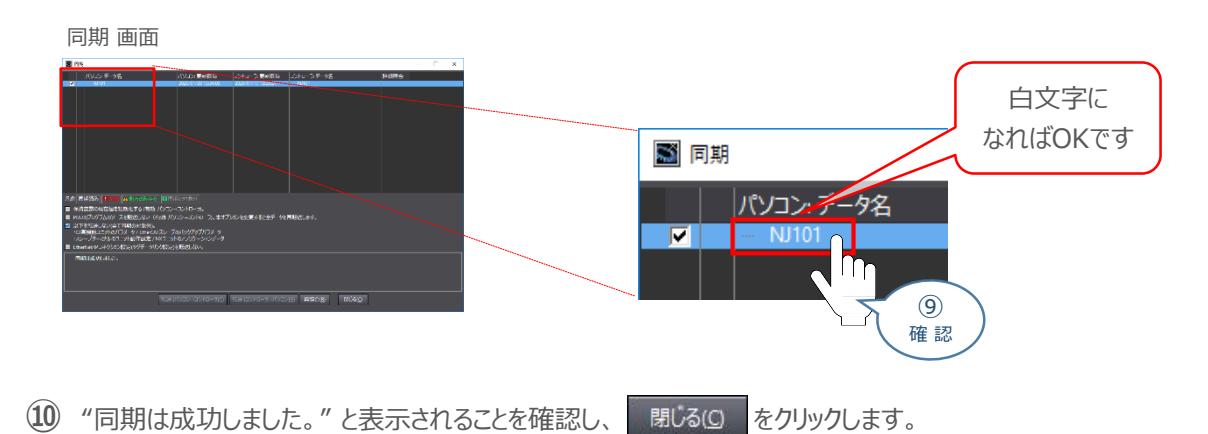

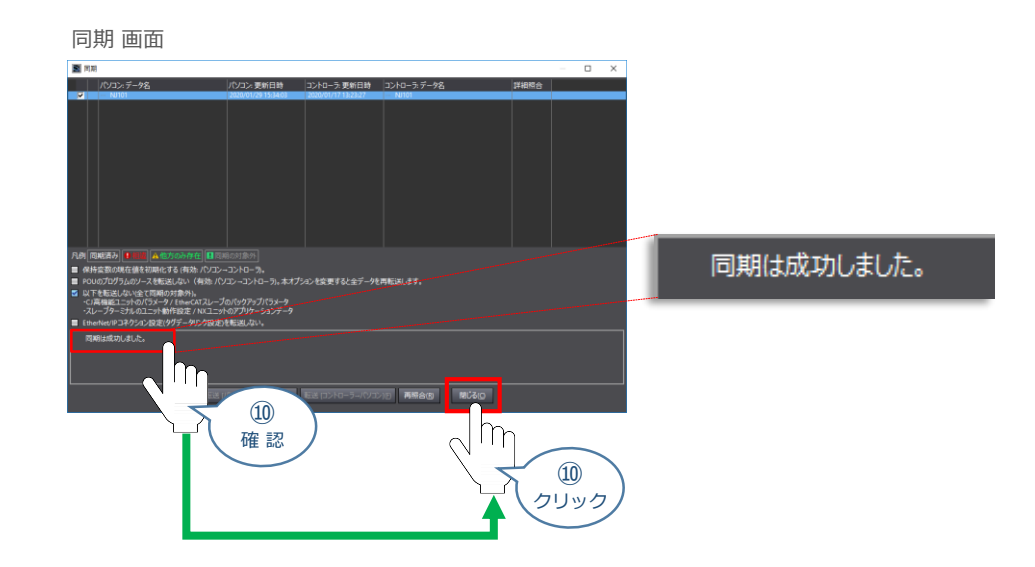

1) プロジェクト画面のメニューバーにある コントローラ(C) をクリックし、コントローラリセット…(R) をクリックします。

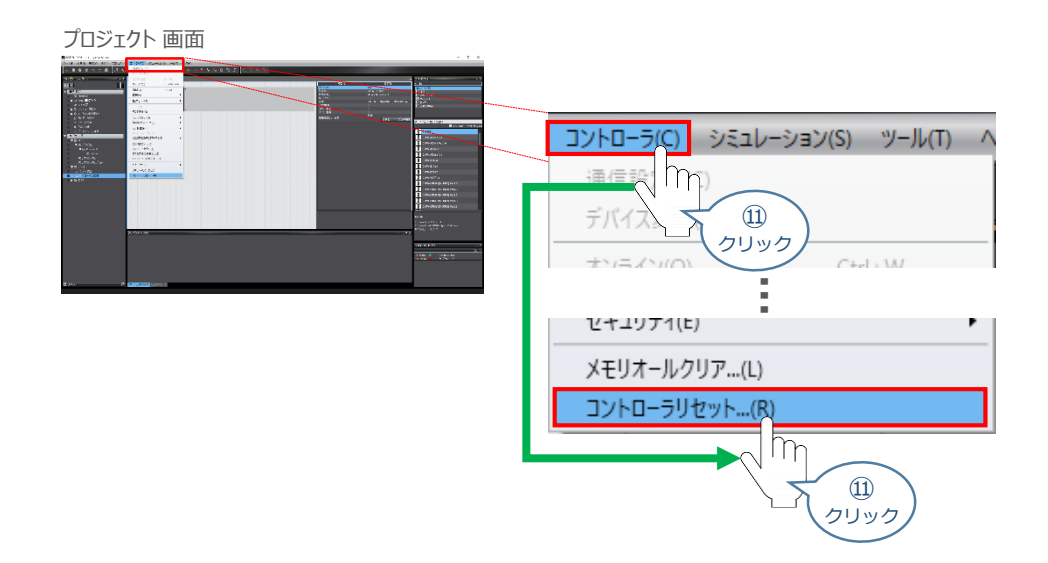

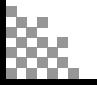

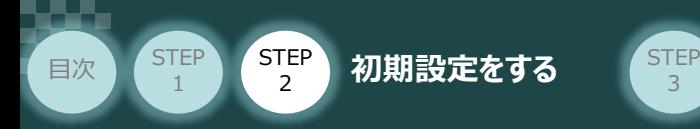

12 "確認のダイヤログ"が表示されます。 はいい をクリックします。

3

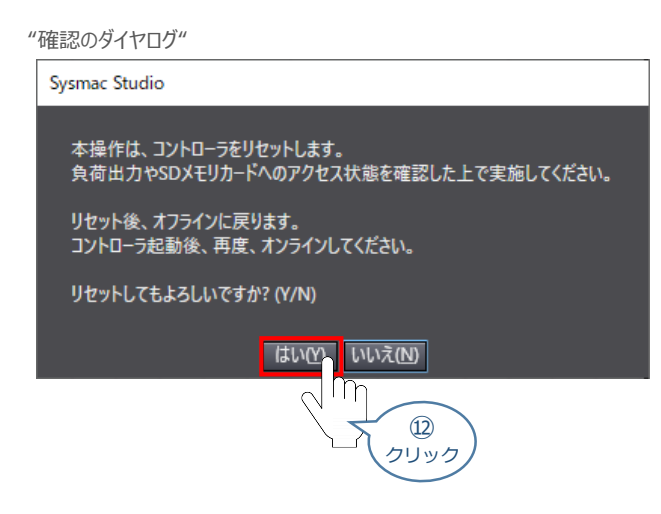

(13) 続けて"確認のダイヤログ"が表示されます。 はいい をクリックします。

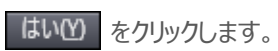

"確認のダイヤログ"

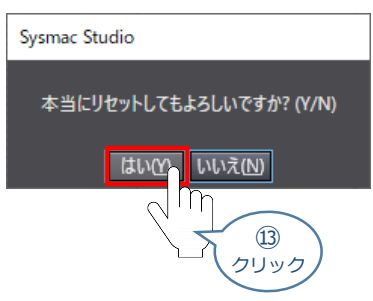

**⑭** " **2** パソコンとPLCの接続" <sup>の</sup>①~⑤の手順にならいオンライン状態にします。

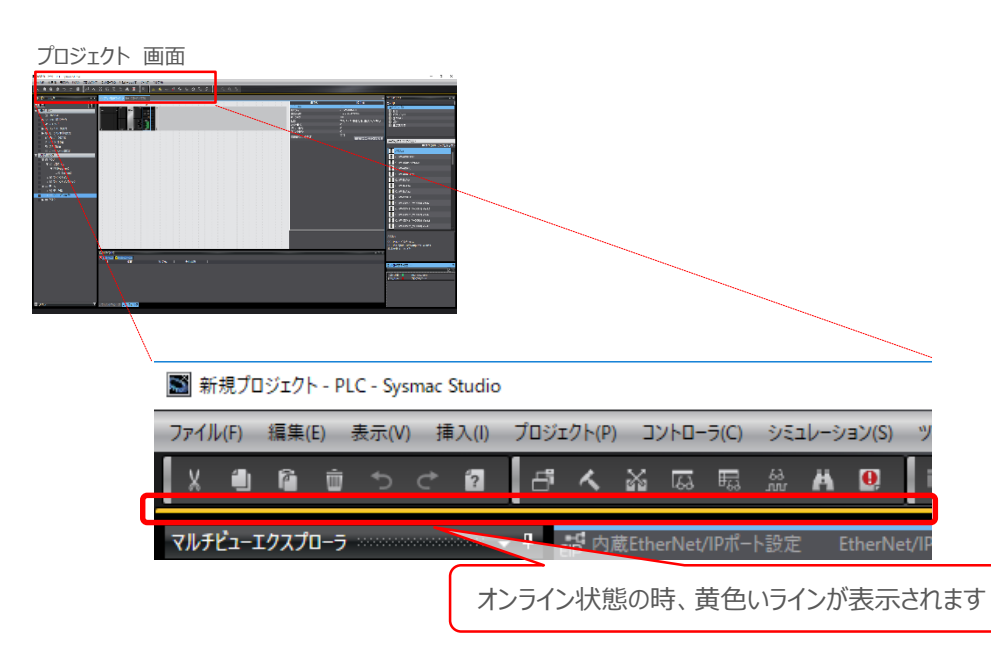

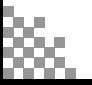

 $\begin{array}{l} \frac{1}{2} \frac{1}{2} \frac{$ 

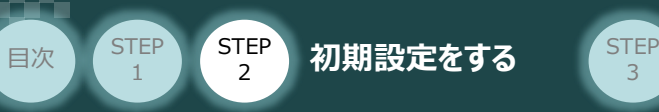

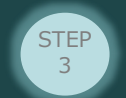

## **CX-Integrator からの設定**

CX-Integratorの起動とEDSファイルのインストール

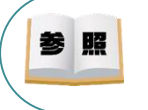

**1**

"CX-Integrator" のインストール手順などについては、[オムロン社 FA統合ツールパッケージ\_ CX-One Ver.4. セットアップマニュアル (SBCA-346N) "第2章 インストールとアンインストール" ]を 参照してください。

**①** "CX-Integrator"のアイコンをダブルクリックし、ソフトを起動します。

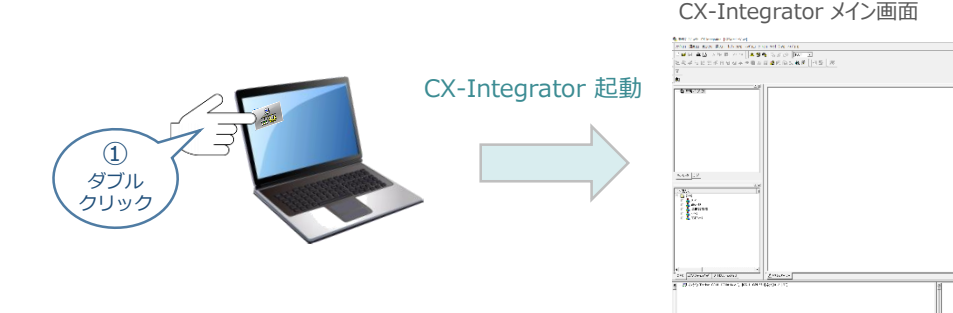

コントローラーをネットワークに登録するために、EDSファイルのインストールを行います。 **②** メニューバーの ツール(工) をクリックします。

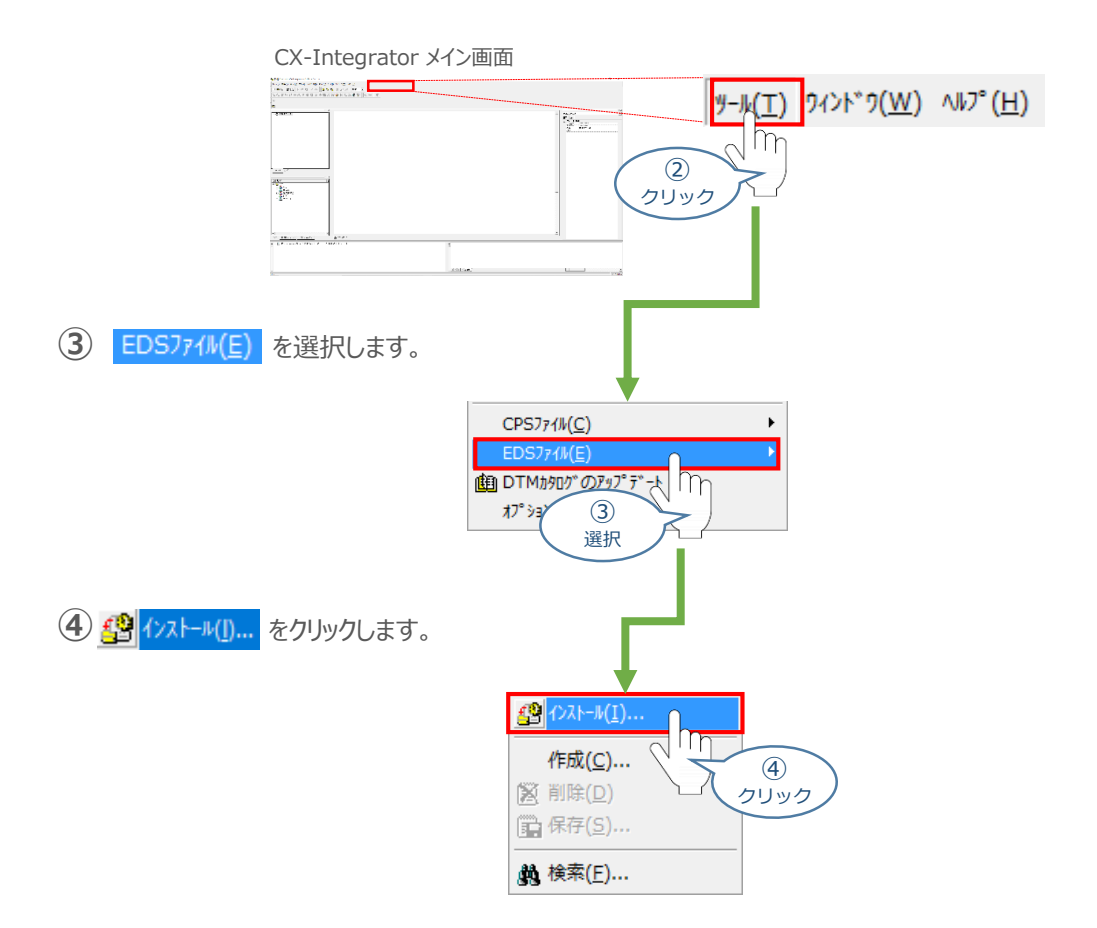

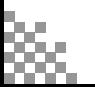

**STEP** 1 目次 (STEP STEP 初期設定をする STEP 3

> EDSファイルのインストール画面が表示されます。P39~41でダウンロードしたEDSファイル **⑤** 「EDS\_IANP3801\_DN0\_V\_2\_3.EDS」 を選択し、 | ■ ■ K(0) | をクリックします。

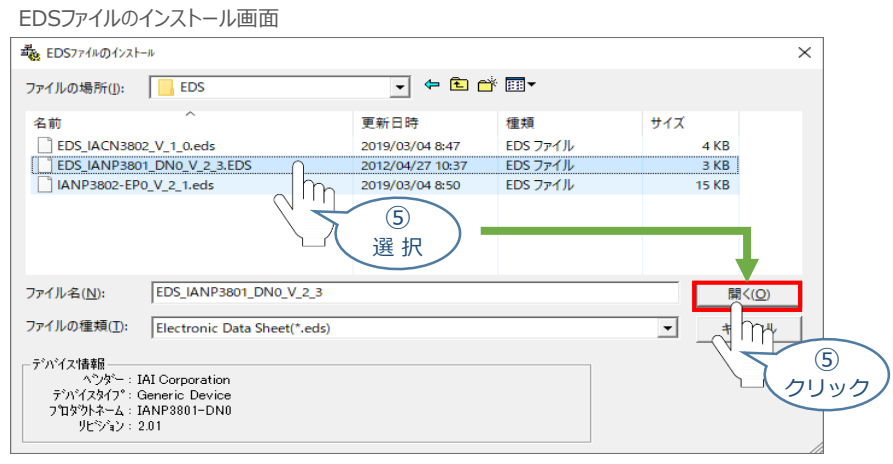

(6) インストール確認画面が表示されますので、 いいえ(N) るをクリックします。

インストール確認画面 CX-Integrator  $\times$ IANP3801-DN0 のアイコンをインストールしますか? **Itum** いいえい ⑥ クリック

CX-Integratorメイン画面左の コンポ形式 画面 · EDS(DeviceNet) | をクリックし、 インストールしたコンポデバイス (この事例の場合は、"IANP3801-DN0") が追加されている ことを確認します。 **⑦**

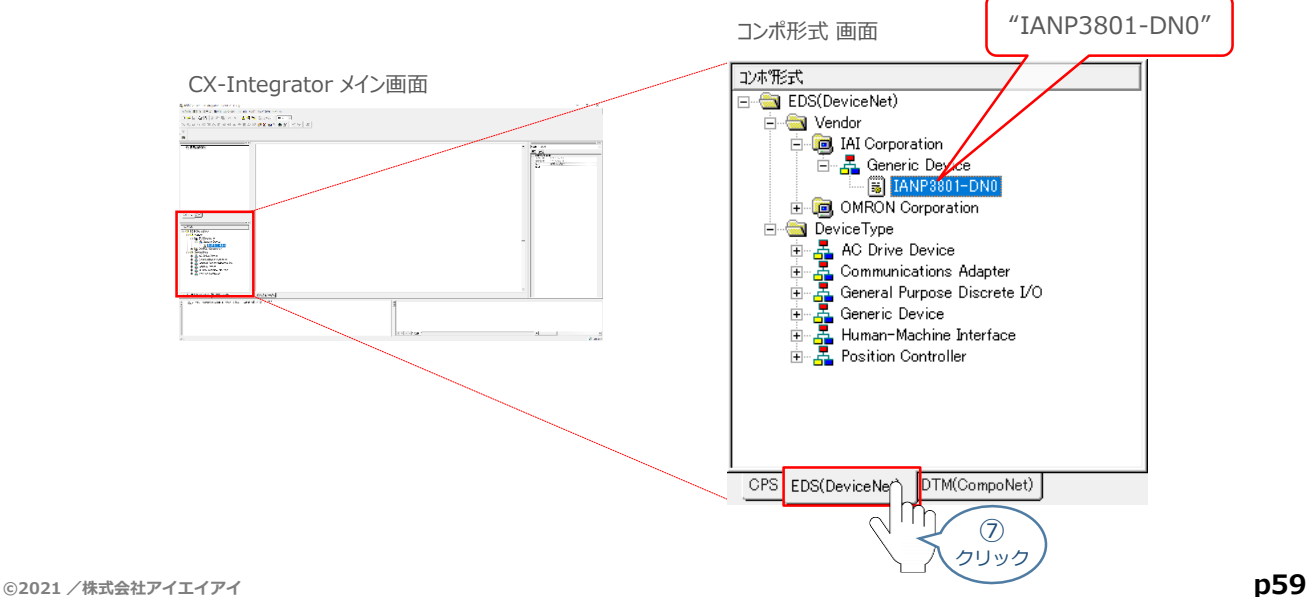

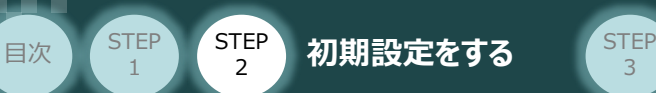

DeviceNetマスターユニットと、それにつなぐコントローラーのネットワーク登録を行います。 本事例では、以下の図に掲載しているノードアドレスならびにデータサイズの登録を行います。

3

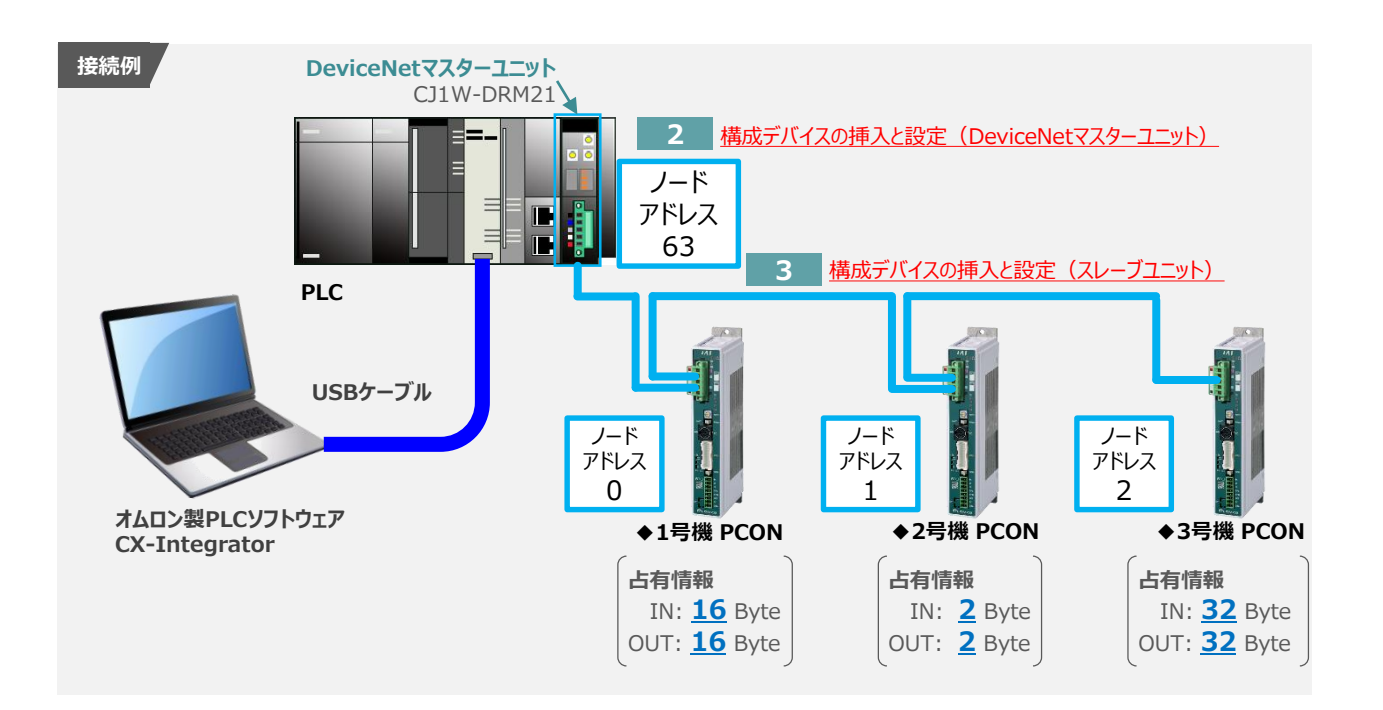

**2** 構成デバイスの挿入と設定(DeviceNetマスターユニット)

1 CX-Integrator メイン画面 のメニューバーにある 挿入(I) をクリックし、 ネットワーク(M) を クリックします。

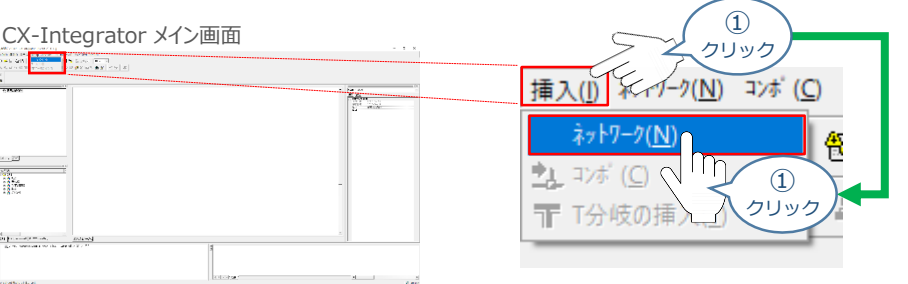

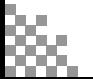

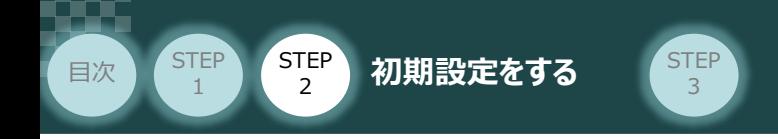

<u>2</u> ネットワーク/コンポ設定 画面が出ますので DeviceNet を選択し、 ※へ№ > をクリックします。

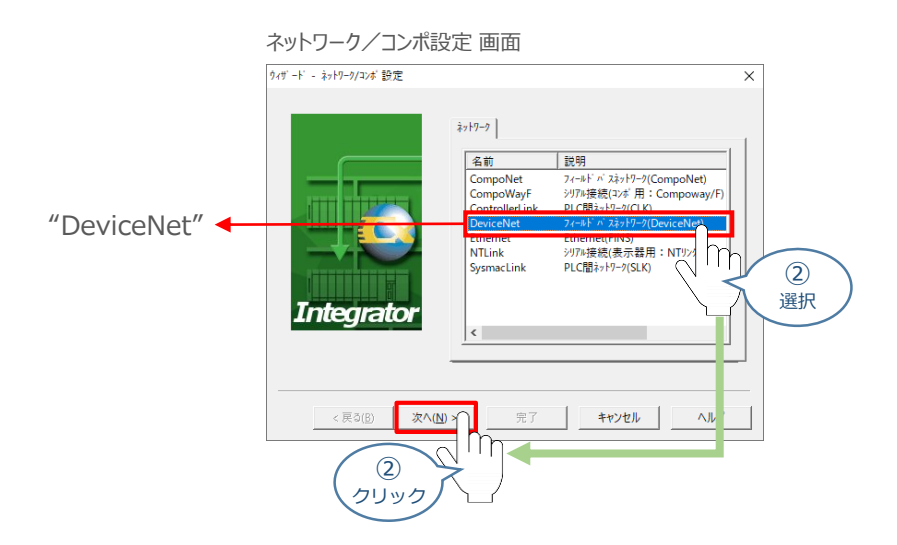

**③** ネットワークアドレスは 「使用しない」 にチェックを入れ、 をクリックします。

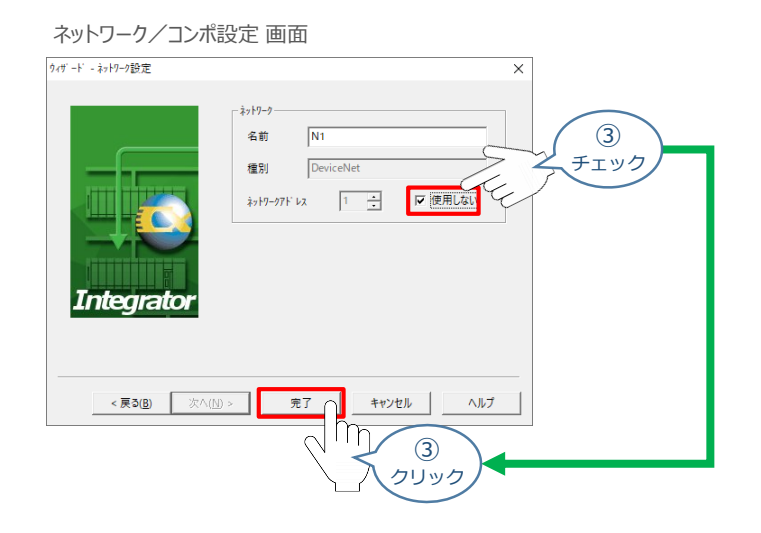

DeviceNetマスターユニットをネットワークに登録します。 **④** CX-Integrator メイン画面 のメニューバーにある 挿入(I) をクリックし、2) コオ(O) を クリックします。

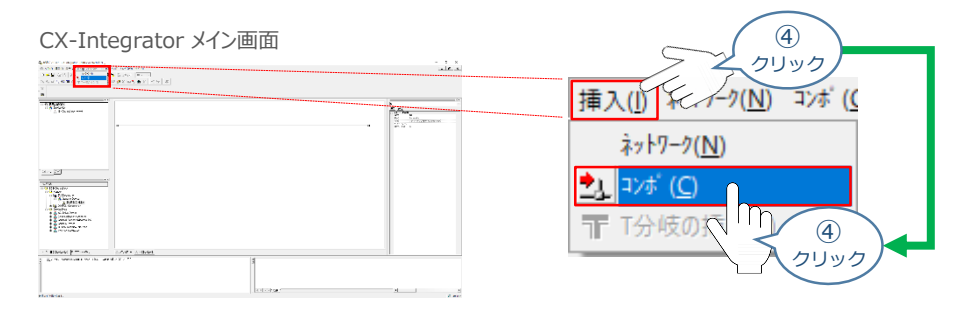

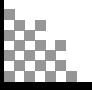

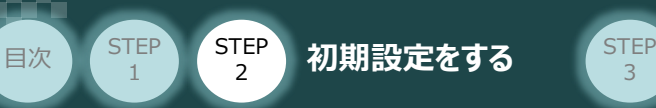

**⑤** コンポリストの中から DeviceNetマスターユニットを選択し、 – 完了 をクリックします。 ここでは、事例で使用しているDeviceNetマスターユニット [5] CJ1W-DRM21 を選択します。

3

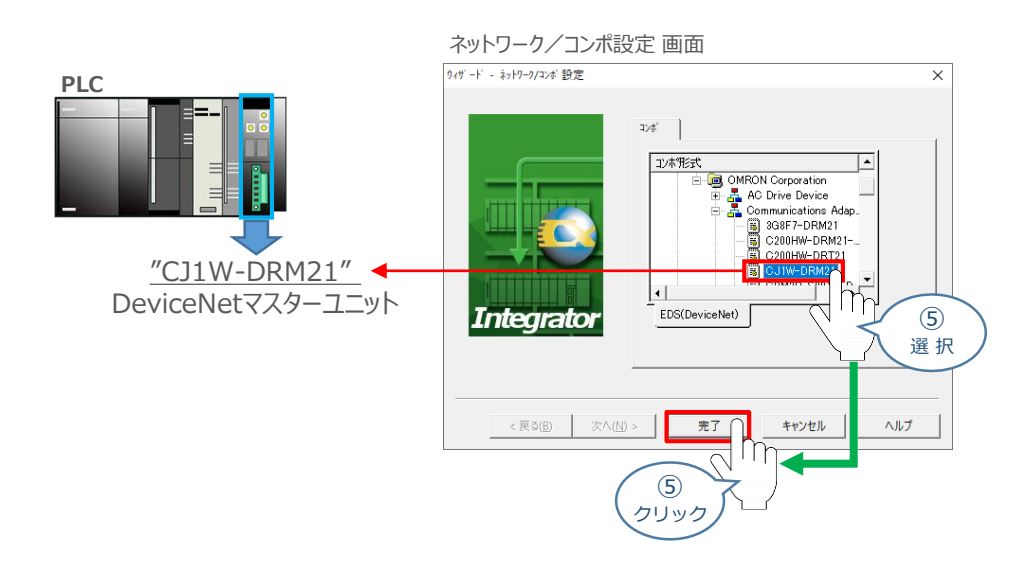

**⑥** ノードアドレスの設定画面でノードアドレスを入力し、 OK あわりックします。 事例では、DeviceNetマスターユニットのノードアドレスを"63"とします。

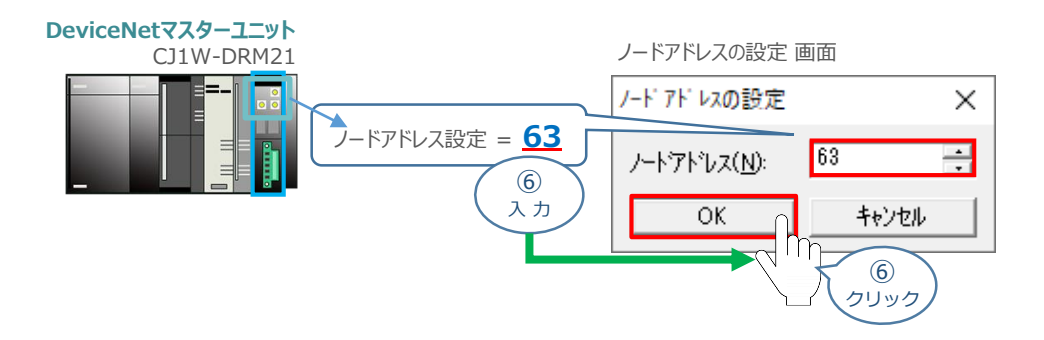

**⑦** ネットワーク構成画面にマスターユニットが登録されたことを確認します。

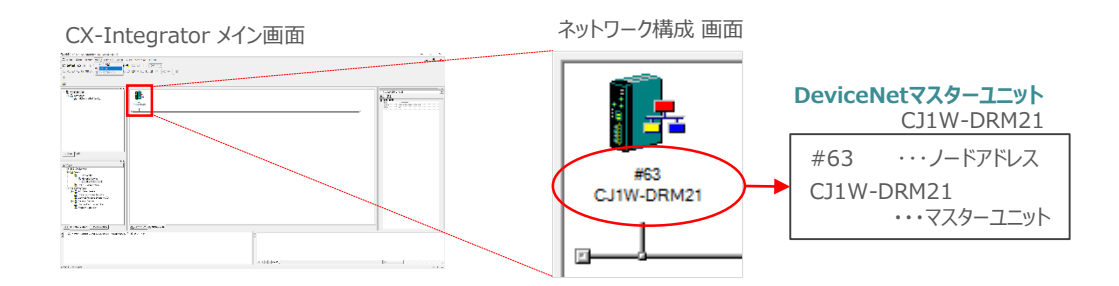

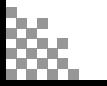

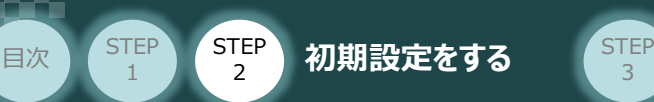

#### **3** 構成デバイスの挿入と設定(コントローラーの設定)

ここでは、PCON 1号機の設定を例に説明します。

CX-Integrator メイン画面 のメニューバーにある |挿入(I) をクリックし、<mark>シ」</mark>コンポ(C) を クリックします。 **①**

3

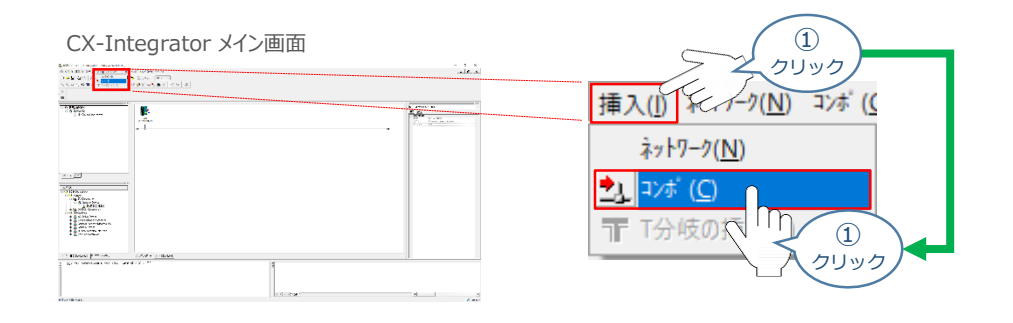

**②** コンポリストの中から「Vender」⇒「IAI Corporation」⇒「Generic Device」を選択し、 [53] IANP3801-DN0 を選択します。その後、 完了 |をクリックします。

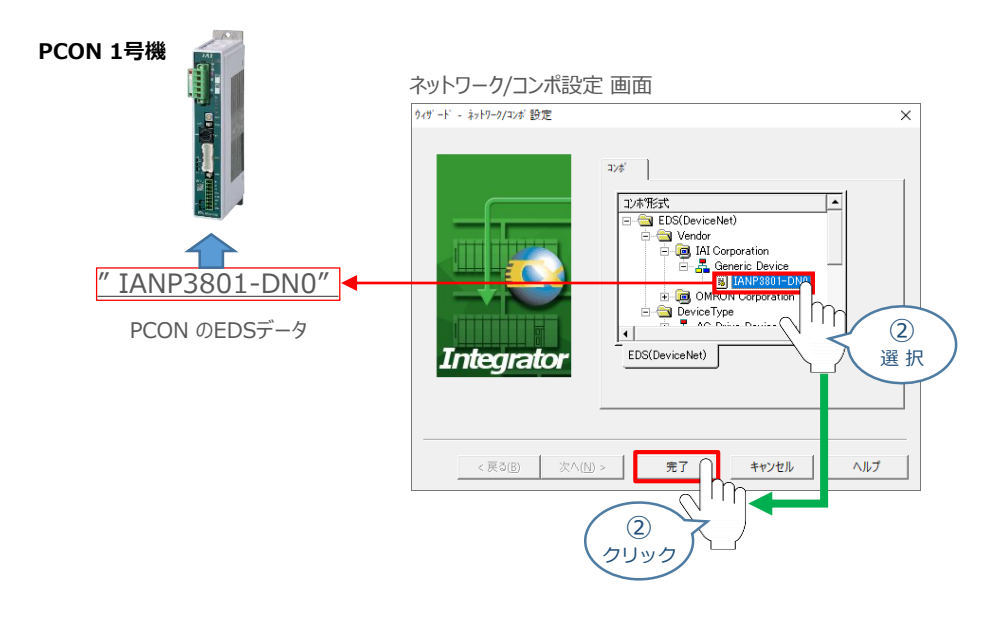

3 ノードアドレスの設定画面でノードアドレスを入力し、 ok きクリックします。 ここではPCON1号機のノードアドレスを "0" と設定します。

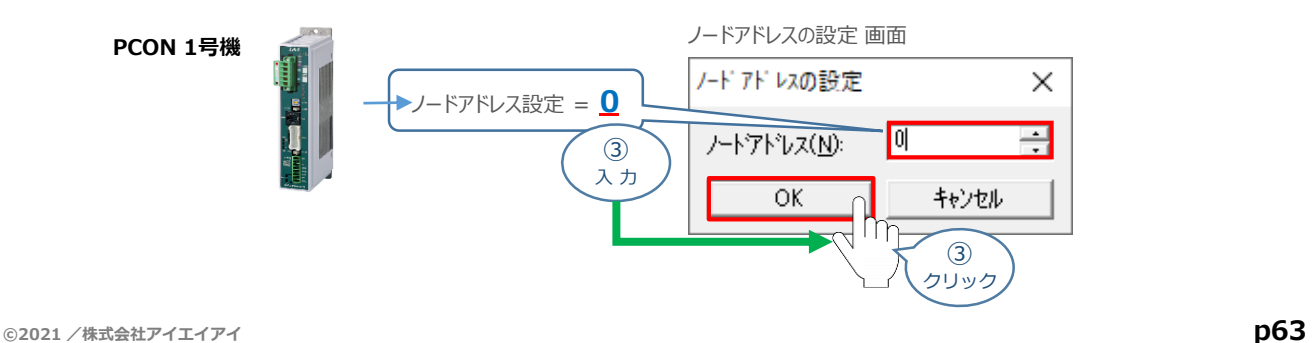

ネットワーク構成画面に"PCON1号機"が登録されたことを確認します。 **④**

3

(ここでは、**③** の設定により、PCON1号機のノードアドレスが "#00" と設定されます。)

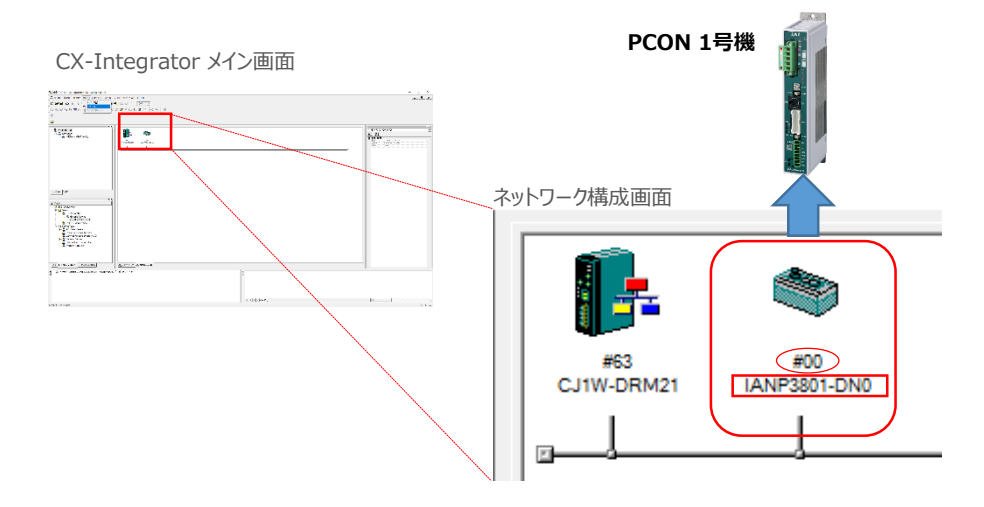

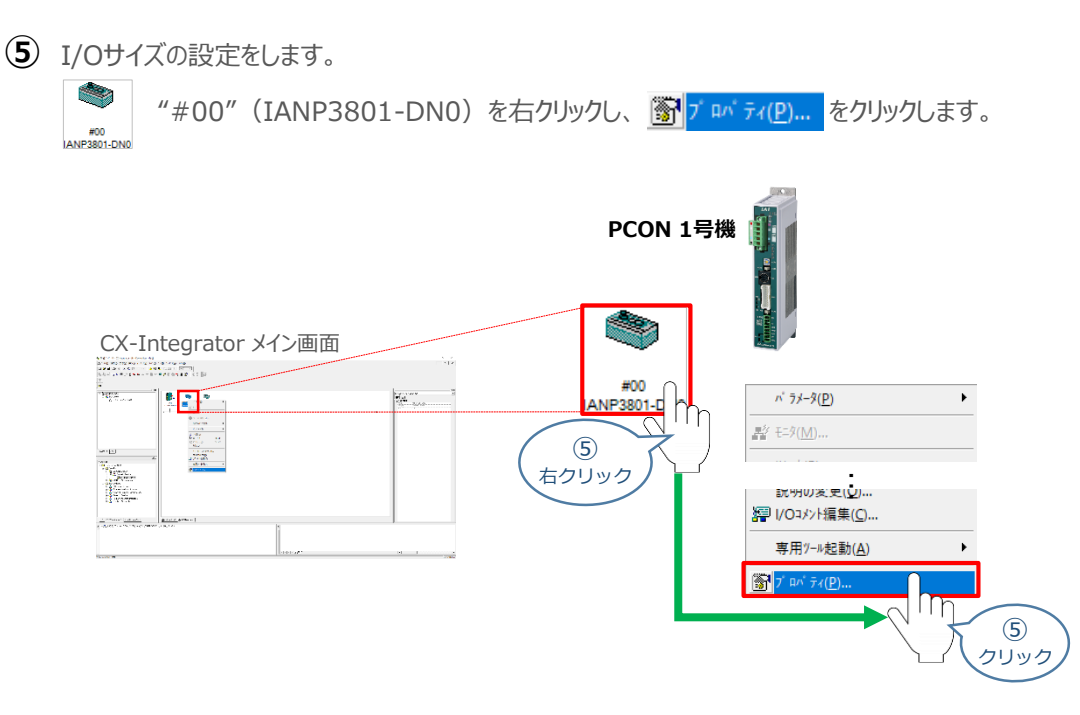

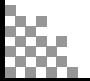

STEP 1

目次 (STEP STEP 初期設定をする STEP

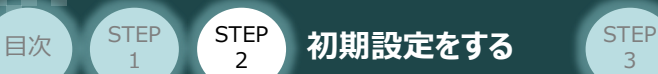

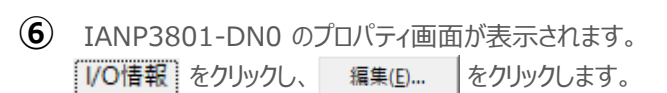

3

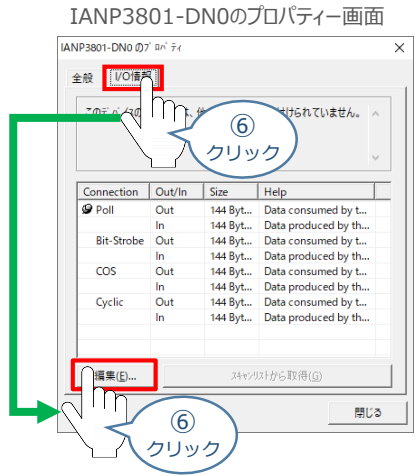

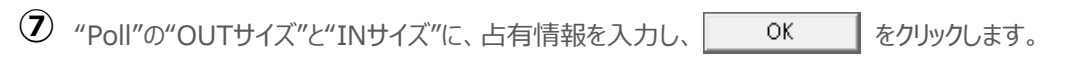

VOサイズ変更  $\times$ **PCON 1号機** -デフォルト --<br>- C - Poll E<mark>i</mark>t-Strobe COS  $\mathbb C$  Cyclic  $Poll$ OUT# $\frac{7}{5}$ : 16  $INHZ^c$ : 16  $\overline{\phantom{a}}$  Byte  $\Box$  Byte Bit-Strobe OUT# $\{ \chi^c : \sqrt{144} \}$ Byte IN  $\#$   $\{Z^k:$   $\sqrt{144}$ Byte **占有情報 ⇒** OUT: **16** Byte  $-cos -$ OUT# $\{x^k:$  144 INサ $\frac{4}{7}$   $\sqrt{7}$  :  $\sqrt{144}$ Byte Byte IN: **16** Byte Cyclic-OUT $\frac{4}{\sqrt{7}}$ : 144 IN# $\sqrt{7}$ : 144 Byte Byte  $0<sub>k</sub>$ キャンセル - 1  $n_{\widetilde{r}}$  $\circledcirc$ クリック

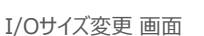

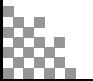

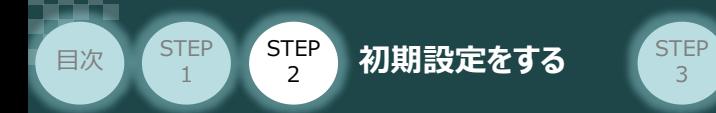

8 IANP3801-DN0 のプロパティー画面の 開じる ありックします。

IANP3801-DN0のプロパティー画面

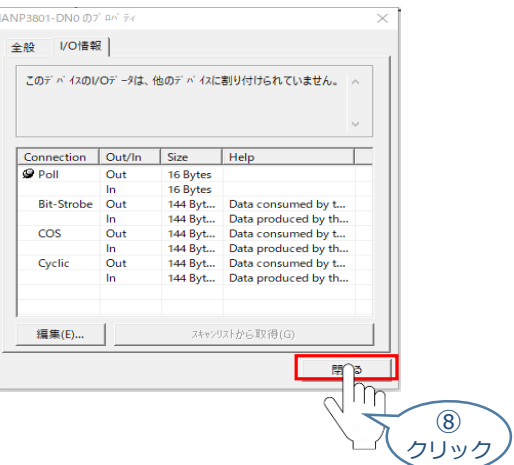

**⑨** ① <sup>~</sup> ⑧ の手順を繰返し、PCON2号機、PCON3号機の設定を行います。

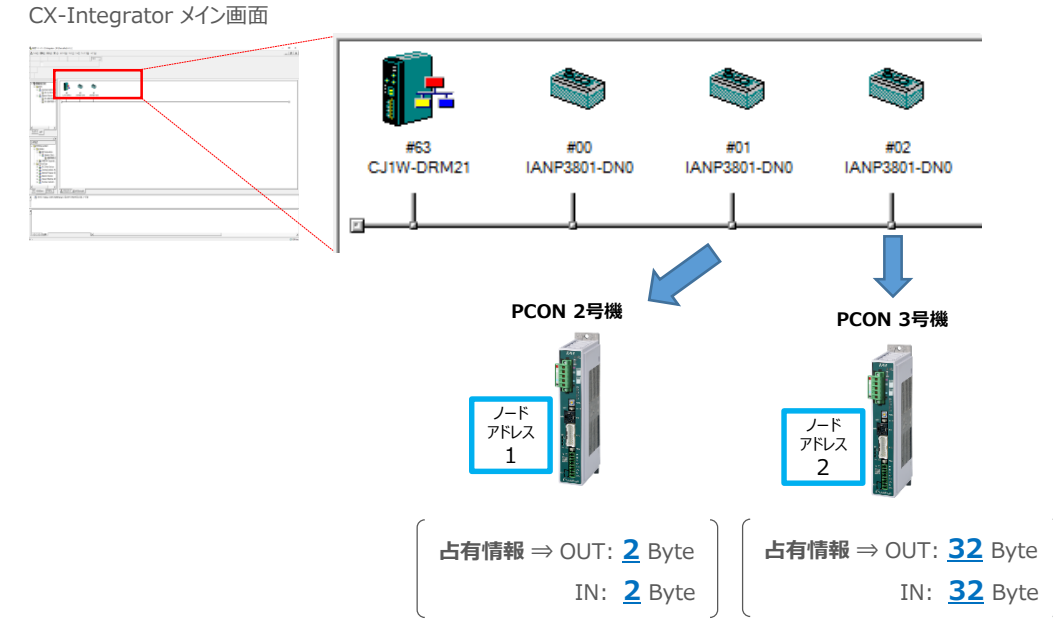

※各コントローラーの占有情報を⑦と同様に設定します

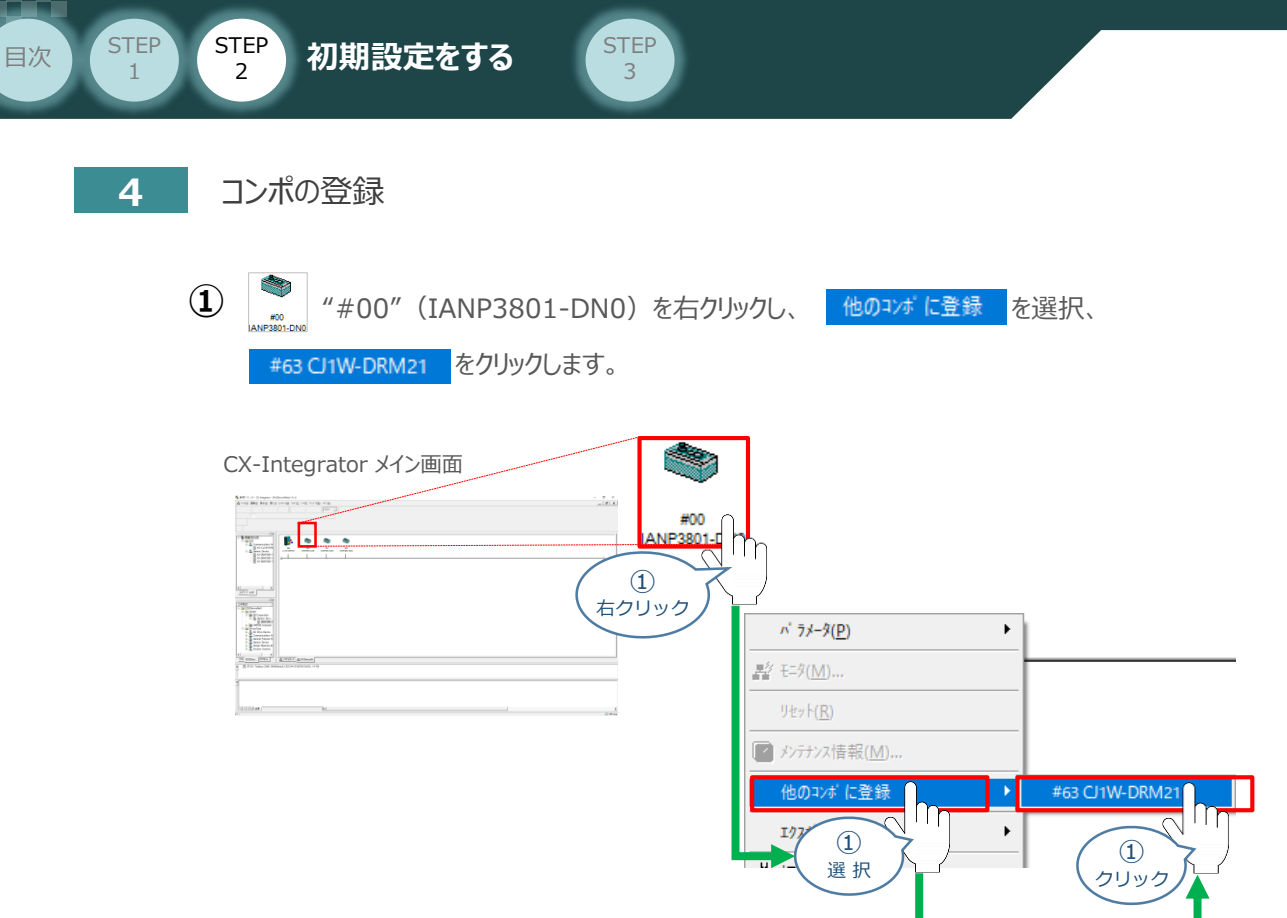

ネットワーク構成画面 "#00(PCON 1号機)" に登録先アドレス"#63"が表示されたことを **②** 確認します。

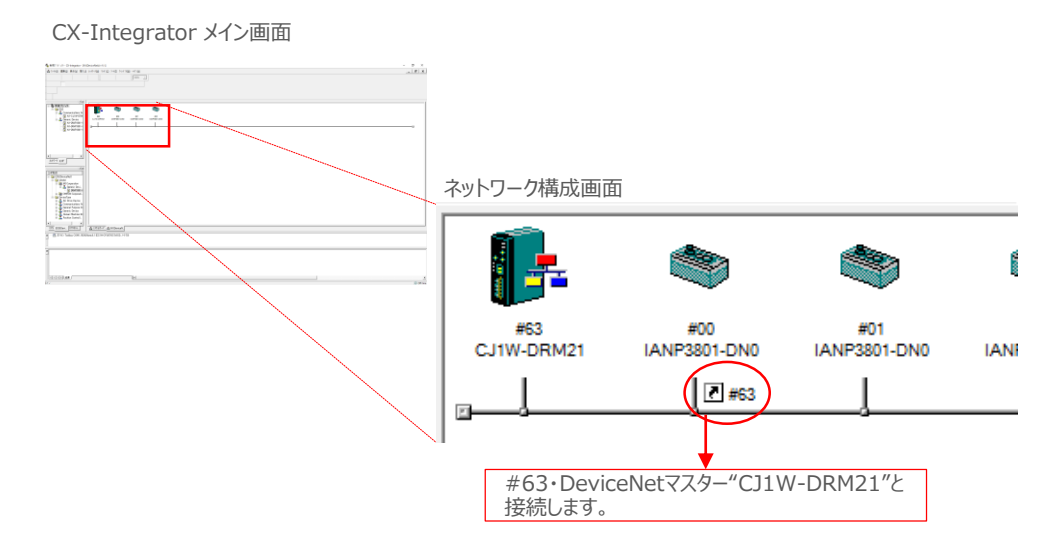

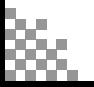

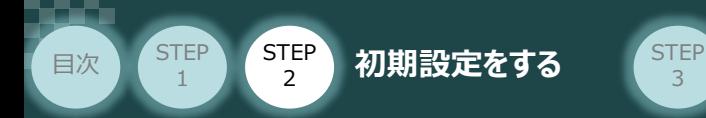

**③** ① ~ ② の手順を繰返し、PCON2号機、PCON3号機の設定を行います。

3

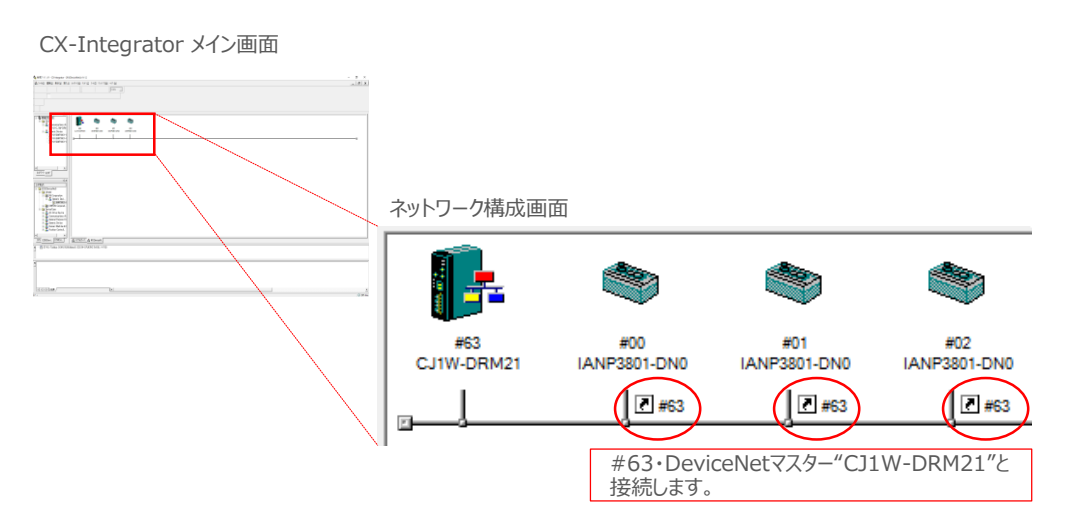

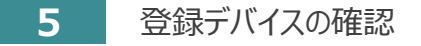

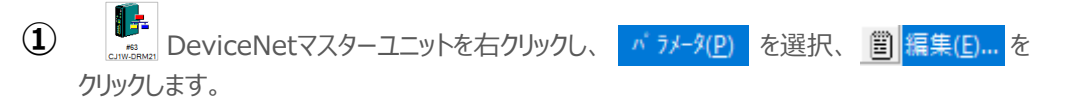

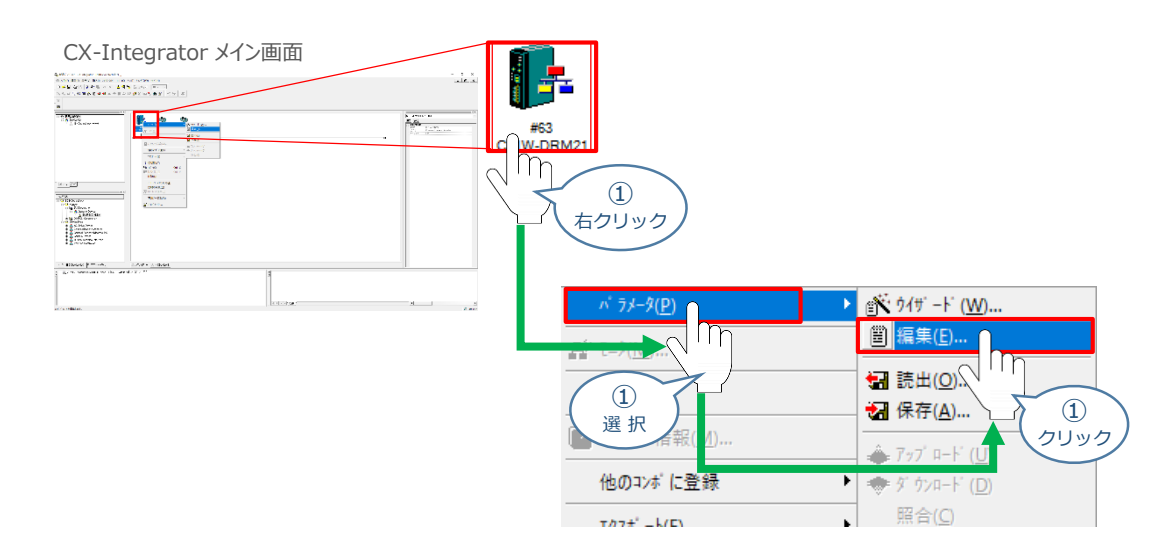

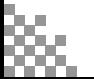

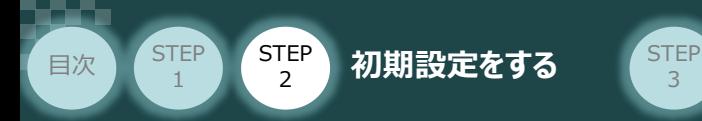

デバイスパラメータの編集 画面が表示されます。 **②**"SCON 1号機" が · 登録デ バイス一覧 に登録され、 Out Size | と | In Size | が "32 Byte" となっていることを確認します。

3

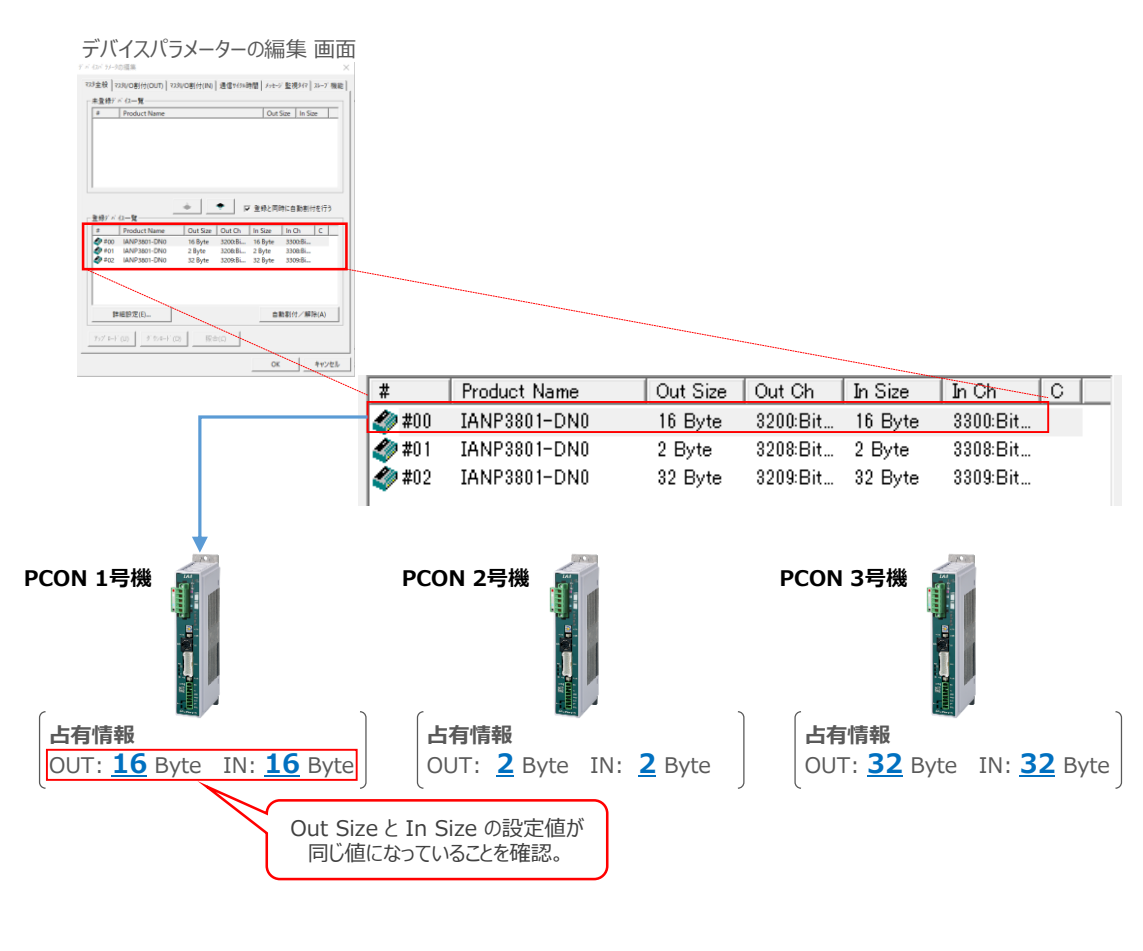

3 確認ができたら OK をクリックします。

デバイスパラメーターの編集 画面

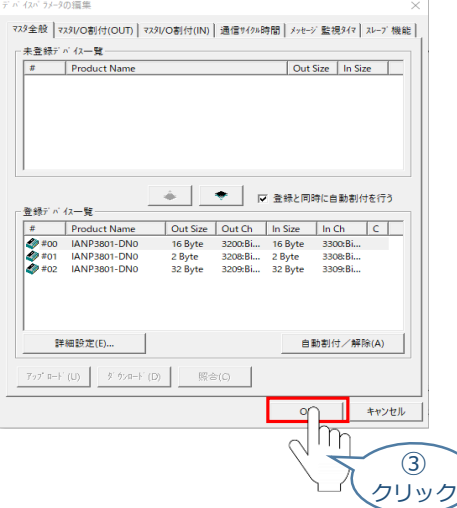

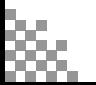

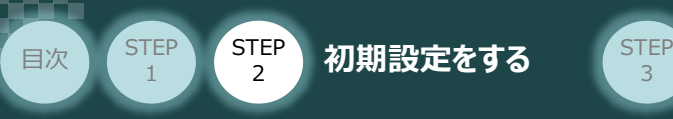

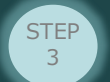

# **PLCへ設定を転送する**

- **1** PLC と パソコンソフトの接続
	- 1 CX-Integrator メイン画面にあるメニューバーから ネットワーク(N) をクリックします。

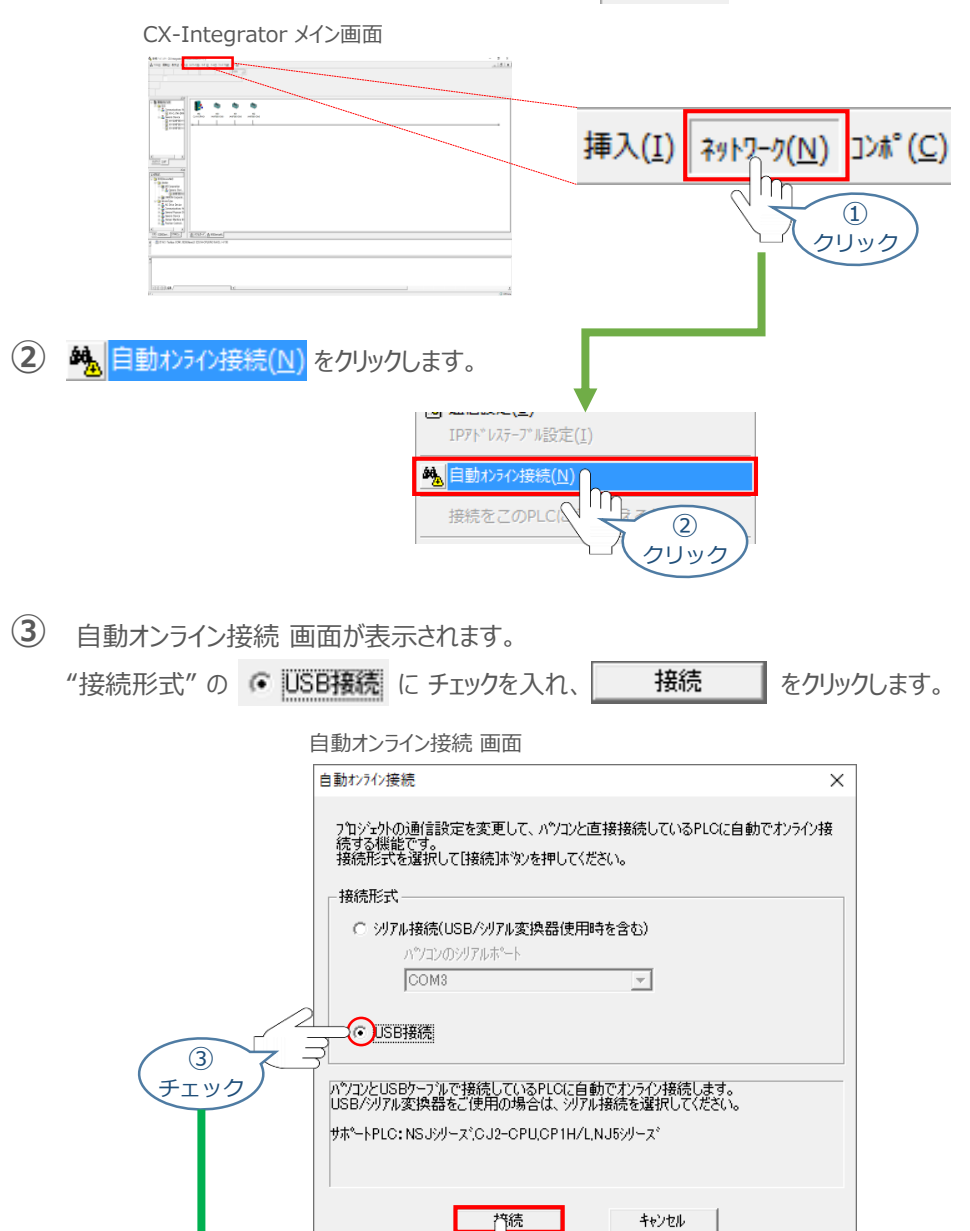

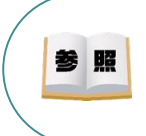

PLC・CPU とUSB 通信を行うには、USB ドライバーのインストールが必要になります。 USBドライバーのインストールについては、[オムロン社 オートメーションソフトウェア Sysmac Studio Version 1 オペレーションマニュアル 付録 A-1 USB ケーブルで直接接続する場合のドライバーのイ ンストール方法]を参照してください。

③ クリック

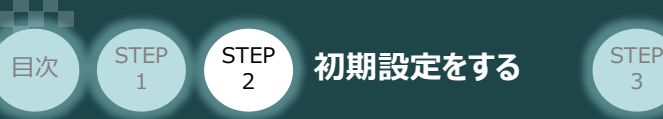

**④** CX-Integrator メイン 画面の赤枠部にある ・・・を右クリックします。

3

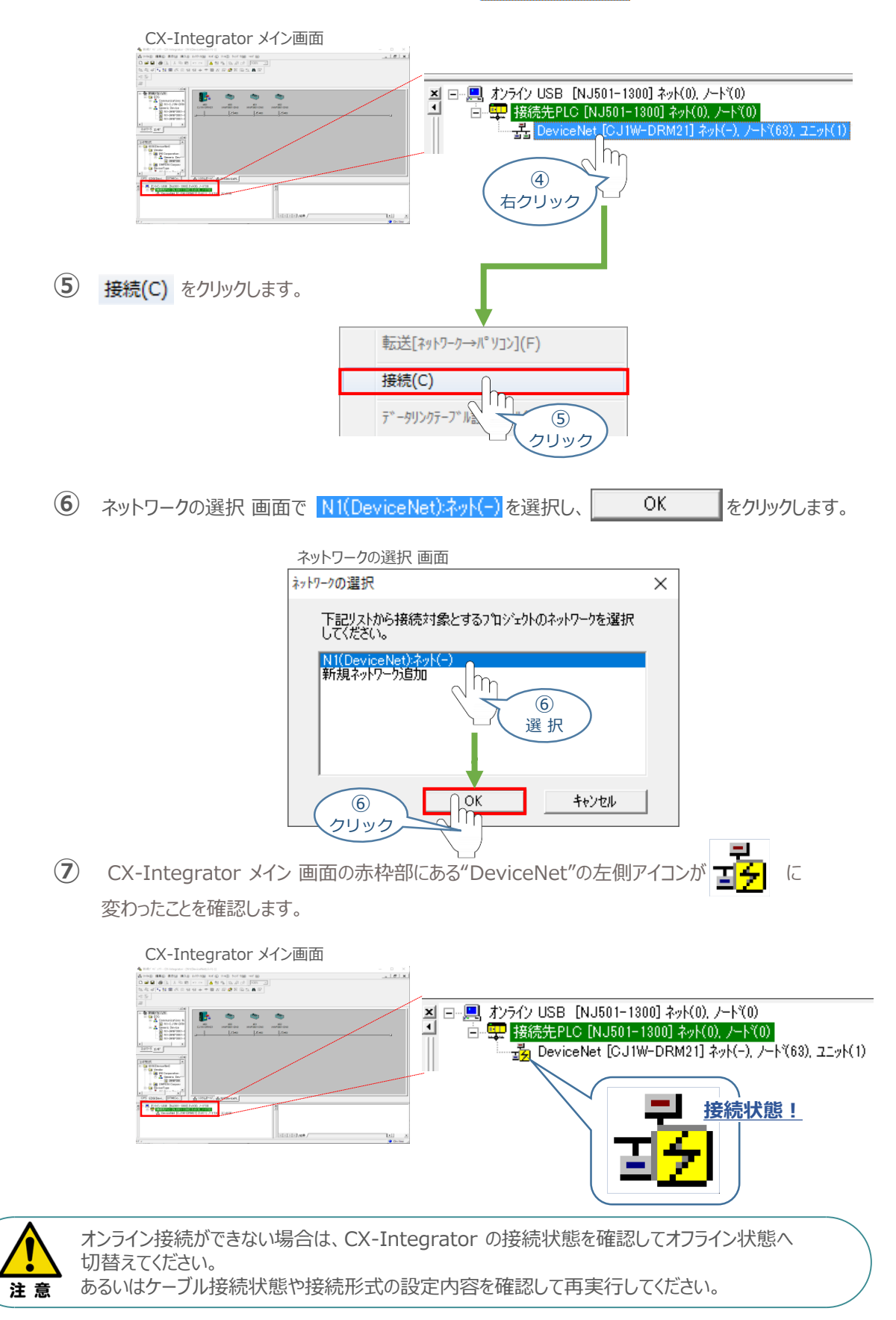

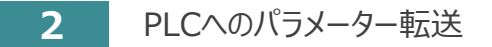

**目次 (STEP STEP 初期設定をする STEP** 

**STEP** 1

> 1 CX-Integrator メイン画面 のメニューバーにある ネットワーク(N) をクリックし、 をクリックします。

3

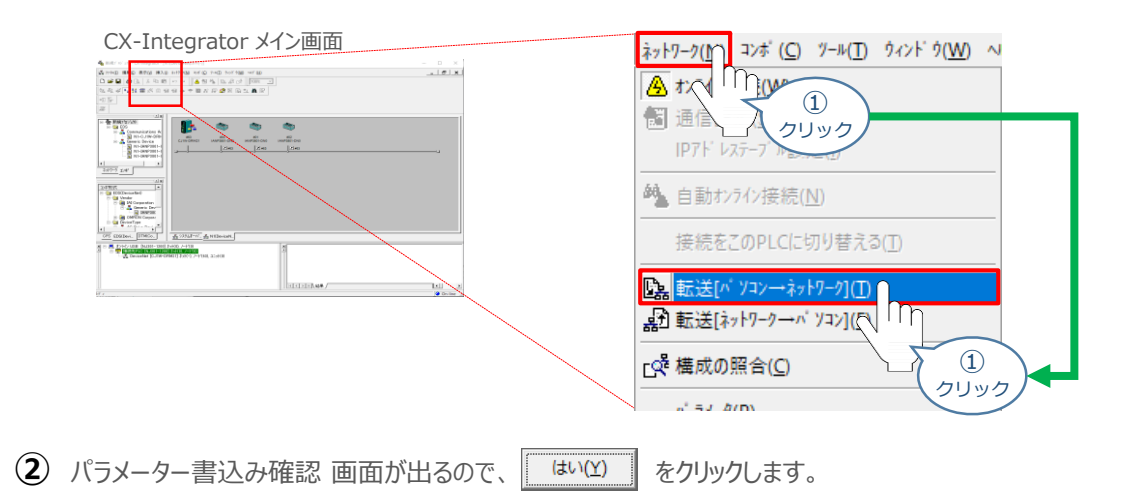

パラメーター書込み確認画面

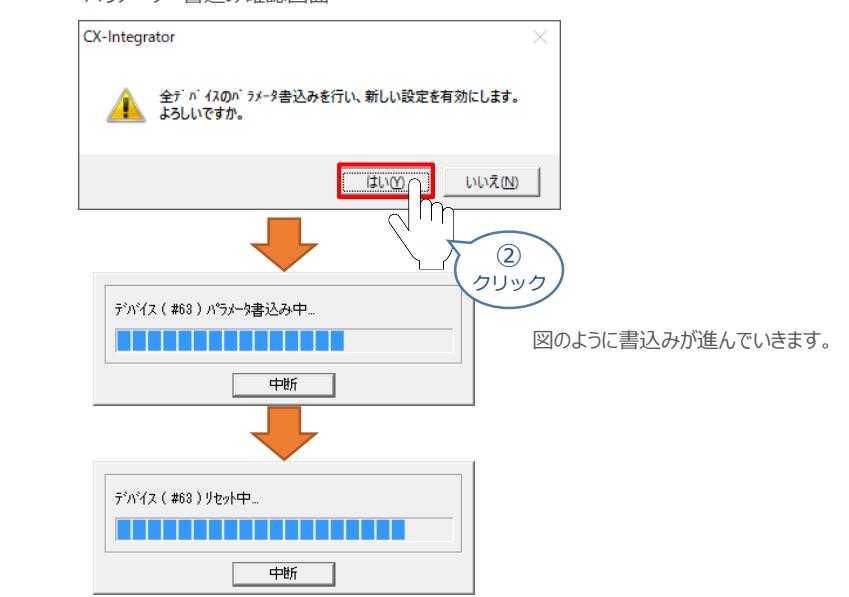

転送が完了すると、下図のような表示が出ます。"エラー 0, 注意 0" であれば転送が正常に **③** 行われたことを示します。これで設定の転送は終了です。

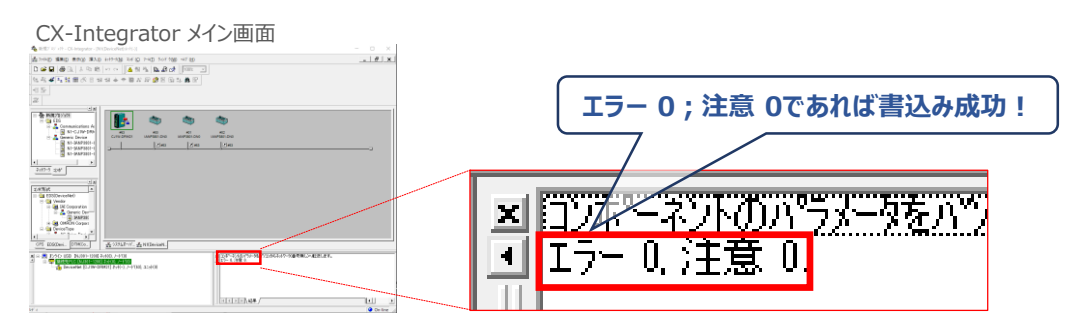
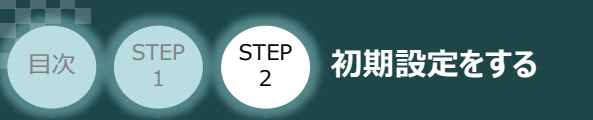

#### **パラメーター書込み中にエラーが発生したら・・・** 補足

PLCへのパラメーター書込み中に下記のような表示が出る場合、①~の操作を行います。

STEP<sub>3</sub>

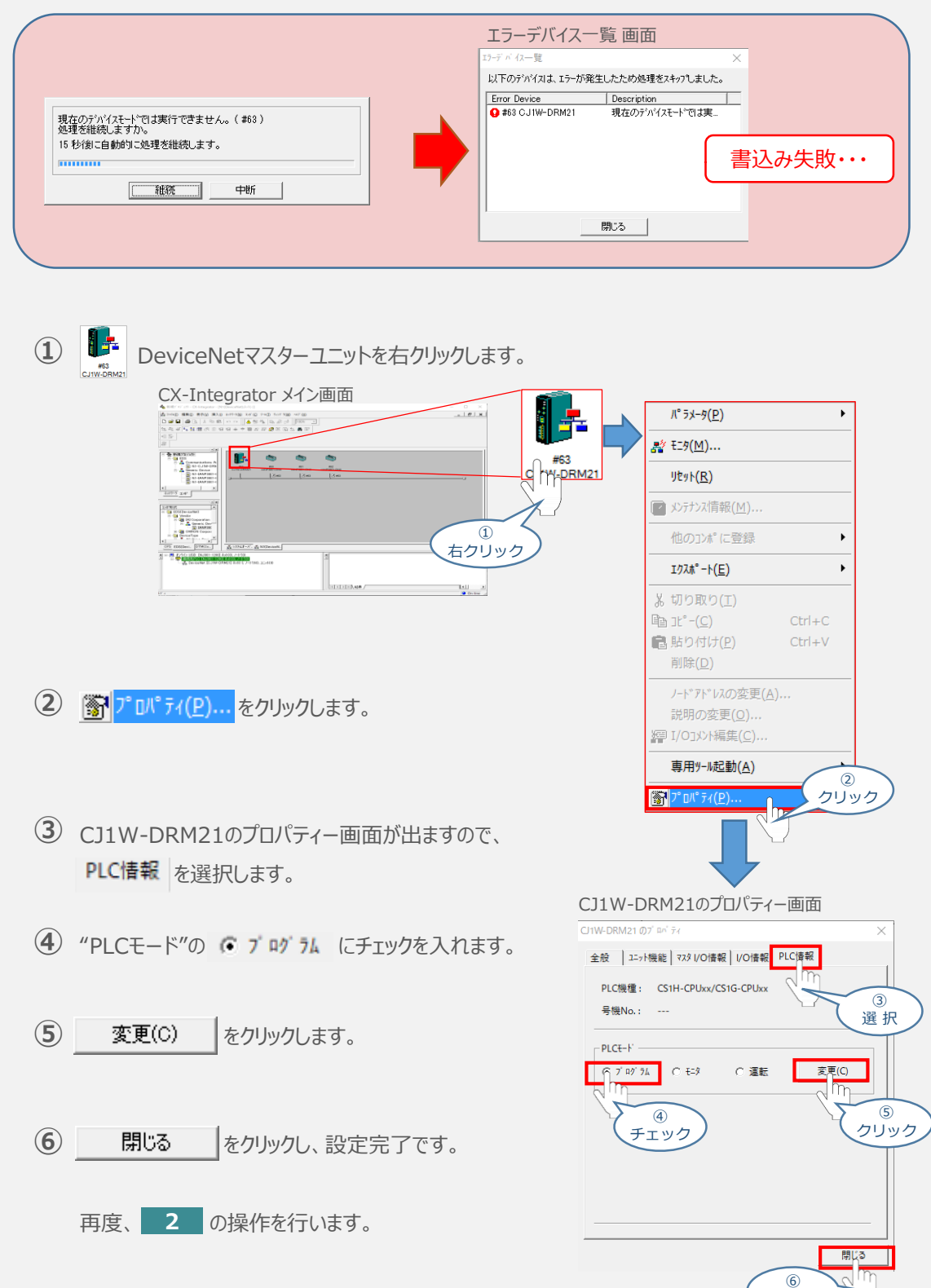

クリック

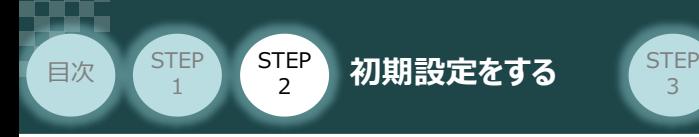

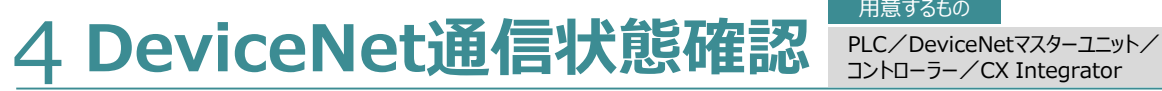

コントローラー/CX Integrator 用意するもの

DeviceNetマスターユニットとコントローラーの通信確認をします。

3

#### **1** PCON システム側 通信状態確認

PCON前面にある LED (MS と NS) 表示状態(色)を見て正常通信状態であるか 確認します。

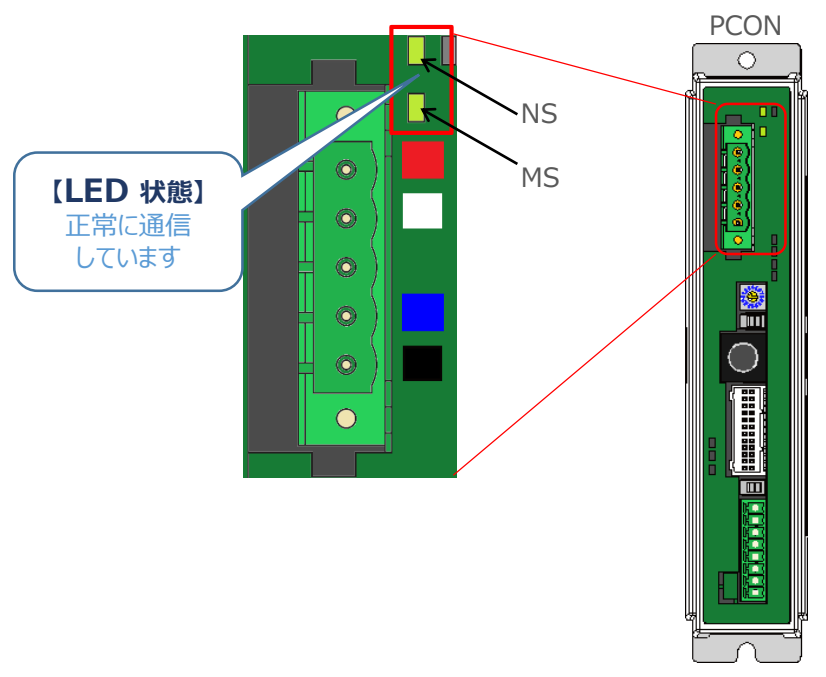

#### PCON側のLED表示

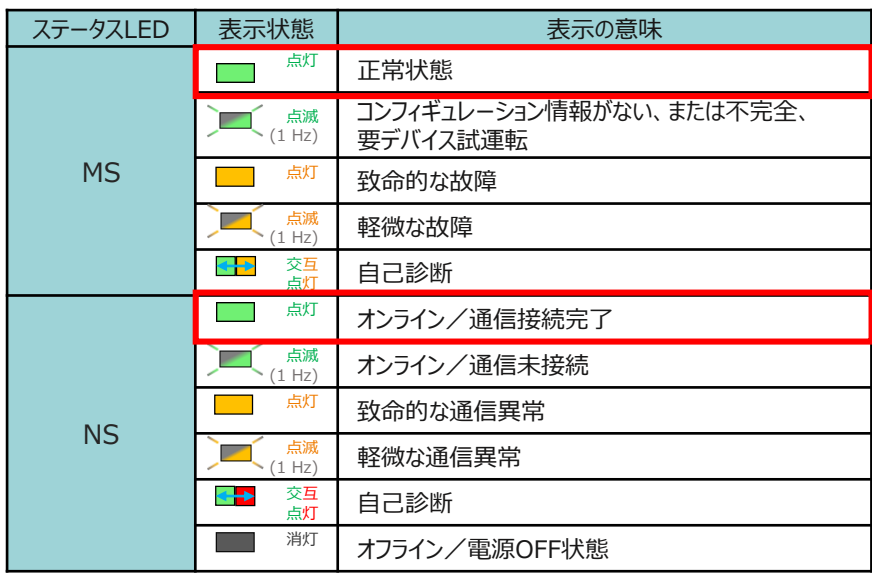

() 内は点滅周期です。

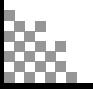

#### **2** PLC側 通信状態確認

目次 (STEP STEP 初期設定をする STEP

STEP 1

> DeviceNetマスターユニット前面にある LED (MS と NS) 表示状態(色) と7セグメントを見て 正常通信状態であるか確認します。

3

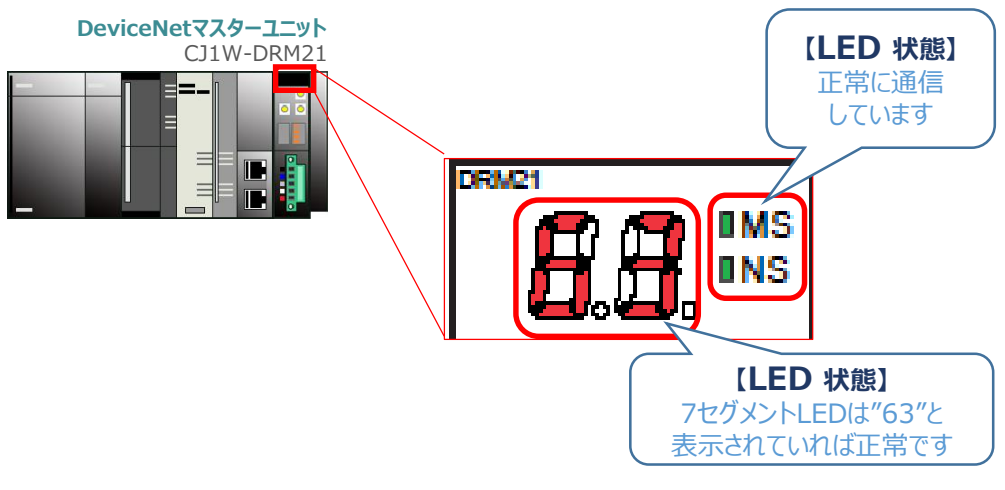

DeviceNetマスターユニットの ノードアドレスが表示されます。

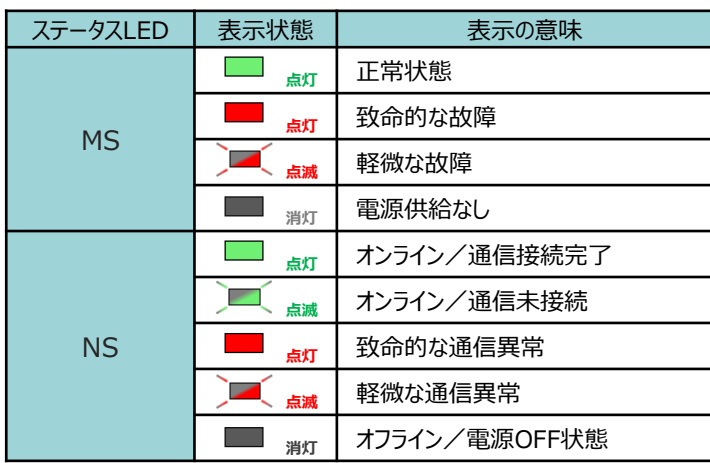

DeviceNetマスター側のLED表示

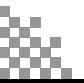

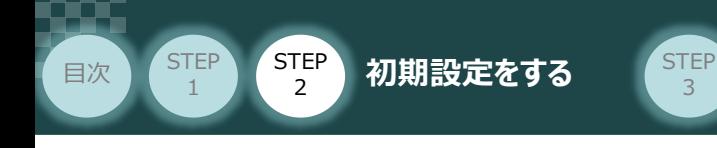

### **3** CX-Integratorからの 通信状態確認

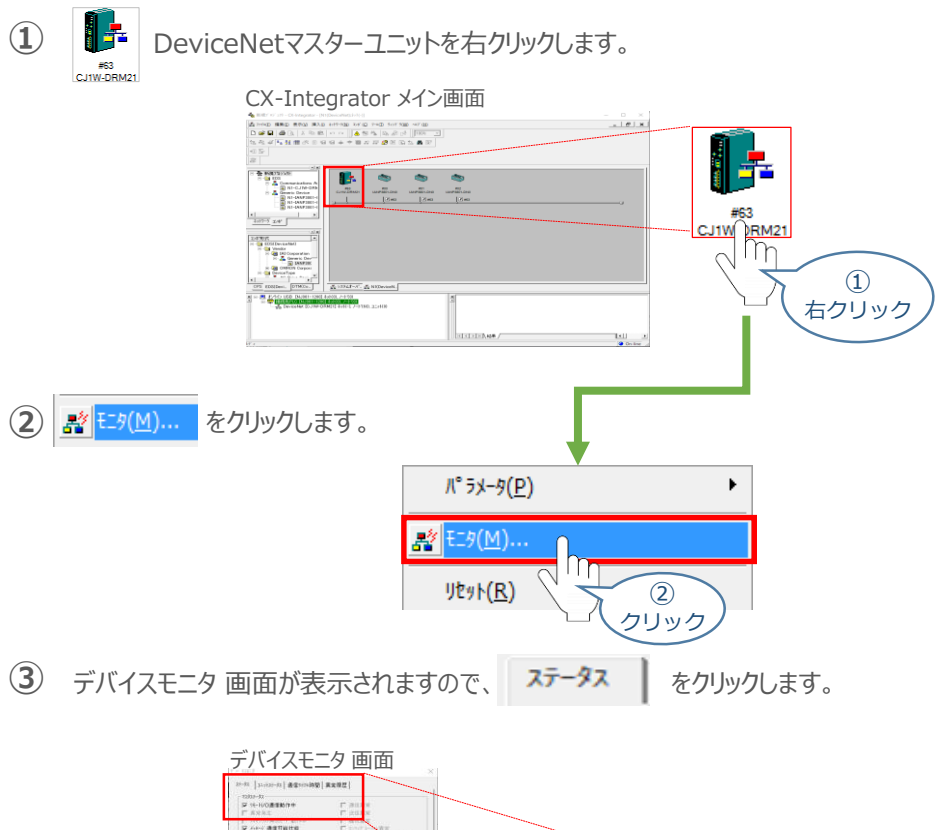

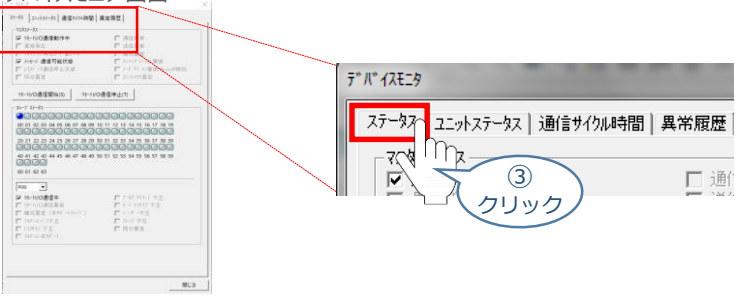

 $\widehat{A}$  デバイスモニタ 画面中 スレープ ステータス の接続ユニット番号が $\left( \sqrt[{\alpha}]{\epsilon} \right)$  (PCON 1号機) " であるか確認します。 "#00" でなければ変更します。

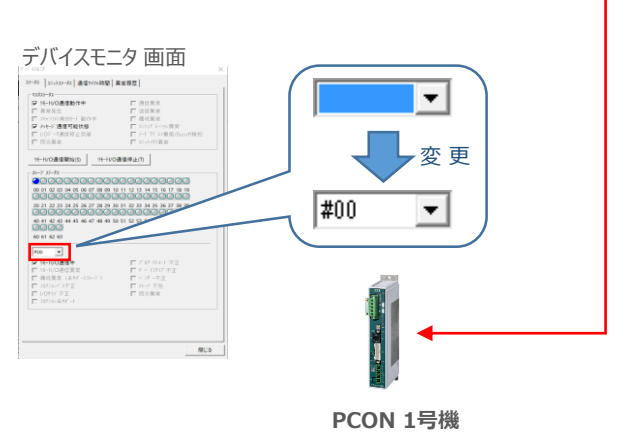

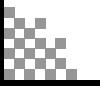

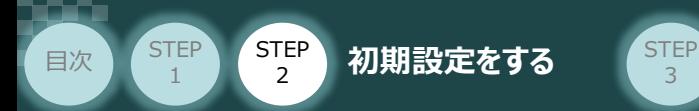

④の操作で、 "デバイスモニター" に "PCON 1号機" の通信状態が表示されます。 **⑤** 画面の内容について、以下の3項目を確認します。

3

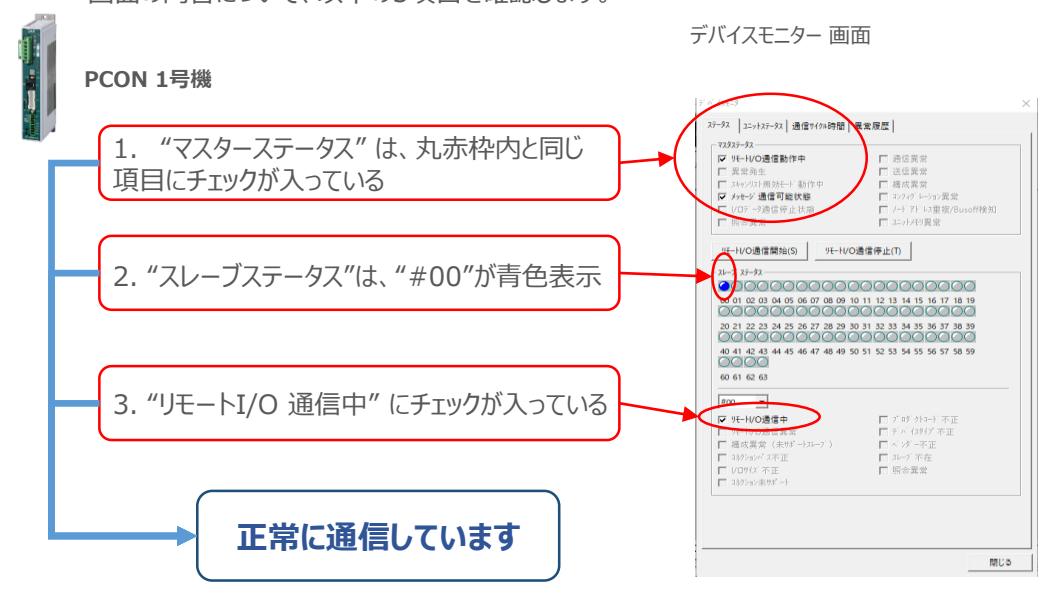

上記3項目を満たせば、 DeviceNet通信は正常に行われています。

④の操作を参考に接続ユニット番号を変更し、"デバイスモニター" に "PCON 2号機"、 **⑥** "PCON 3号機" の通信状態を表示させます。

画面の内容について、⑤で確認した3点を確認します。

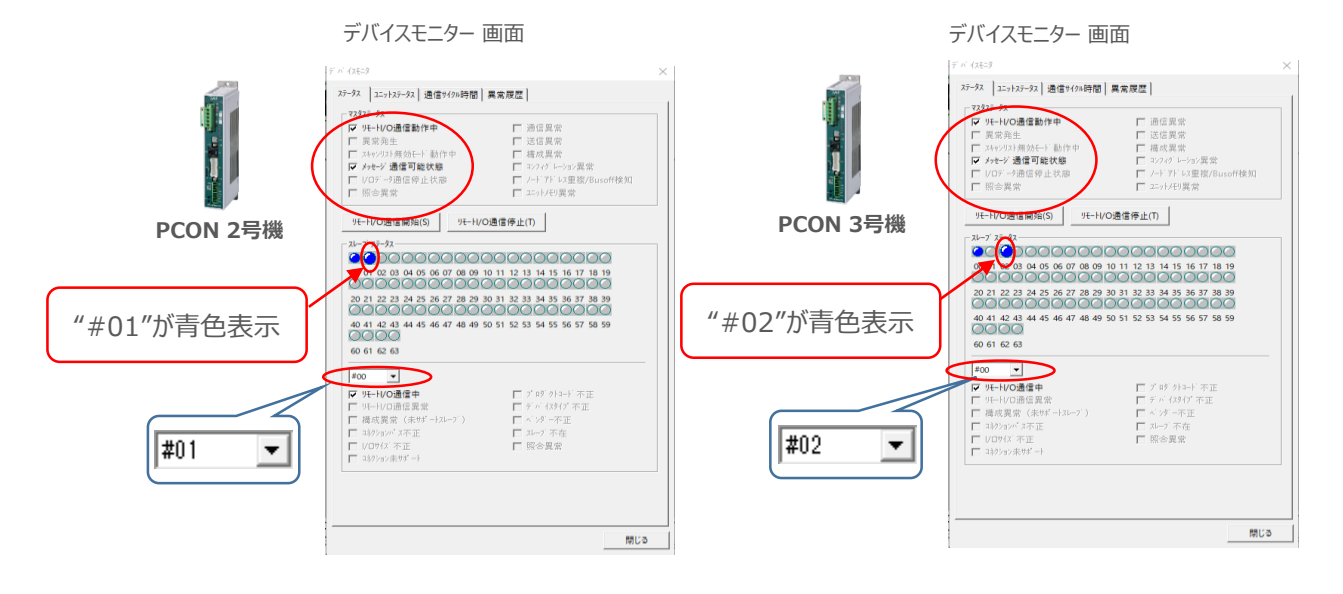

上記は、 DeviceNet通信が正常に行われている状態を示しています。

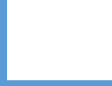

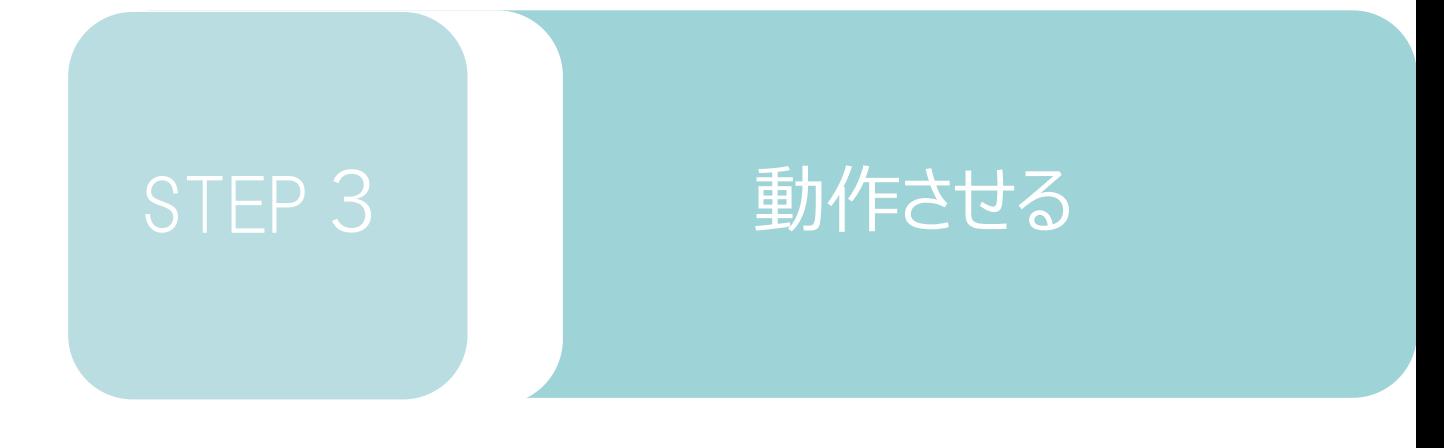

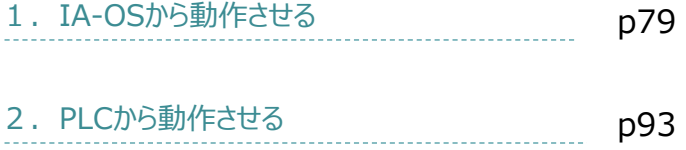

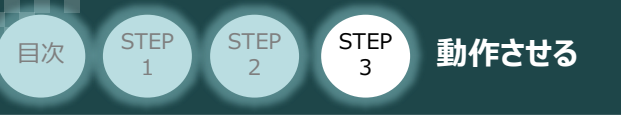

# 1**IA-OSから動作させる**

コントローラー/アクチュエーター/パソコン 通信ケーブル/モーターエンコーダーケーブル/ パソコン(IA-OSインストール済) 用意する物

#### **1** IA-OSの接続

注意

以下の手順から、アクチュエーターの動作を行います。 動作を始める前に、アクチュエーター可動範囲内に干渉物がないか十分に確認してください。

#### **①** コントローラー通信ケーブルを下記接続図のように接続します。

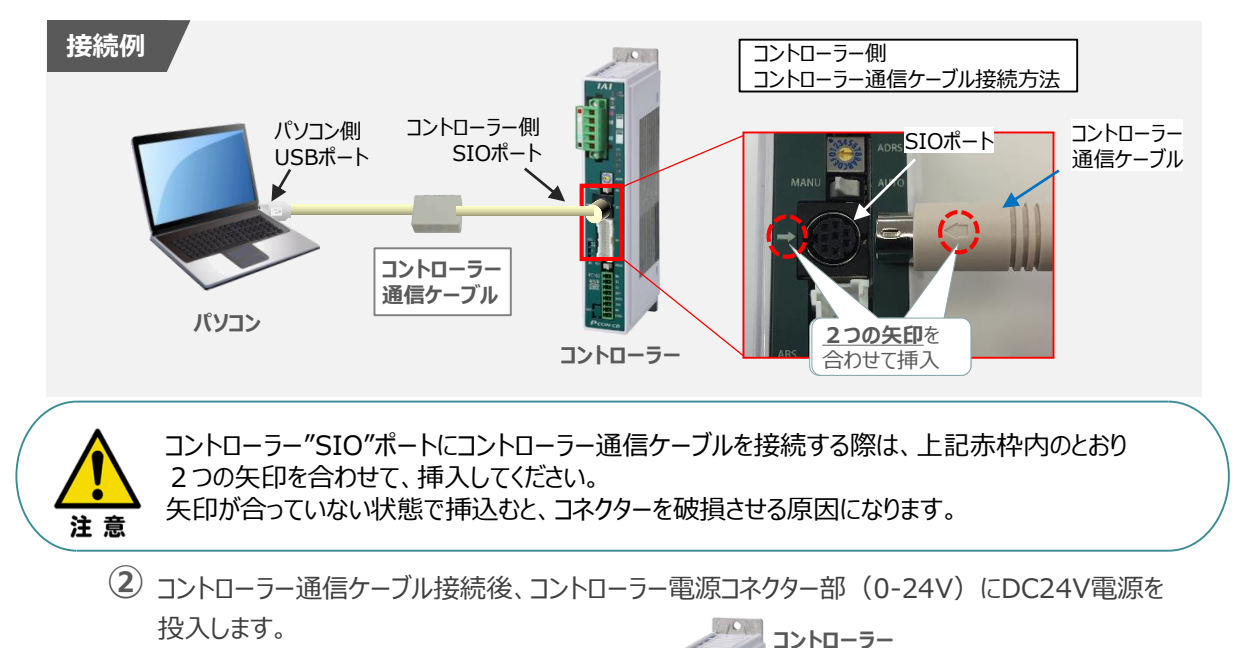

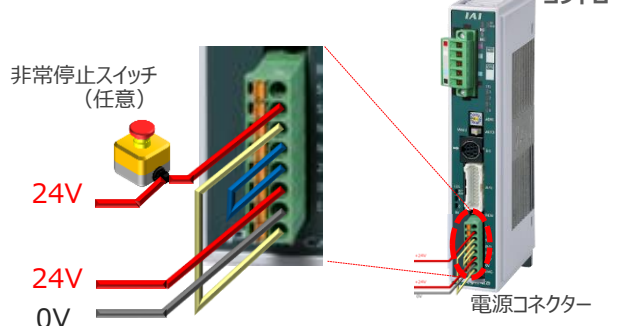

**③** コントローラー前面パネルの動作モード設定スイッチを **"MANU"** 側に切替えます。

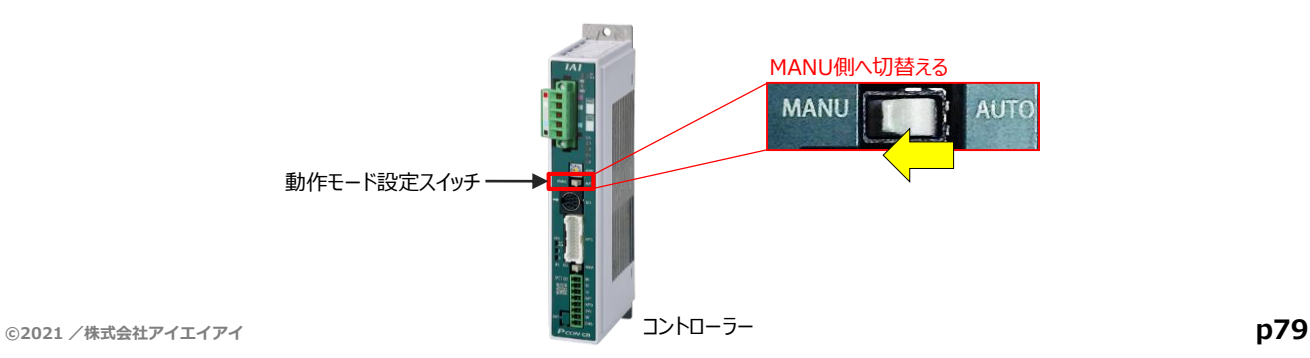

"IA-OS"を起動するにはまず、"IAI ツールボックス"を立上げます。 **④** アイコン をダブルクリックし、ソフトウェアを起動します。

STEP 3

**目次 (STEP) (STEP) 動作させる** 

**STEP** 1

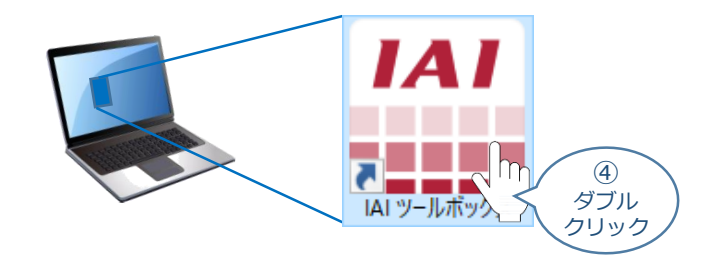

IAI ツールボックス 画面が立上がります。画面右上の言語表示が "Japanese" **⑤** であることを確認し、IAI ツールボックス 画面の "IA-OS"のアイコン 20 をクリックします。

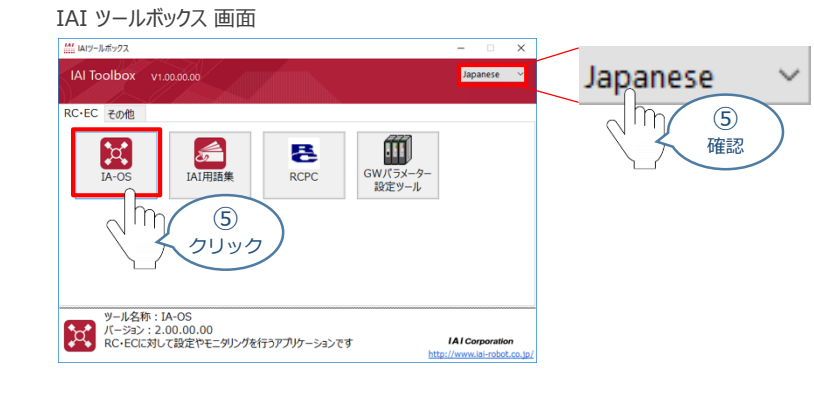

**6** 通信方式選択画面が表示されます。 ● シリアル通信(USB/TPボート) をクリックします。

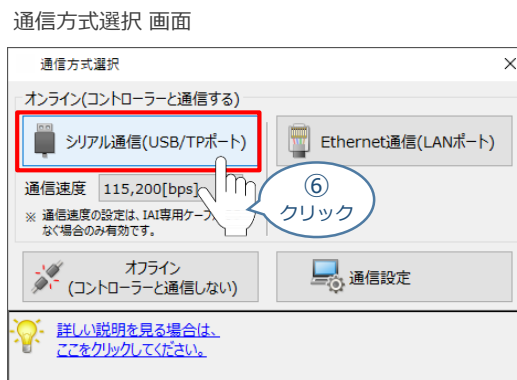

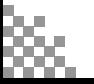

)

通信ポート選択 画面 が表示されます。 **⑦**

STEP 3

**目次 (STEP (STEP 動作させる** 

**STEP** 1

通信ポート選択画面に接続するコントローラーの型式が表示されたら ジ 通信開始 をクリックします。

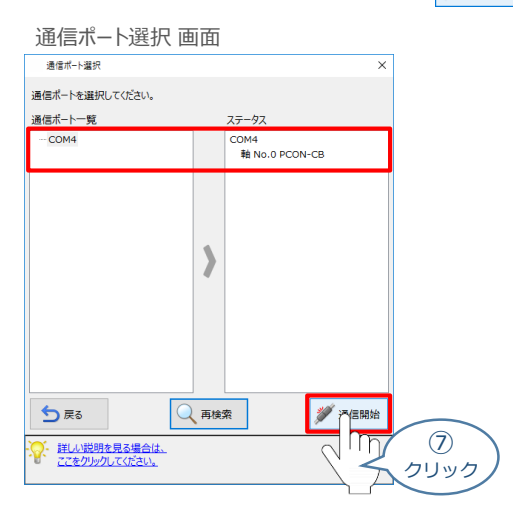

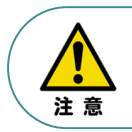

通信ポート選択画面にコントローラー型式が表示されない場合は、通信ができていない状態です。 その場合は、コントローラーに接続している通信ケーブルの挿入具合や断線していないかを 確認してください。

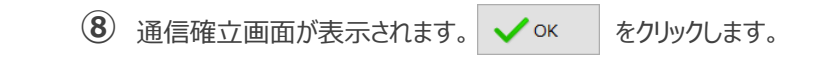

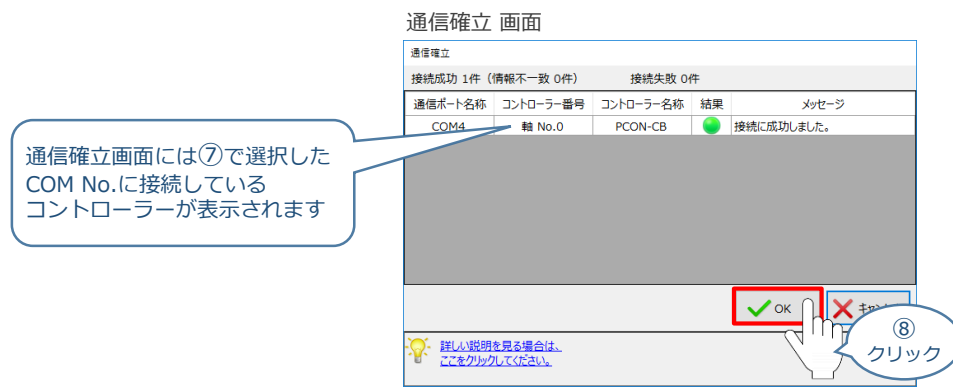

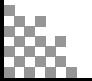

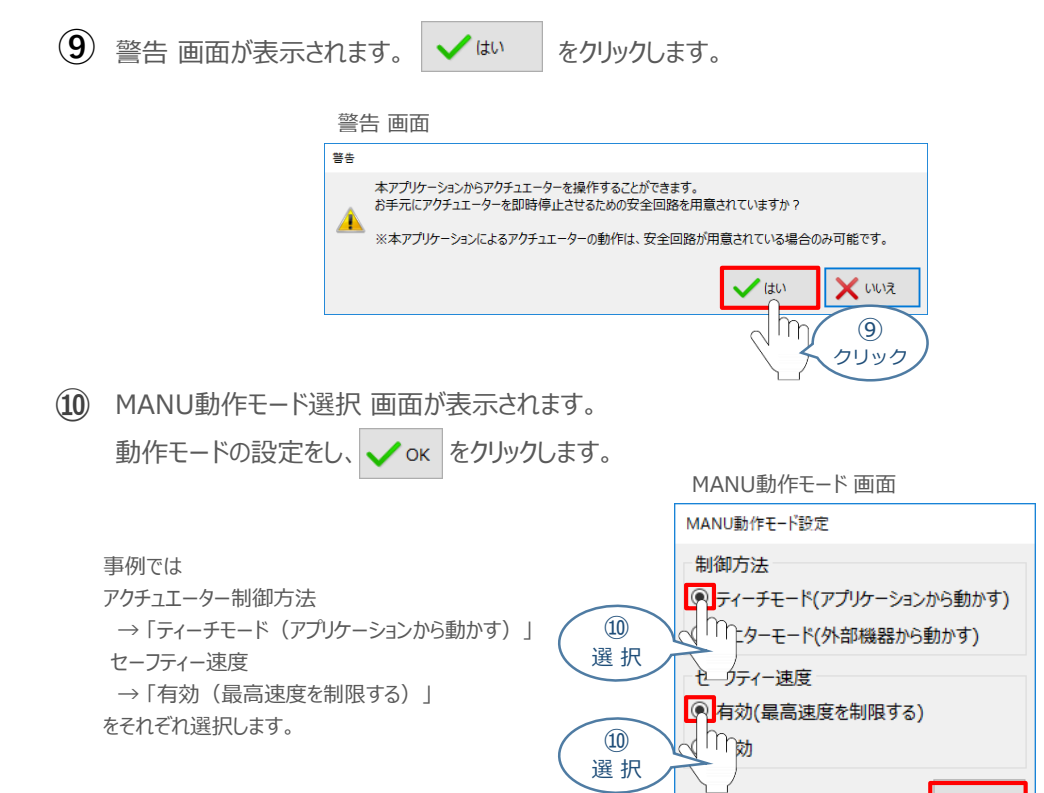

**⑪** IA-OS メイン画面 が開きます。

**STEP** 3

**目次 (STEP STEP ) 動作させる** 

**STEP** 1

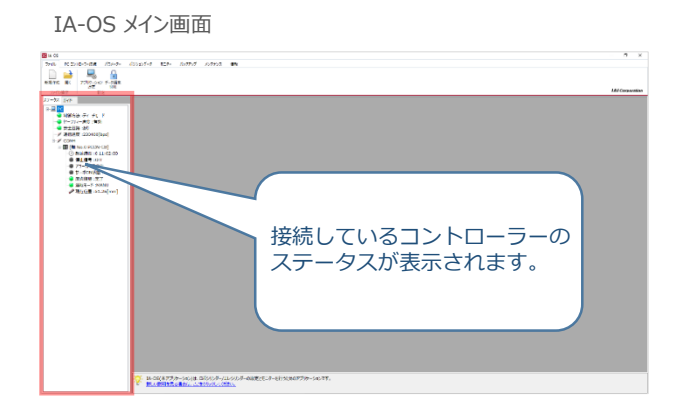

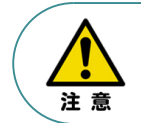

IA-OS メイン画面のステータス欄に何も表示されない場合は、通信ができていない状態です。 その場合は、コントローラーに接続している通信ケーブルの挿入具合や断線していないかを 確認してください。

⑩ クリック

OK  $\mathsf{m}_{\bar{\text{I}}}$ 

). 詳しい説明を見る場合は、 ここをクリックしてください。

### **2** ポジションデータの設定

**目次 (STEP) (STEP) 動作させる** 

STEP 1

STEP 3

**①** IA-OSメイン画面上部の "ポジションデータ" をクリックします。

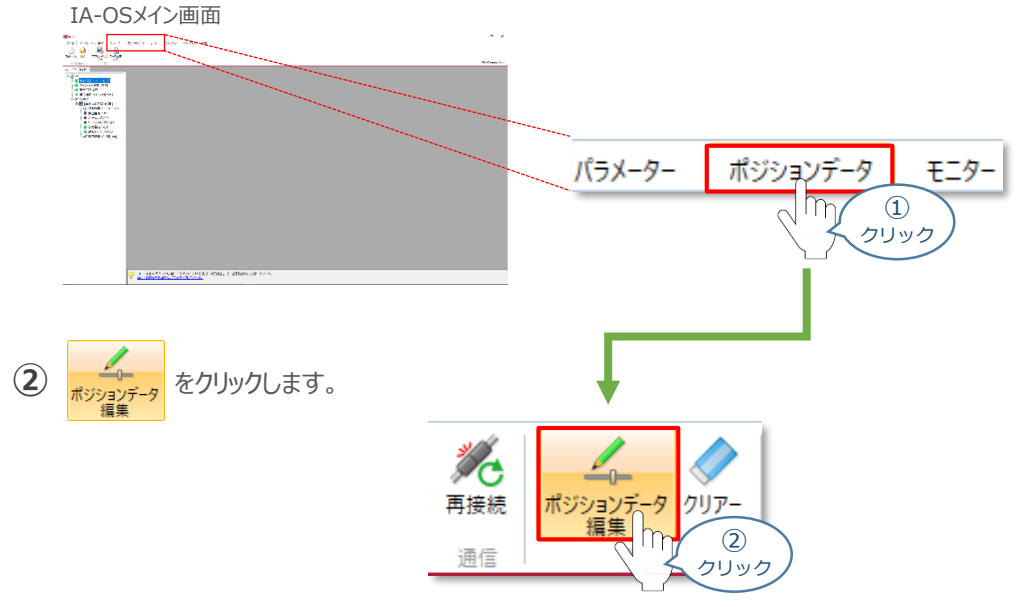

ポジションデータ取得方法選択画面が表示されます。 **③** |||<mark>|||・</mark><br>| 接続中のコントローラーから読み込む をクリックします。

ポジションデータ取得方法選択画面

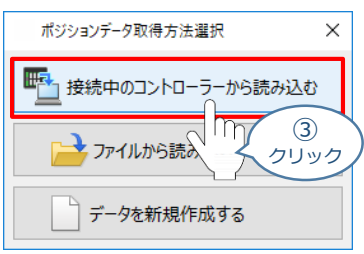

**④** ポジションデータ編集 画面が開きます。

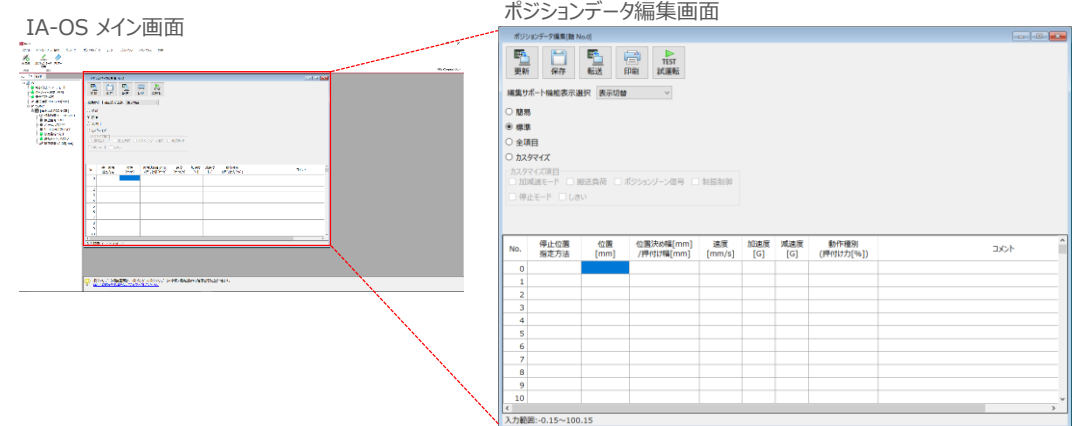

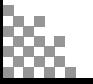

#### **ポジションデータ編集画面の切替え** 補 足

STEP 3

**目次 (STEP) (STEP) 動作させる** 

STEP 1

ポジションデータ編集画面は、

「簡易」, 「標準」, 「全項目」, 「カスタマイズ」 の4種類から、表示切替が選択できます。

※ 詳細は、IA-OSのヘルプ機能を確認してください。

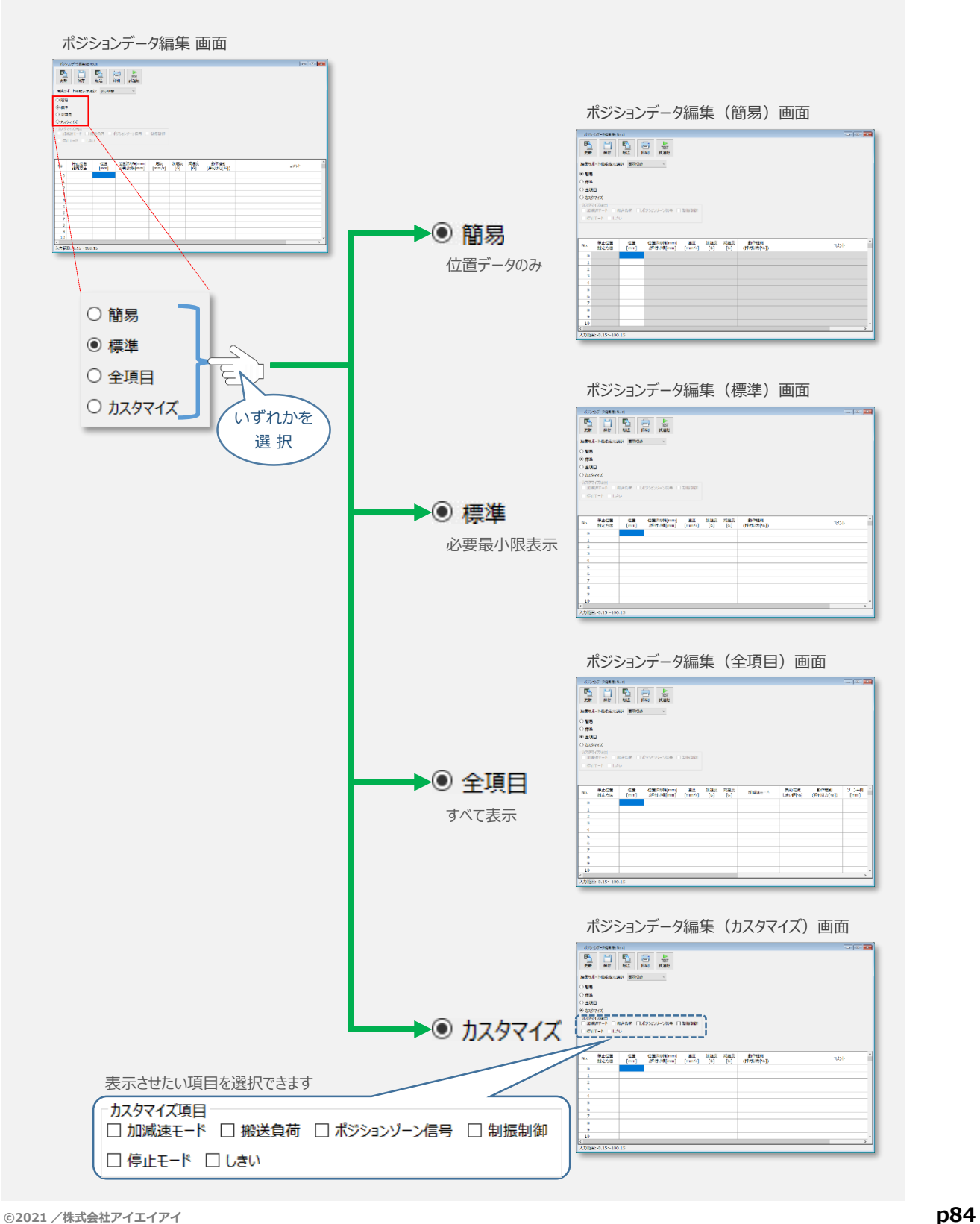

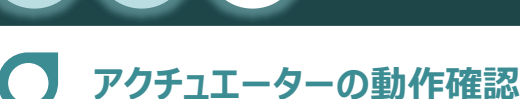

#### **1** 試運転画面への切替え

**目次 (STEP STEP ) 動作させる** 

**STEP** 1

IA-OSからコントローラーに接続しているアクチュエーターを動かすために、試運転画面へ切替えます。

1 ポジションデータ編集 画面の misr をクリックします。

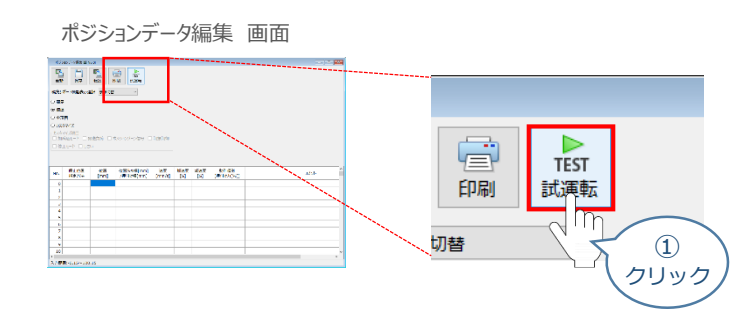

**②** 画面が切替わり、試運転の項目が表示されます。

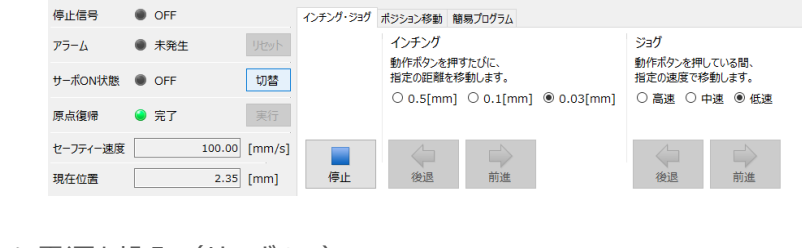

**2** アクチュエーターのモーターに電源を投入(サーボON)

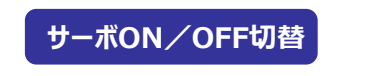

1 | 切替 | をクリックします。

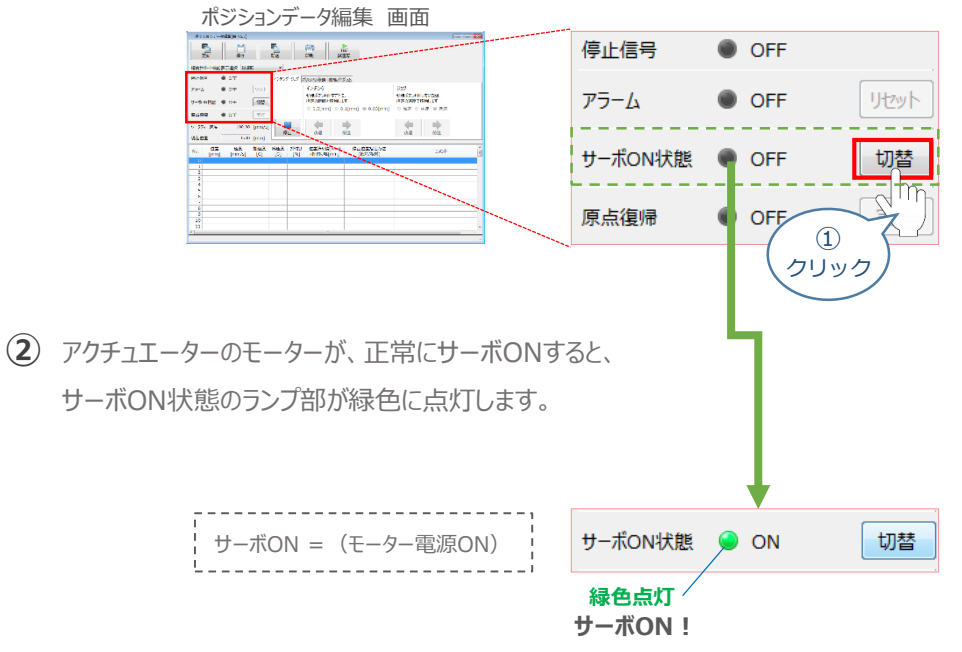

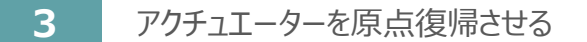

**目次 (STEP) (STEP) 動作させる** 

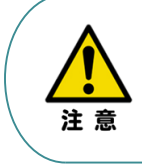

**STEP** 1

> 原点復帰速度は変更できません。 この速度を大きくすると、アクチュエーター動作部がメカエンドに当たる際の衝撃が大きくなり、 長期的にアクチュエーター機構に悪影響を及ぼす、もしくは原点位置の誤差量が大きくなるなどの 可能性があります。

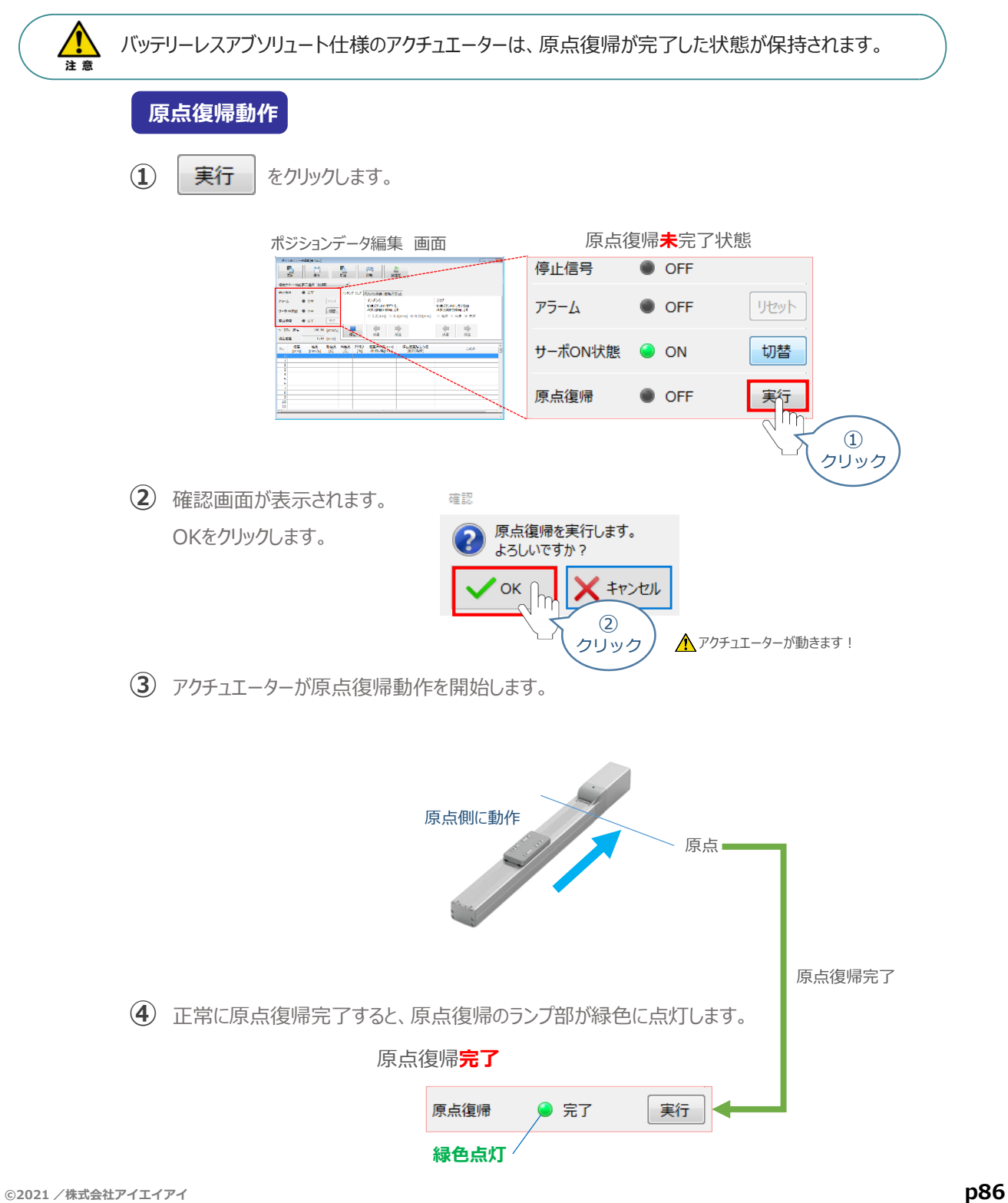

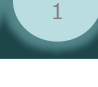

## **4** アクチュエーターをジョグ(JOG)動作させる

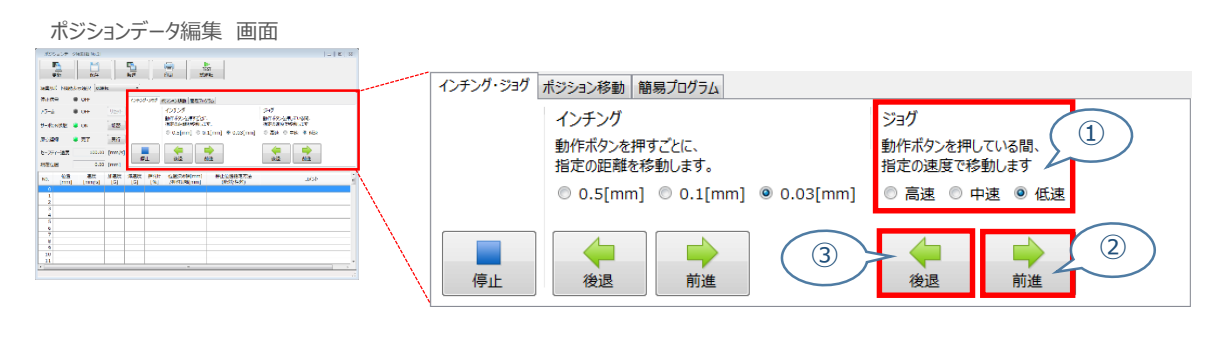

#### **ジョグ速度変更**

STEP 3

**目次 (STEP STEP ) 動作させる** 

**①** *下図のとおり、ジョグ速度は3段階で変更できます。*

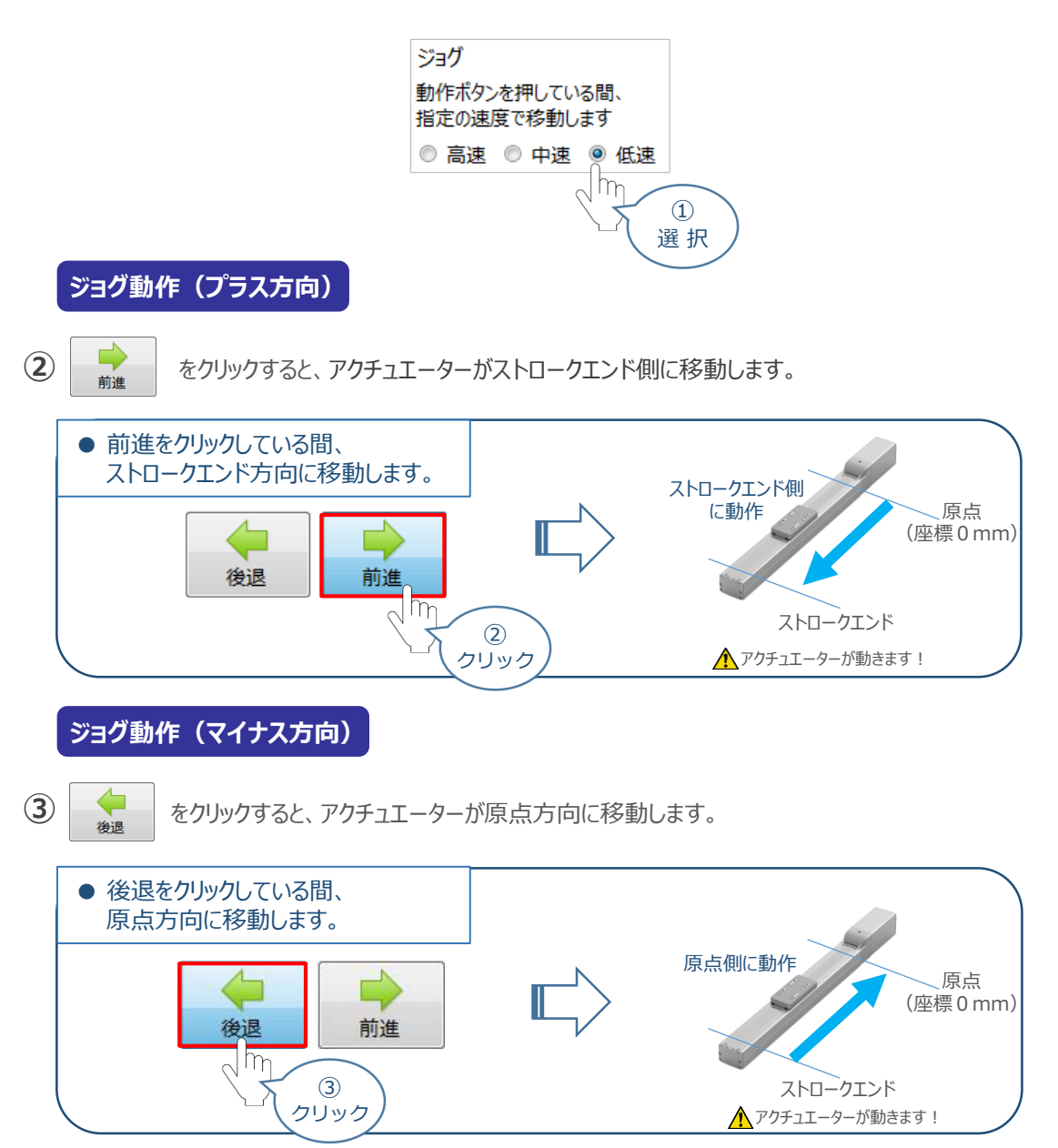

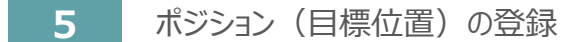

**目次 (STEP) (STEP) 動作させる** 

STEP 1

*※ ポジションデータ編集画面は "標準" の表示で説明します。*

1 ポジションデータ編集 画面の ポジション移動 をクリックします。

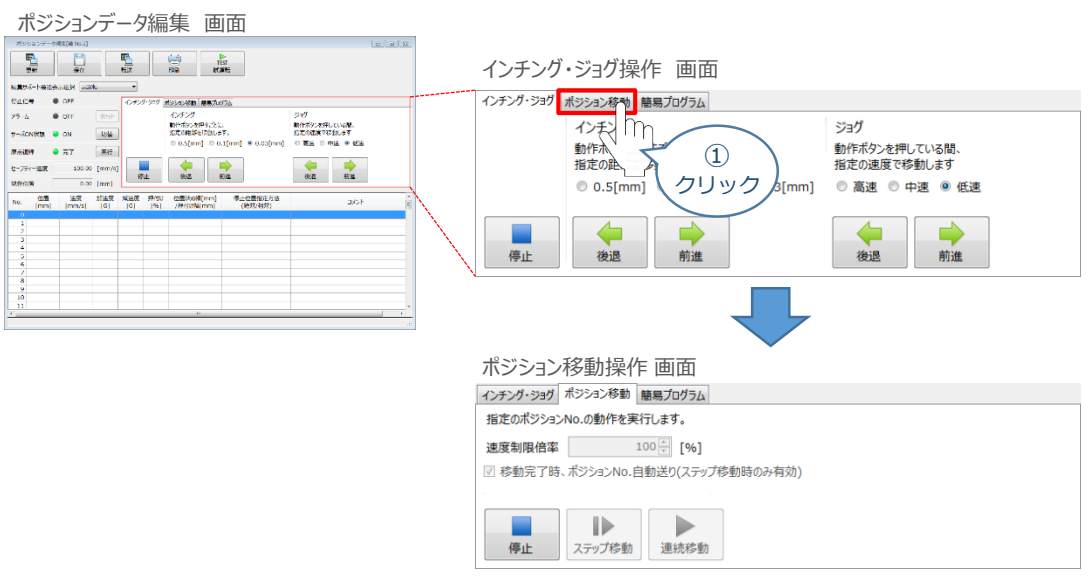

"ポジションテーブル入力部"の入力したいポジションNo."位置〔mm〕" をクリックして選択します。 **②** "ポジションテーブル入力部"下部に、入力できる値の範囲が表示されます。

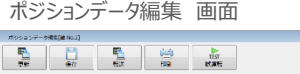

結集サポー<br>サエに号<br>ナラーム<br>サーポの料<br>セーフティー<br>スカイの第

 $\begin{array}{c} \mathbf{a} \\ \mathbf{b} \\ \mathbf{c} \\ \mathbf{d} \end{array}$ 

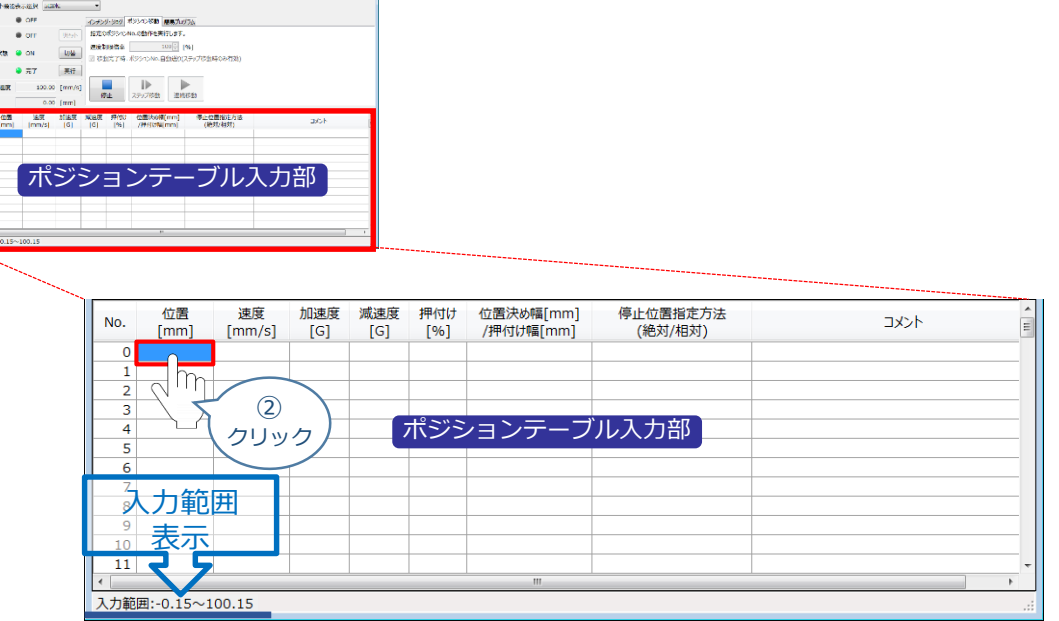

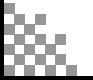

"入力範囲"に表示されている値の範囲で任意の座標値を入力し、お使いのパソコンの Enter **③** キーを押します。

**STEP** 3

**目次 (STEP) (STEP) 動作させる** 

**STEP** 1

(下記事例ではポジションNo.0に0mm、ポジションNo.1に100mmを入力しています。)

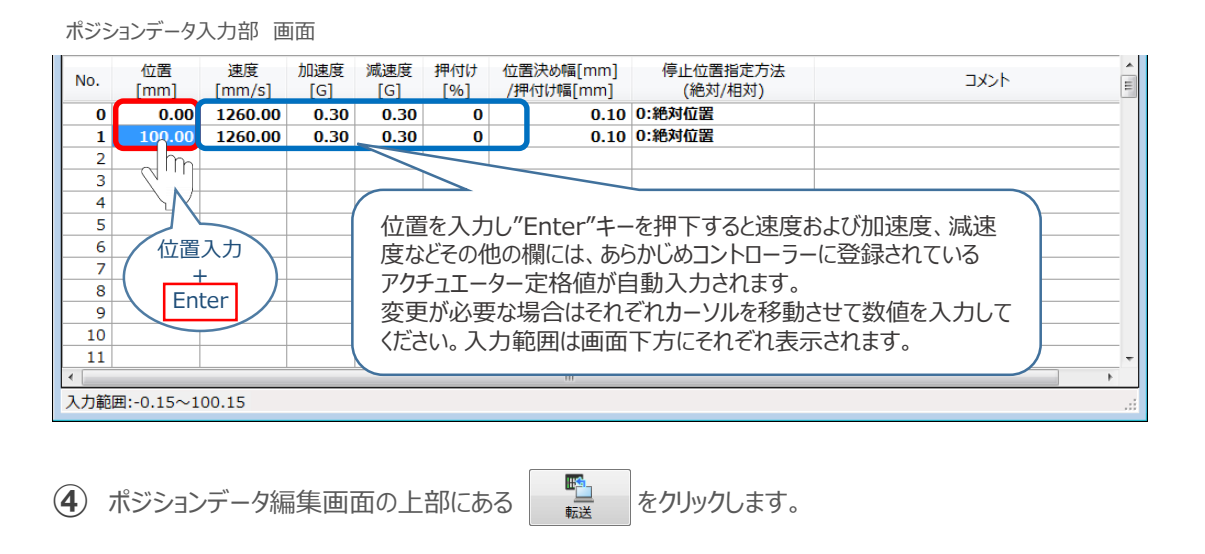

ポジションデータ編集[軸 No.2] 峄 晖 Ġ 印刷 更新 保存 転送 ④ クリック **(5) 確認画面が表示されます。 ◆ はい をクリックします。** 情報 画面 確認 ポジションデータを対象のコントローラーへ転送します。 よろしいですか?  $\bm{\mathsf{X}}$  which はい ⑤ クリック **6** 情報画面が表示されます。 ◆ 。 をクリックします。 情報 画面

"ポジションデータ編集" 画面

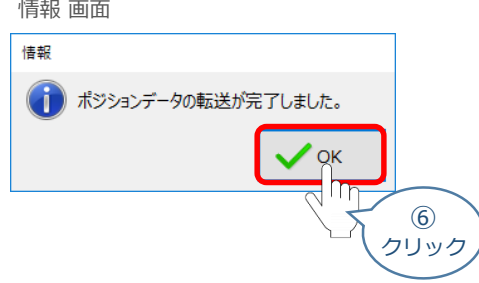

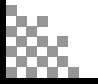

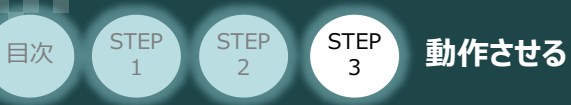

**⑦** ポジションデータの転送が完了すると、入力した数値が "黒太文字"から "黒文字"に変わります。

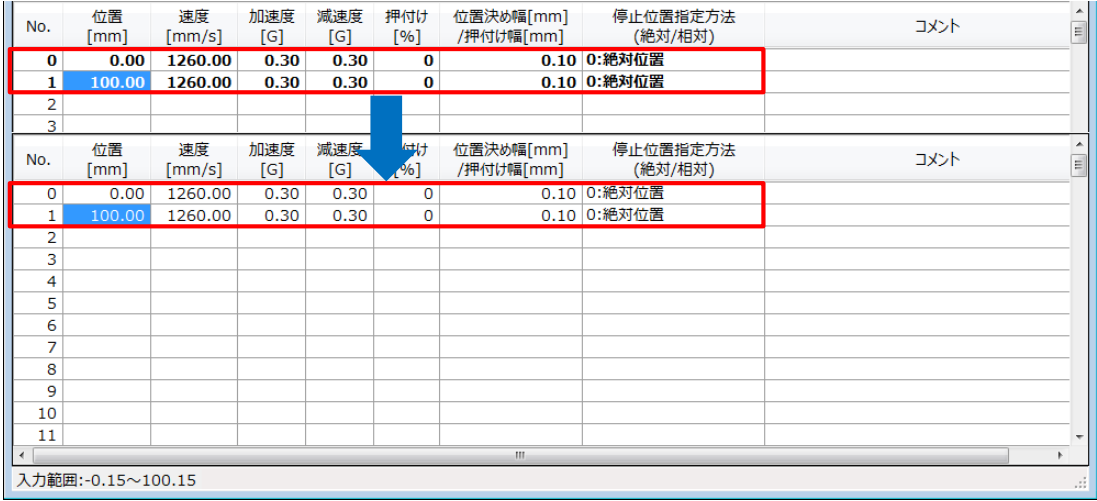

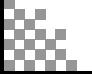

## **6** 登録したポジション(目標位置)への移動

STEP 3

**目次 (STEP) (STEP) 動作させる** 

**STEP** 1

> 移動させたいポジションNo."位置"欄をクリックして **①** 選択します。

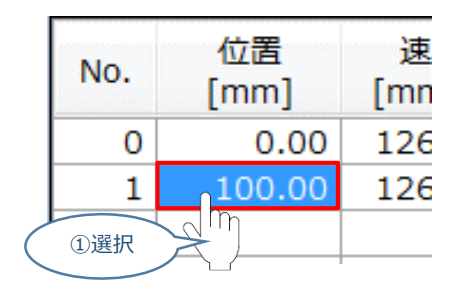

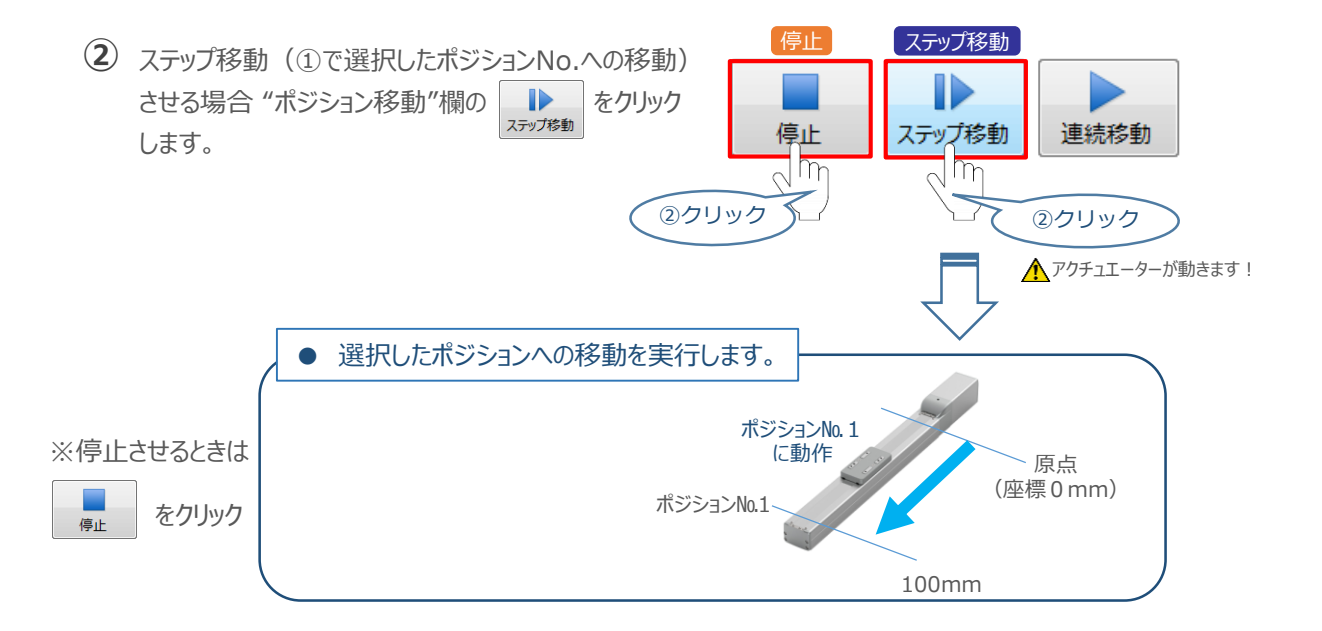

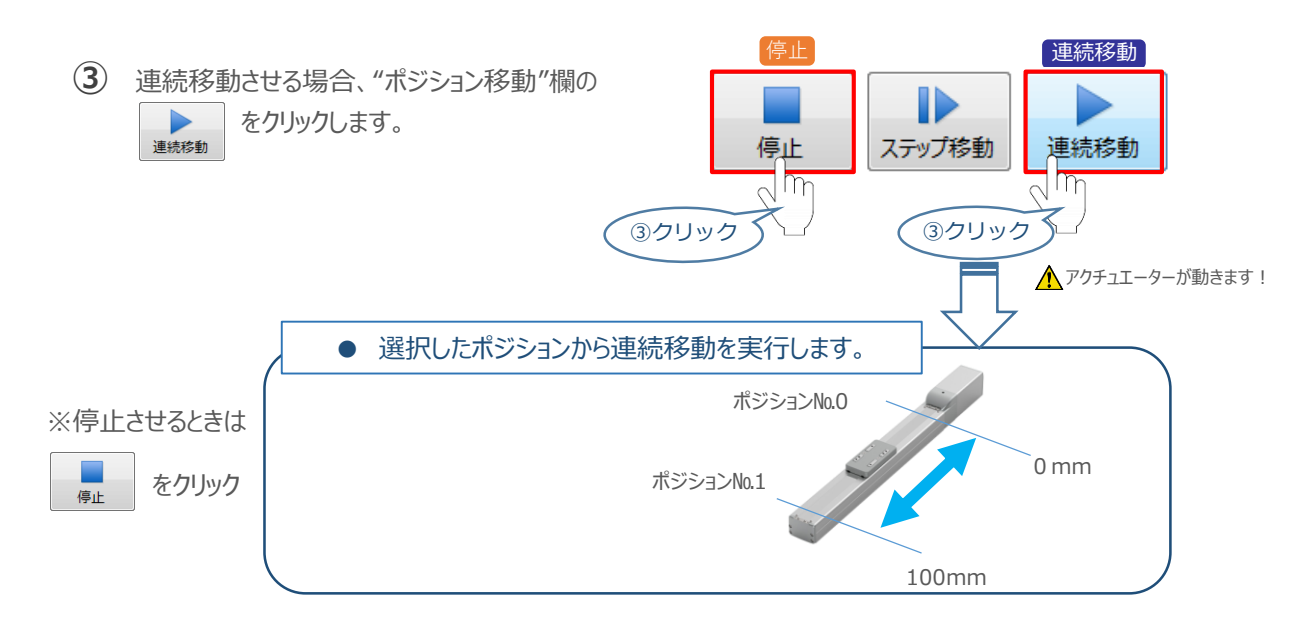

#### 補 足 **試運転動作時の速度について**

STEP 3

**目次 (STEP STEP ) 動作させる** 

**STEP** 1

> 試運転を行う場合には、ステータスバーにある "セーフティー速度" 機能の 有効 / 無効を確認してください。 セーフティー速度機能が有効になっている場合は、パラメーターNo.35 "セーフティー速度に"設定された速度で 制限がかかるため、ポジションデータに設定された速度通りに動作しない可能性があります。 ポジションデータに設定された速度で試運転を行いたい場合は、以下の手順でセーフティー速度機能を 無効化します。

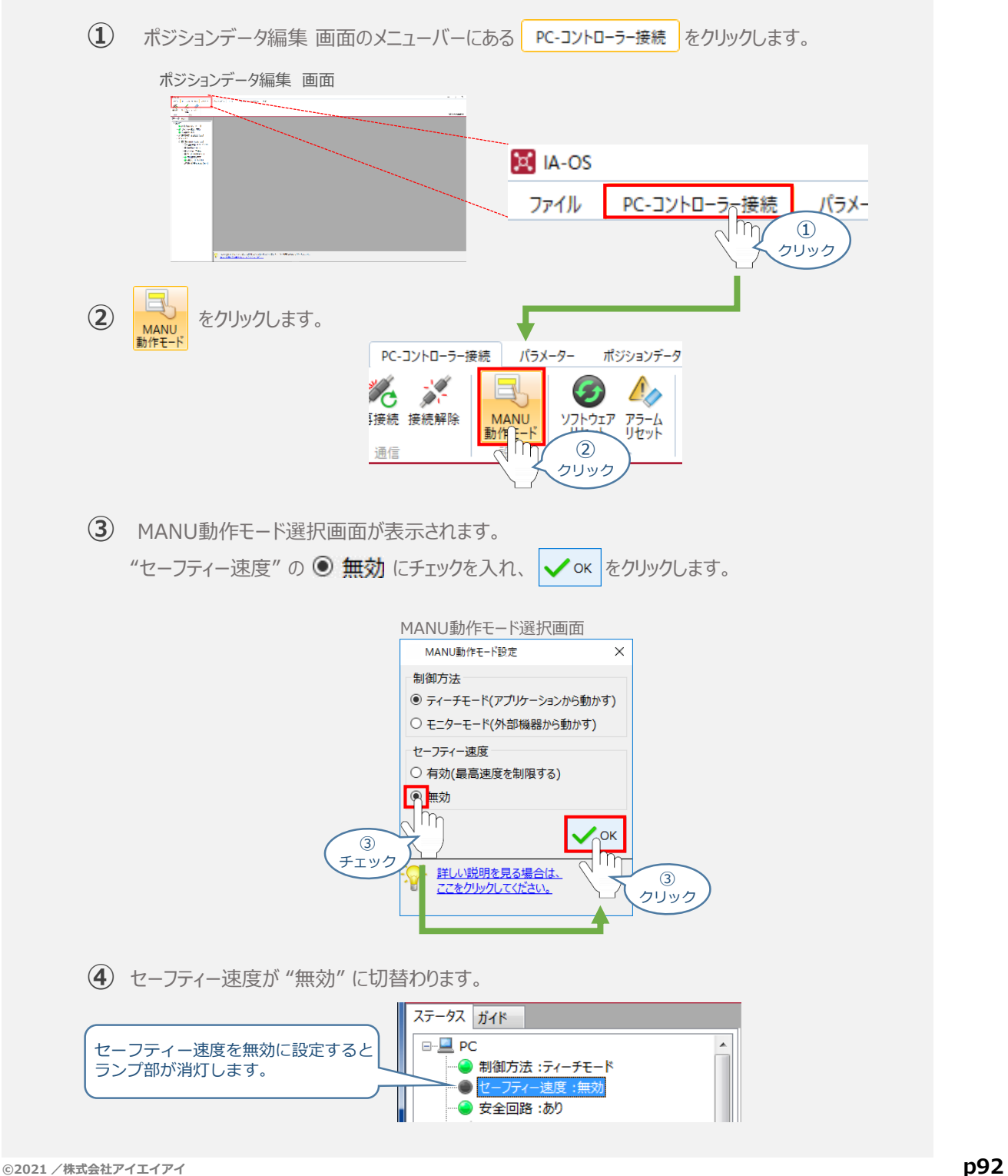

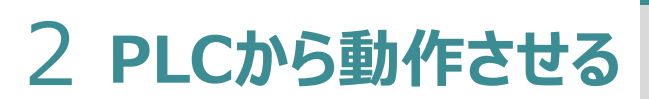

**目次 (STEP STEP ) 動作させる** 

**STEP** 1

> コントローラー/アクチュエーター/パソコン/通信ケーブル モーターエンコーダーケーブル/PLC/フィールドネットワーク 専用ケーブル 用意する物

PLCからコントローラーに信号を入力することで、アクチュエーターは動作します。 また、コントローラーからの信号出力を上位機器が受取ることで、アクチュエーターの状態を把握する ことができます。

動作モードによっては、現在位置データを数値でタイムリーにフィードバックできるタイプもあります。

本書では、PLCを上位機器として接続する場合の例をご紹介します。

# **PLCからの指令入力**

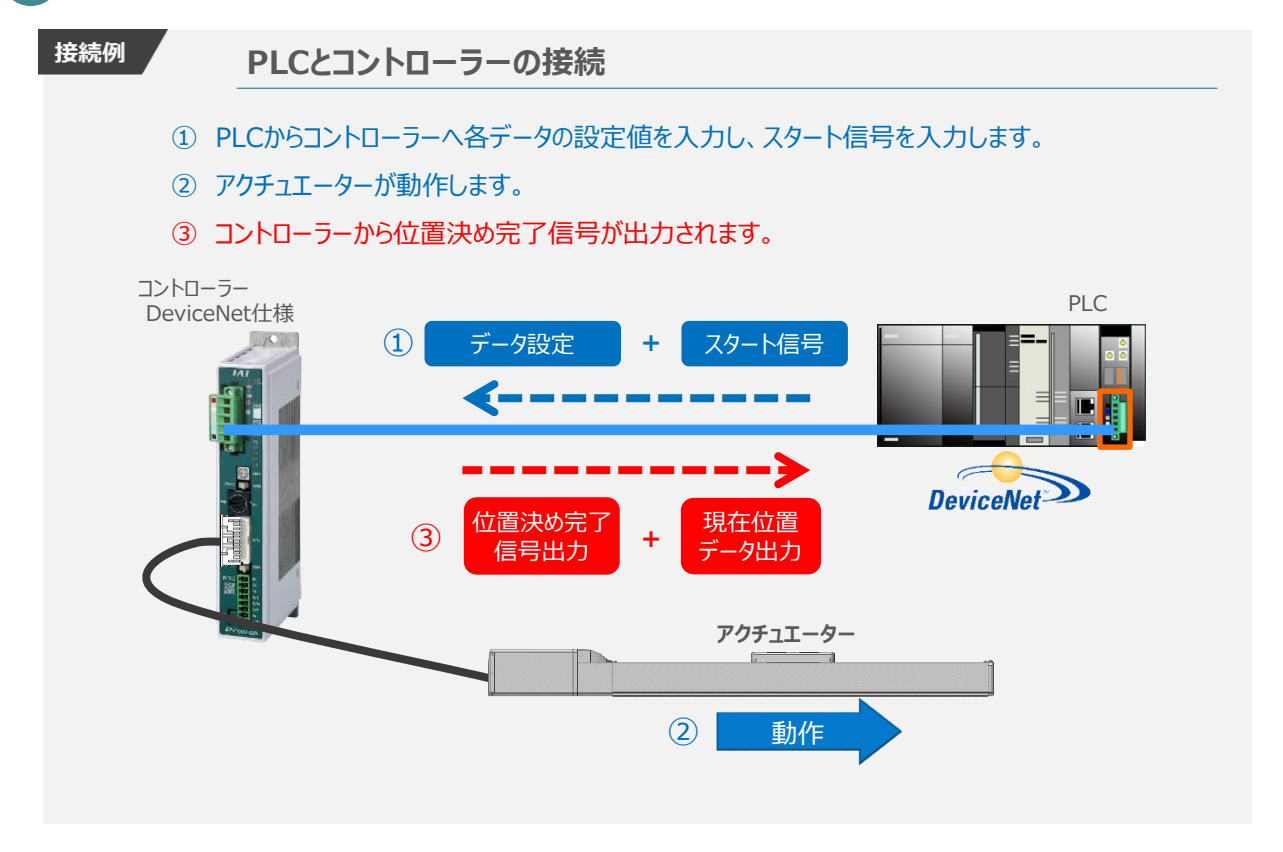

動作モードの違いにより、タイミングチャートが 3種類 あります。 また、動作モードごとに "位置決め動作"、 "押付け動作" の2例を示します。

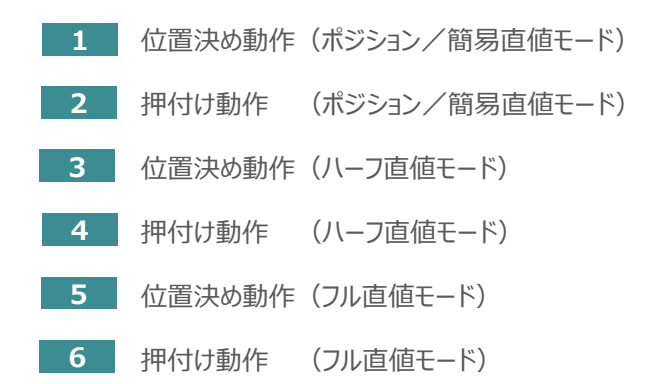

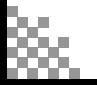

**©2021 /株式会社アイエイアイ p93**

# **原点復帰動作**

**STEP** 1

STEP 3

**目次 (STEP STEP ) 動作させる** 

インクリメンタルエンコーダー仕様のアクチュエーターは電源投入後、原点復帰動作を行う必要があります。

原点復帰動作についてタイミングチャートを示します。コントローラーのフィールドバス動作モードに関わらず、 タイミングチャートは同様です。

**<電源投入> → <サーボON> → <原点復帰>**

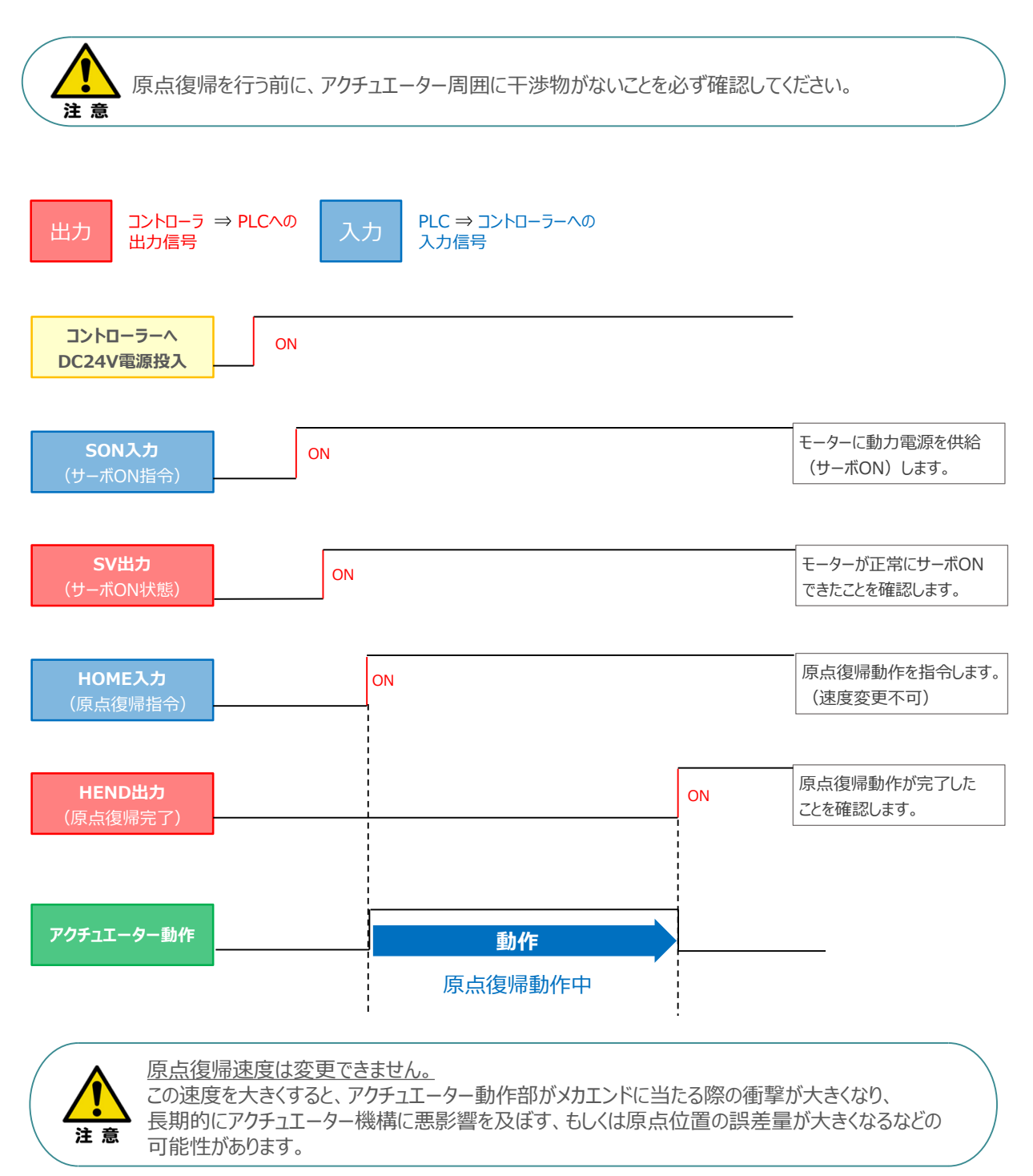

## **ポジション / 簡易直値モードでの運転**

**STEP** 3

**目次 (STEP STEP ) 動作させる** 

**STEP** 1

> PLCの目標位置レジスターに位置データを書込み、速度、加減速度、位置決め幅、押付け電流制限値 などはポジションテーブルで指定して運転します。

- **1** 位置決め動作(ポジション/簡易直値モード)
	- 目標位置以外のポジションデータ(速度、加減速度、位置決め幅など)をポジションテーブルに **①** 設定します。
	- 以下タイムチャートにならい、PLCからコントローラーへ目標位置データ・ポジションNo.の設定、 **②** スタート信号のON/OFFを行います。

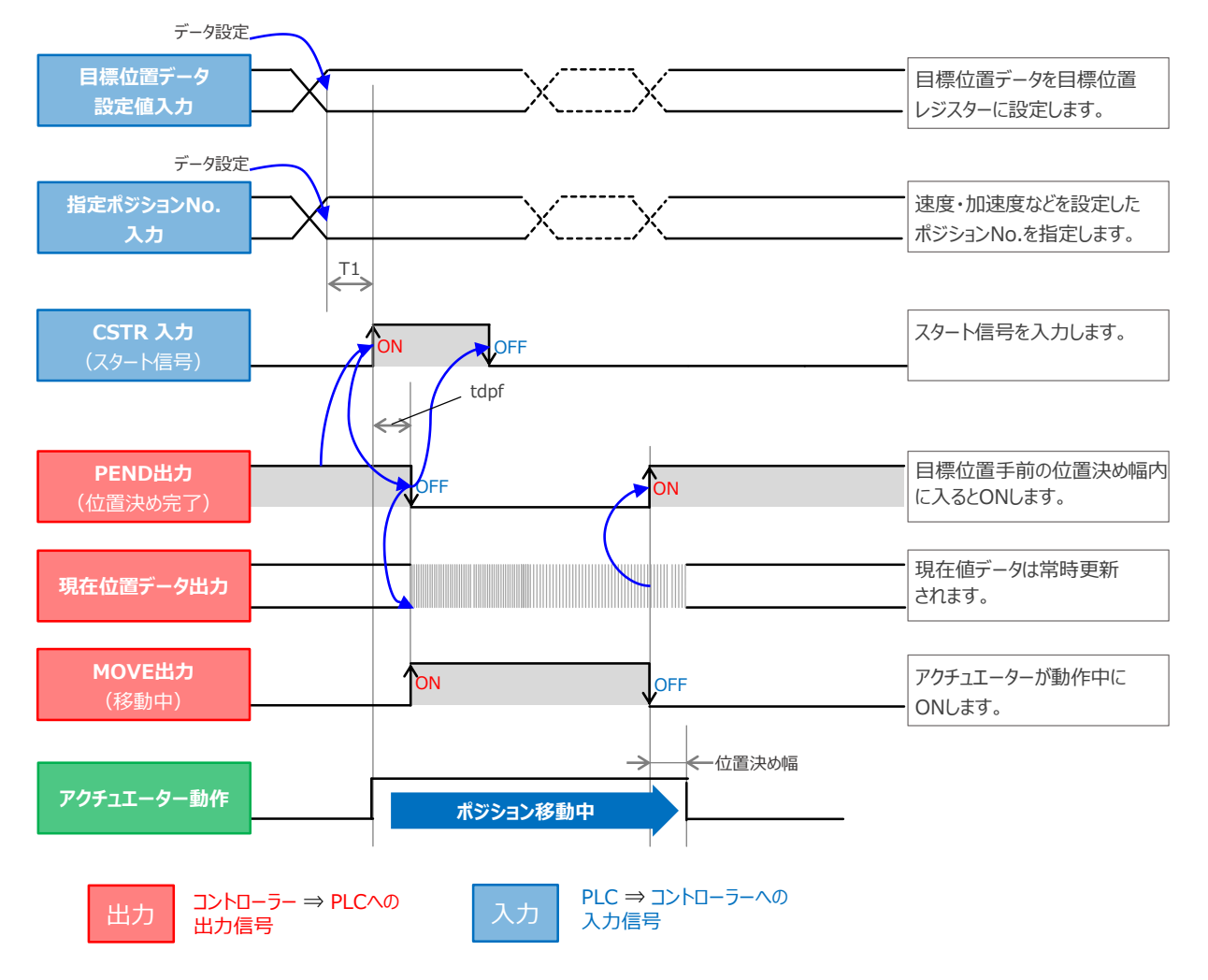

注意

※ T1: 上位コントローラーのスキャンタイムを考慮し、データ設定とスタート信号入力の間隔を 空けてください。 ※ Yt+Xt ≦ tdpf ≦ Yt+Xt+3〔ms〕

> Yt: PLC ⇒ コントローラー伝送遅れ時間 Xt: コントローラー ⇒ PLC伝送遅れ時間

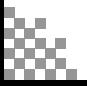

## **2** 押付け動作(ポジション/簡易直値モード)

**STEP** 3

**目次 (STEP STEP ) 動作させる** 

**STEP** 1

- 目標位置以外のポジションデータをポジションテーブルに設定します。このとき、押付け動作を行う **①** ポジションデータの "押付け電流値" と押付ける距離を決める "位置決め幅"を設定します。
- 以下タイムチャートにならい、PLCからコントローラーへ目標位置データ・ポジションNo.の設定、 **②** スタート信号のON/OFFを行います。

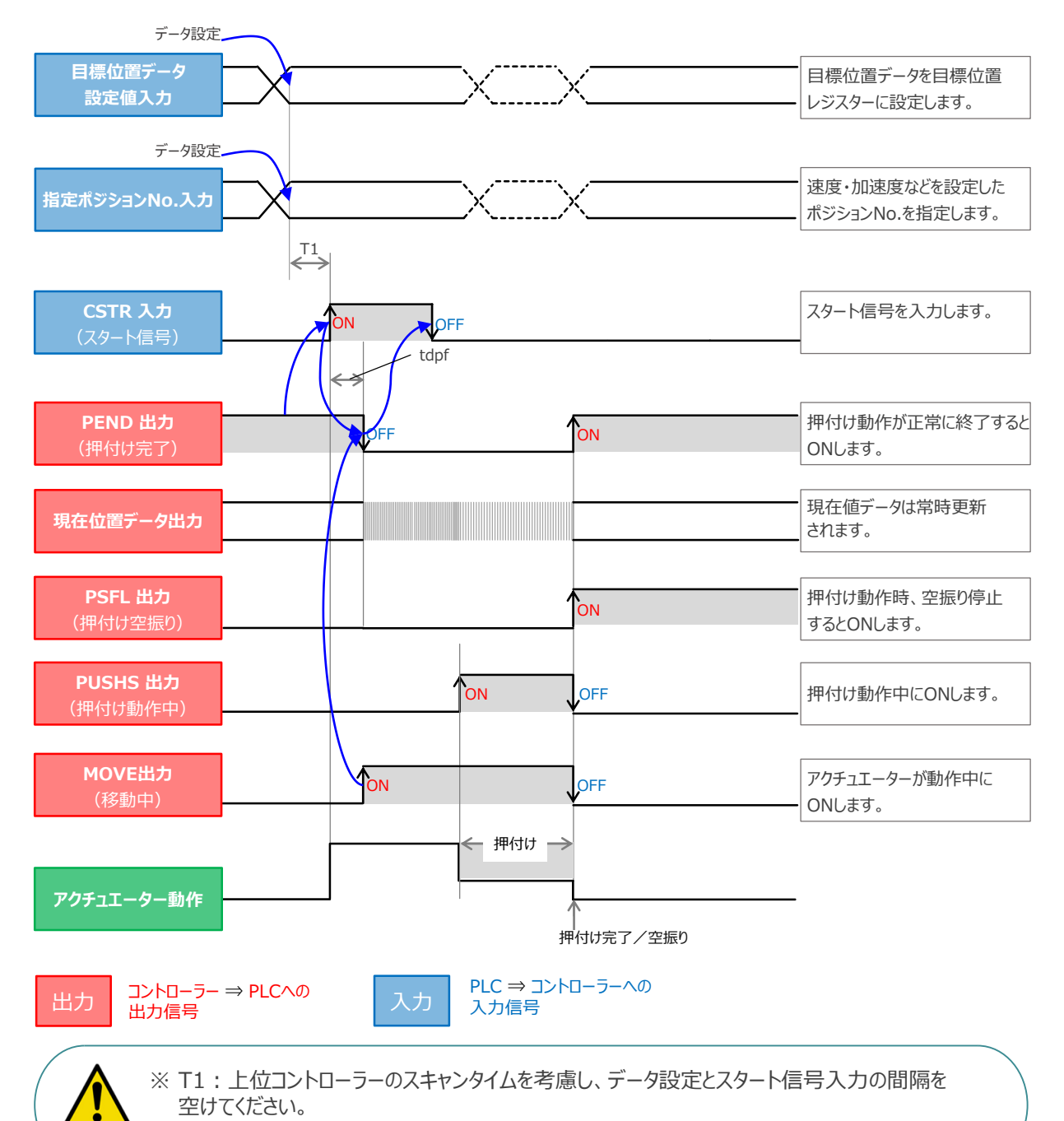

Yt: PLC ⇒ コントローラー伝送遅れ時間 Xt: コントローラー ⇒ PLC伝送遅れ時間

注意

※ Yt+Xt ≦ tdpf ≦ Yt+Xt+3〔ms〕

# **ハーフ直値モードでの運転**

**目次 (STEP STEP ) 動作させる** 

**STEP** 1

STEP 3

PLCの目標位置レジスターに位置データを書込み、速度、加減速度、位置決め幅、押付け電流制限値 なども各データのレジスターに書込んで運転します。

**3** 位置決め動作(ハーフ直値モード)

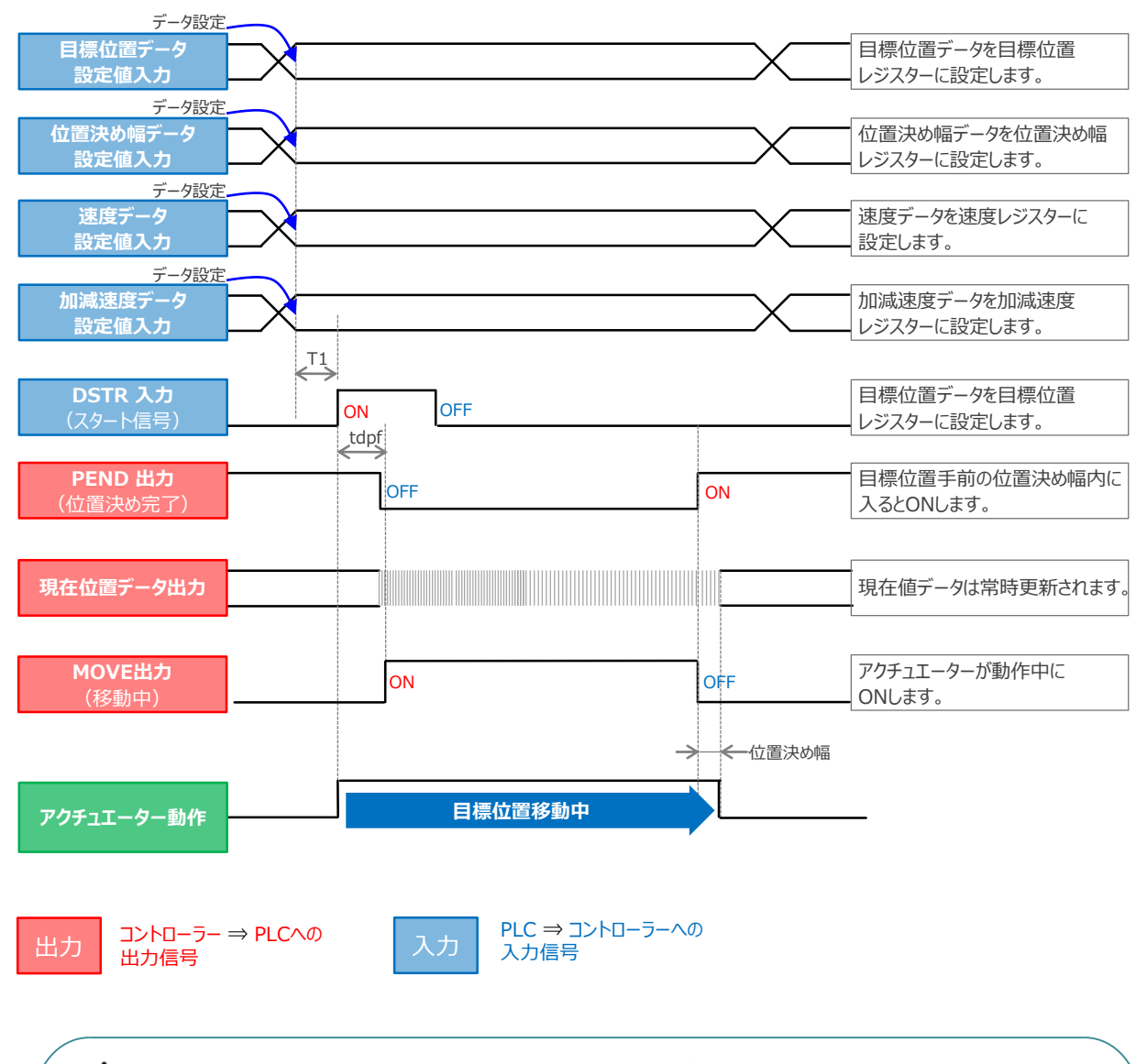

※ T1: 上位コントローラーのスキャンタイムを考慮し、データ設定とスタート信号入力の間隔を 空けてください。 ※ Yt+Xt ≦ tdpf ≦ Yt+Xt+3〔ms〕

> Yt: PLC ⇒ コントローラー伝送遅れ時間 Xt: コントローラー ⇒ PLC伝送遅れ時間

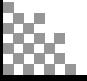

注意

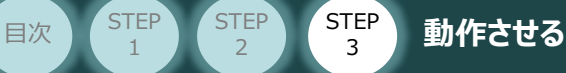

**4** 押付け動作(ハーフ直値モード)

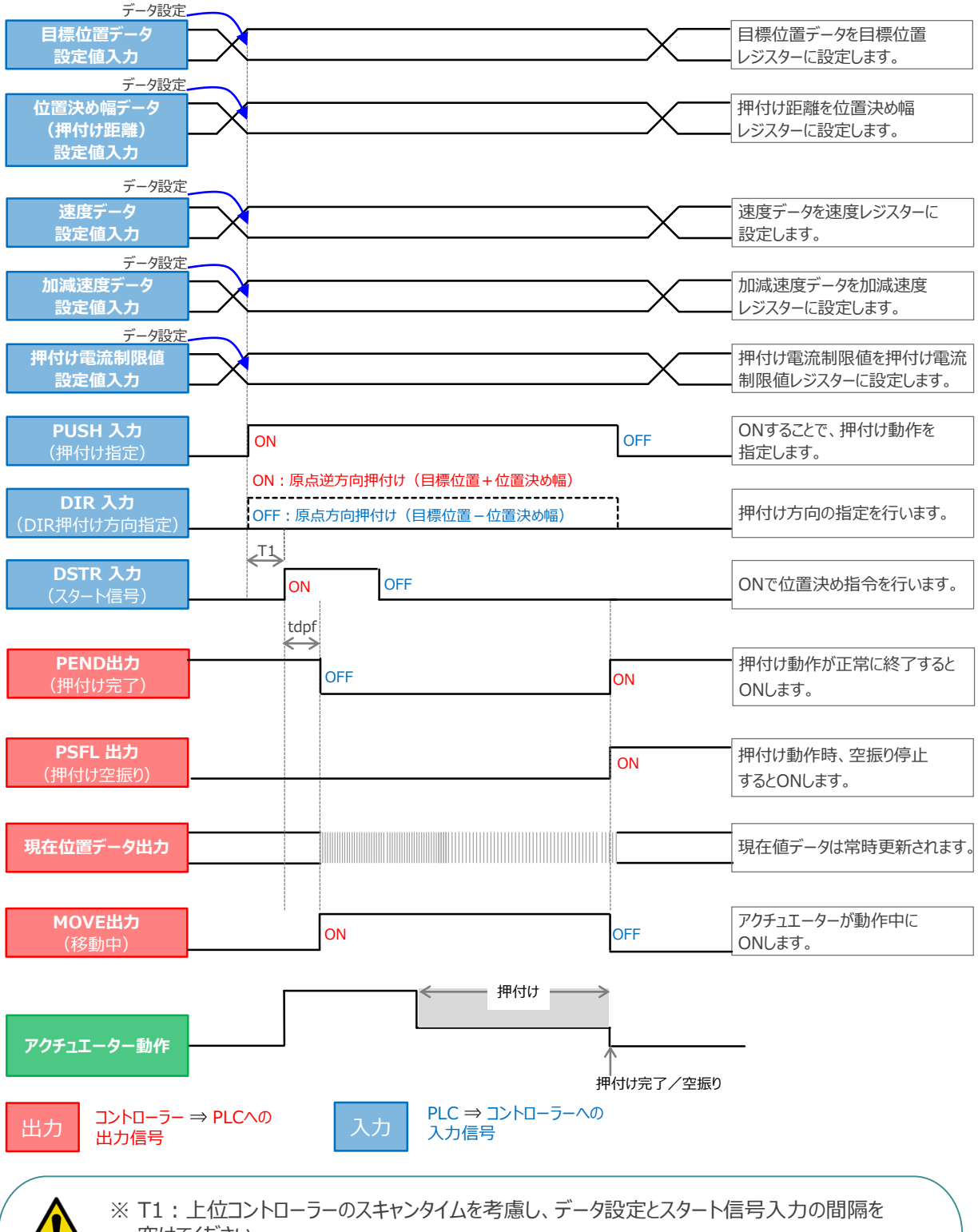

空けてください。 ※ Yt+Xt ≦ tdpf ≦ Yt+Xt+3〔ms〕

> Yt: PLC ⇒ コントローラー伝送遅れ時間 Xt: コントローラー ⇒ PLC伝送遅れ時間

注意

# **フル直値モードでの運転**

**目次 (STEP STEP ) 動作させる** 

STEP 3

位置決め動作に関するすべての値を直接数値で指定して運転します。

**STEP** 1

**5 位置決め動作 (フル直値モード)** 

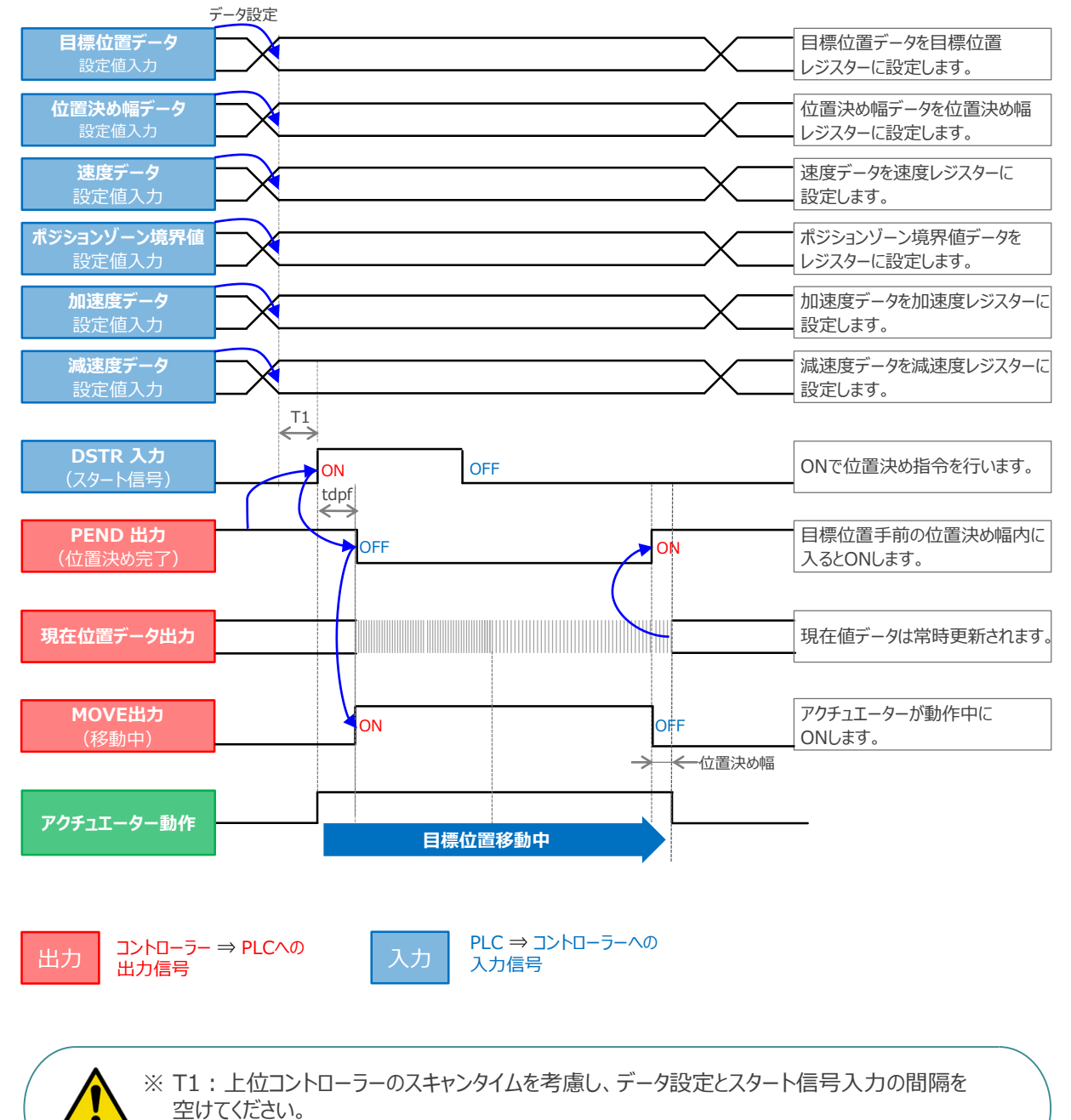

※ Yt+Xt ≦ tdpf ≦ Yt+Xt+3〔ms〕

Yt: PLC ⇒ コントローラー伝送遅れ時間 Xt: コントローラー ⇒ PLC伝送遅れ時間

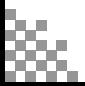

注意

**目次 (STEP) (STEP) STEP) 動作させる** 

**STEP** 1

STEP 3

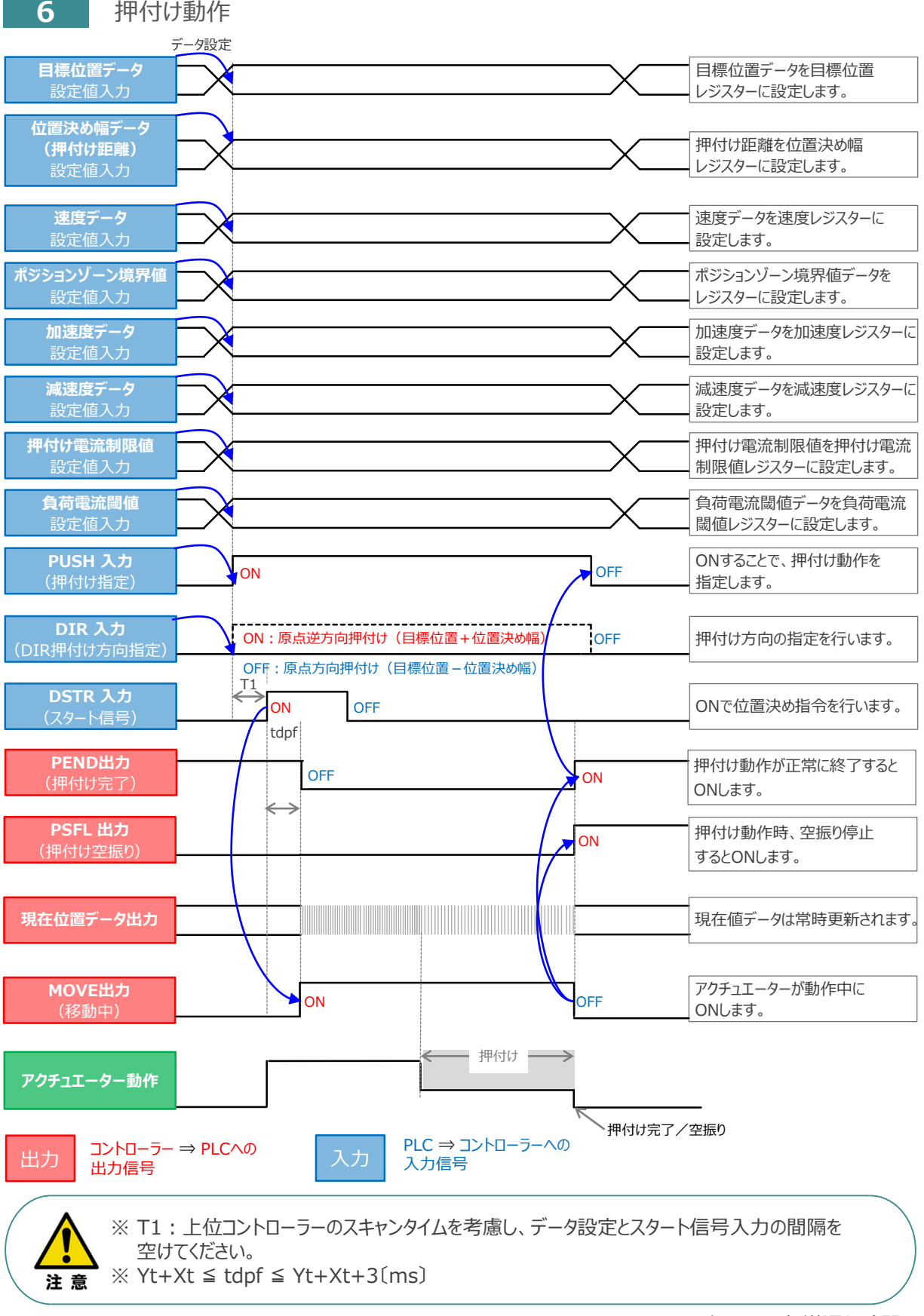

## **移動中のデータ変更**

**目次 (STEP STEP ) 動作させる** 

**STEP** 1

**STEP** 3

ハーフ直値モード、フル直値モードは移動中に目標位置データ、加減速データ、速度データ、位置決め幅、 押付け時電流制限値の中で出力データレジスターで設定している値を変更することが可能です。 データ変更を行った後、位置決め指令(DSTR)をtdpf 以上"ON"にします。 また、DSTR を"OFF"にした後、次のDSTR を"ON"にするまでの時間は、twcsON + twcsOFF 以上開けてください。

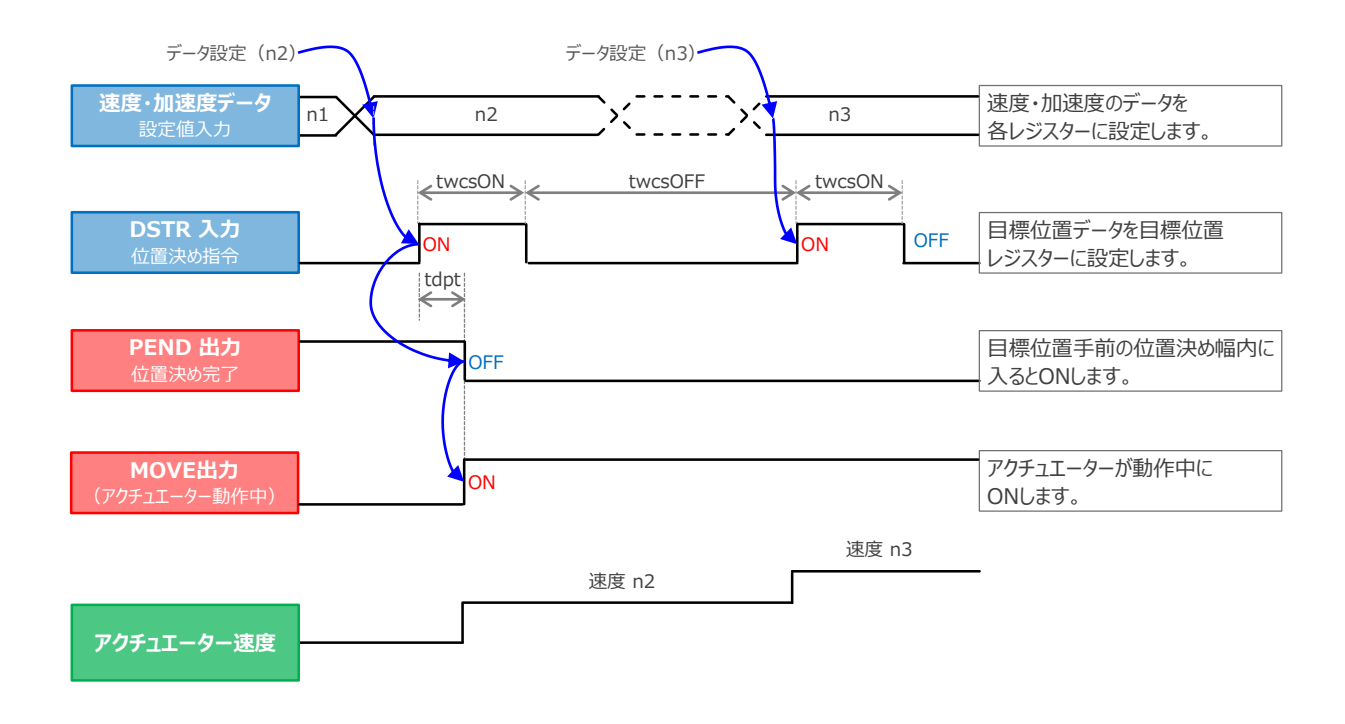

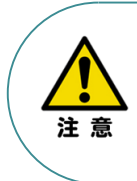

1. 速度の設定がされていない場合、または設定が0 の場合は停止したままとなり、アラームには なりません。

2. 移動中に、速度設定を0 に変更した場合は減速停止し、アラームにはなりません。

3. 移動中に、加減速度/速度データだけを変更する場合でも目標位置データの設定が必要です。

4. 移動中に、目標位置だけを変更する場合でも、加減速度・速度データの設定が必要です。

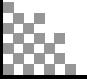

- **2021.2** 1A 初版発行
- **2023.4** 1B 軽微な誤記修正

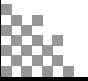

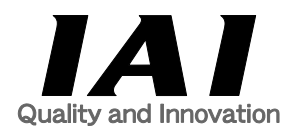

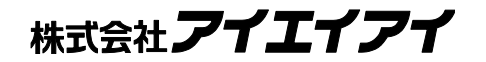

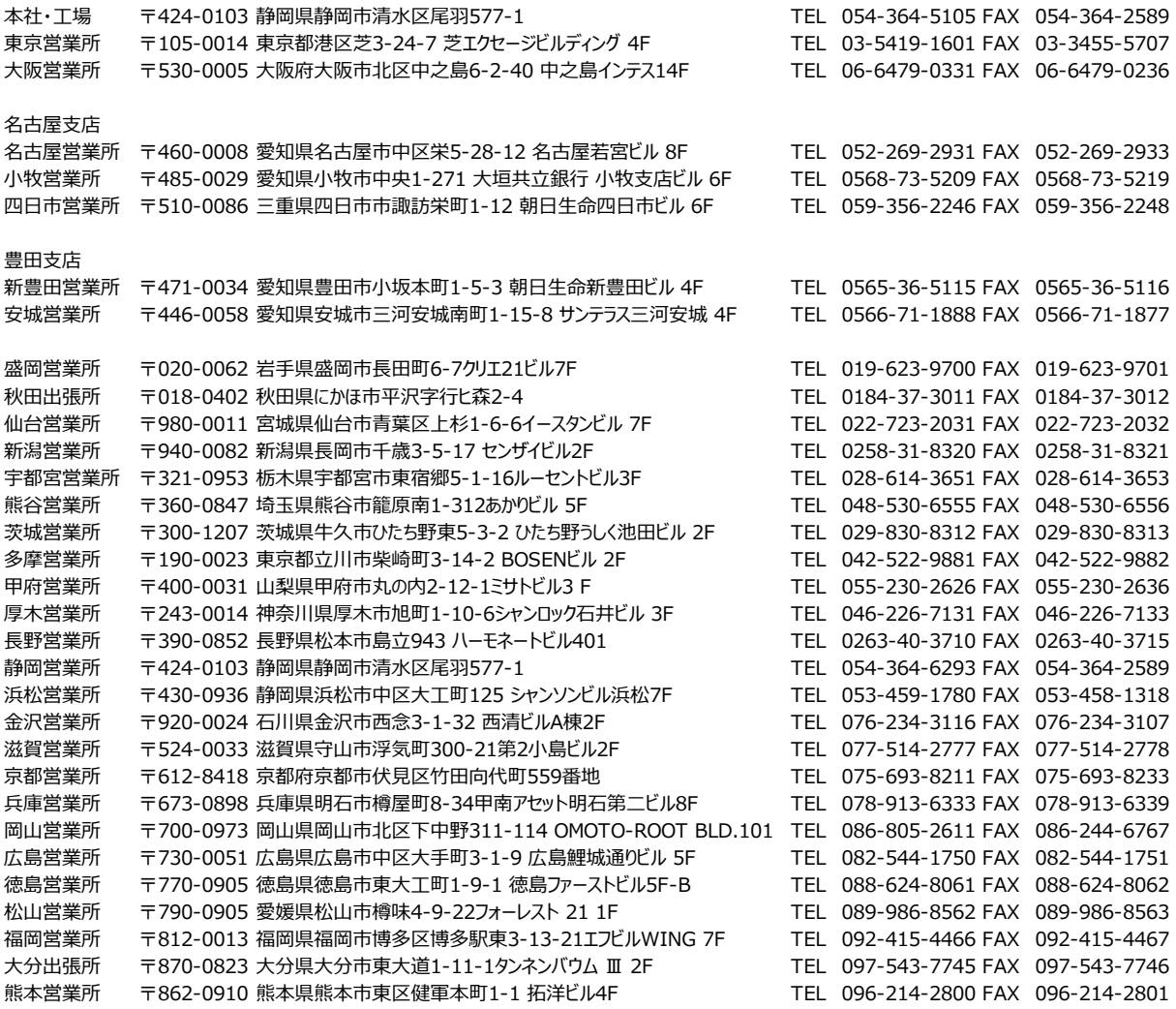

お問合わせ先

アイエイアイお客様センター エイト

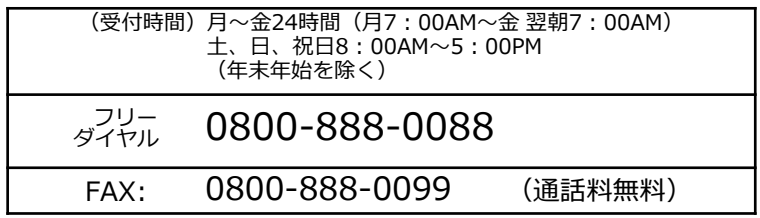

ホームページアドレス www.iai-robot.co.jp